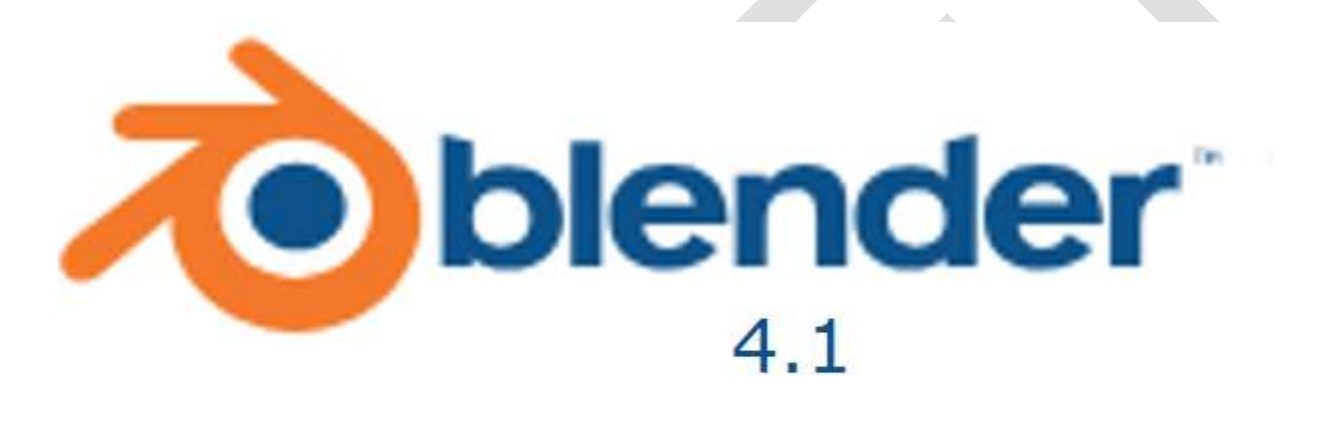

# sans raccourcis pour Les Nuls

© 2024 Papocle.Fr

# <span id="page-1-0"></span>Avant propos

Si, comme l'auteur, vous n'avez pas envie d'apprendre par coeur les *125 raccourcis de Blender 4.1* (rien que pour les « commandes générales », le mode **Objet**, le mode **Édition** et le mode **Sculpture**), alors ce document est pour vous.

Il vous présente le logiciel et son utilisation en français à partir de ses menus et sous-menus, fenêtres et autres affichages accessibles avec votre souris.

Tout simplement.

Fait au Larzac auprès de mes moutons, le 4 mai 2024.

*Papocle*

# Table des matières

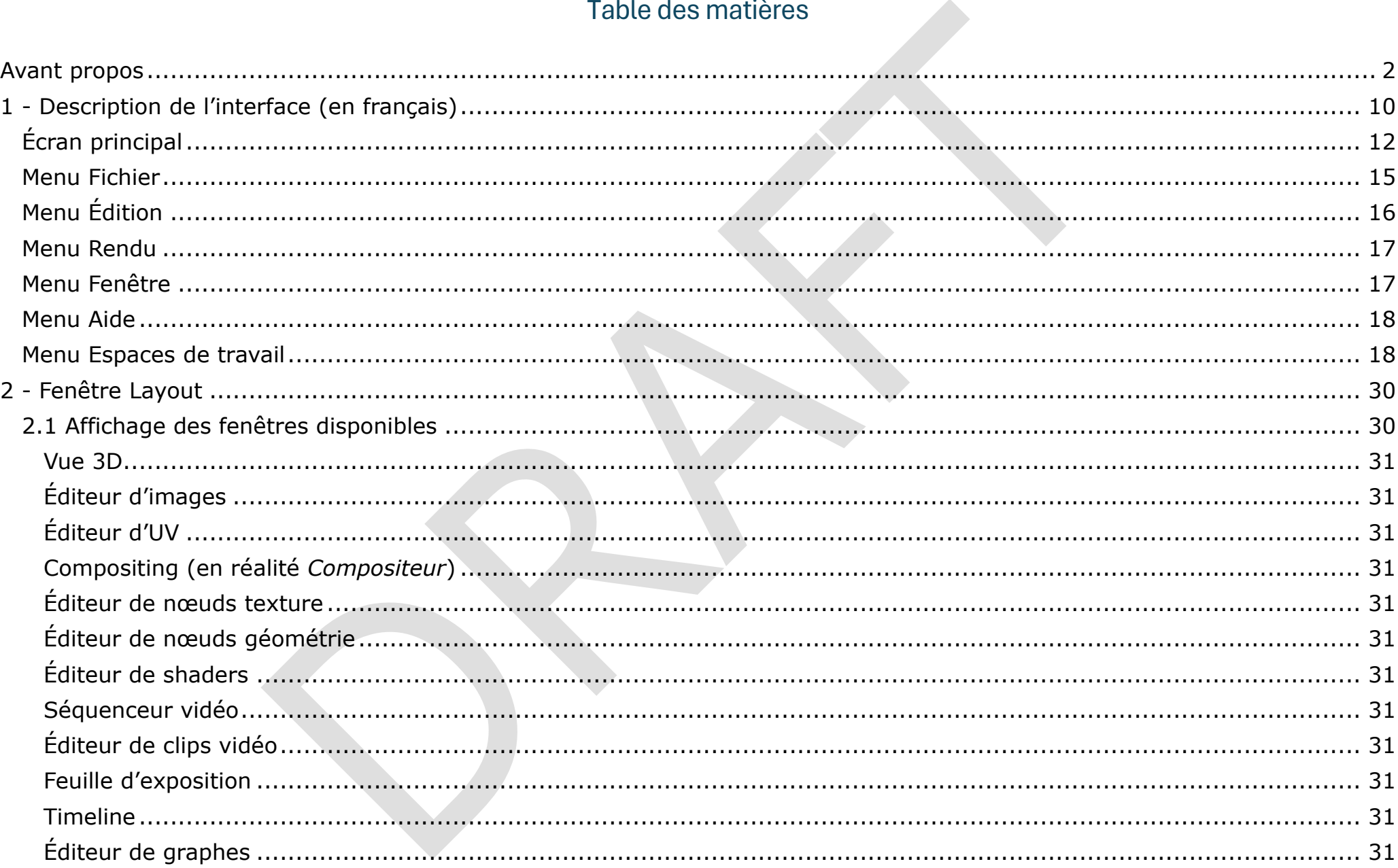

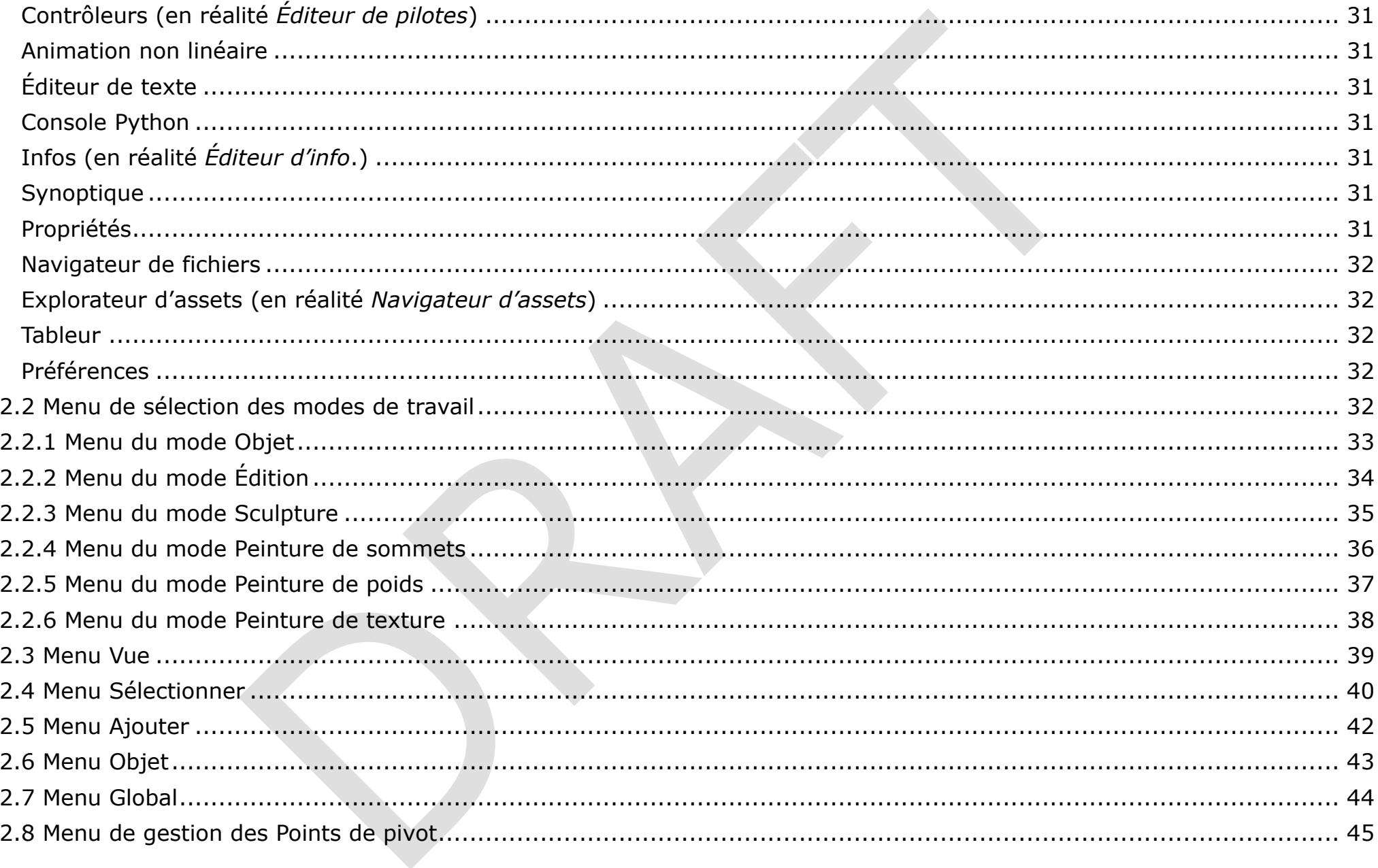

 $\overline{4}$ 

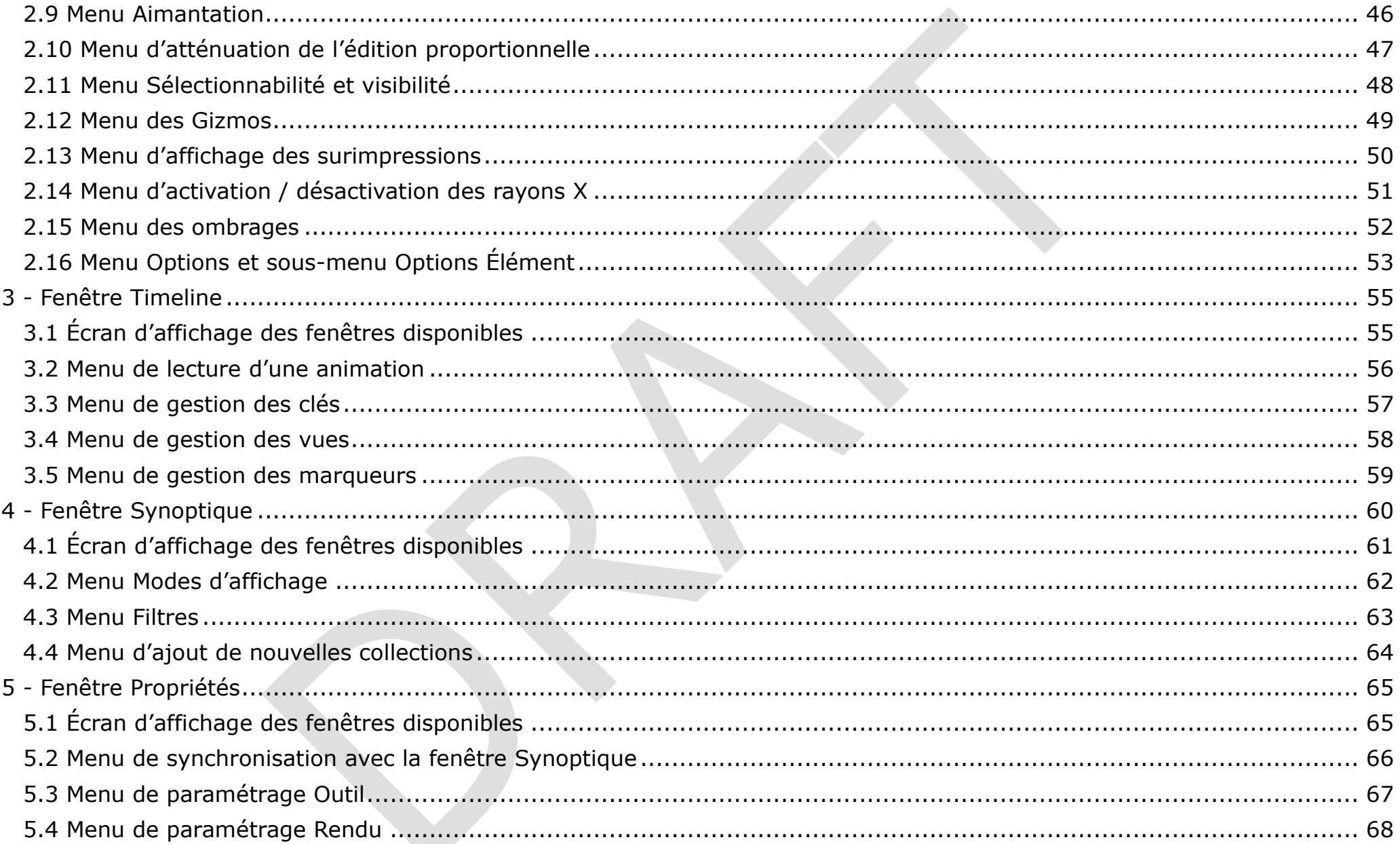

 $\overline{5}$ 

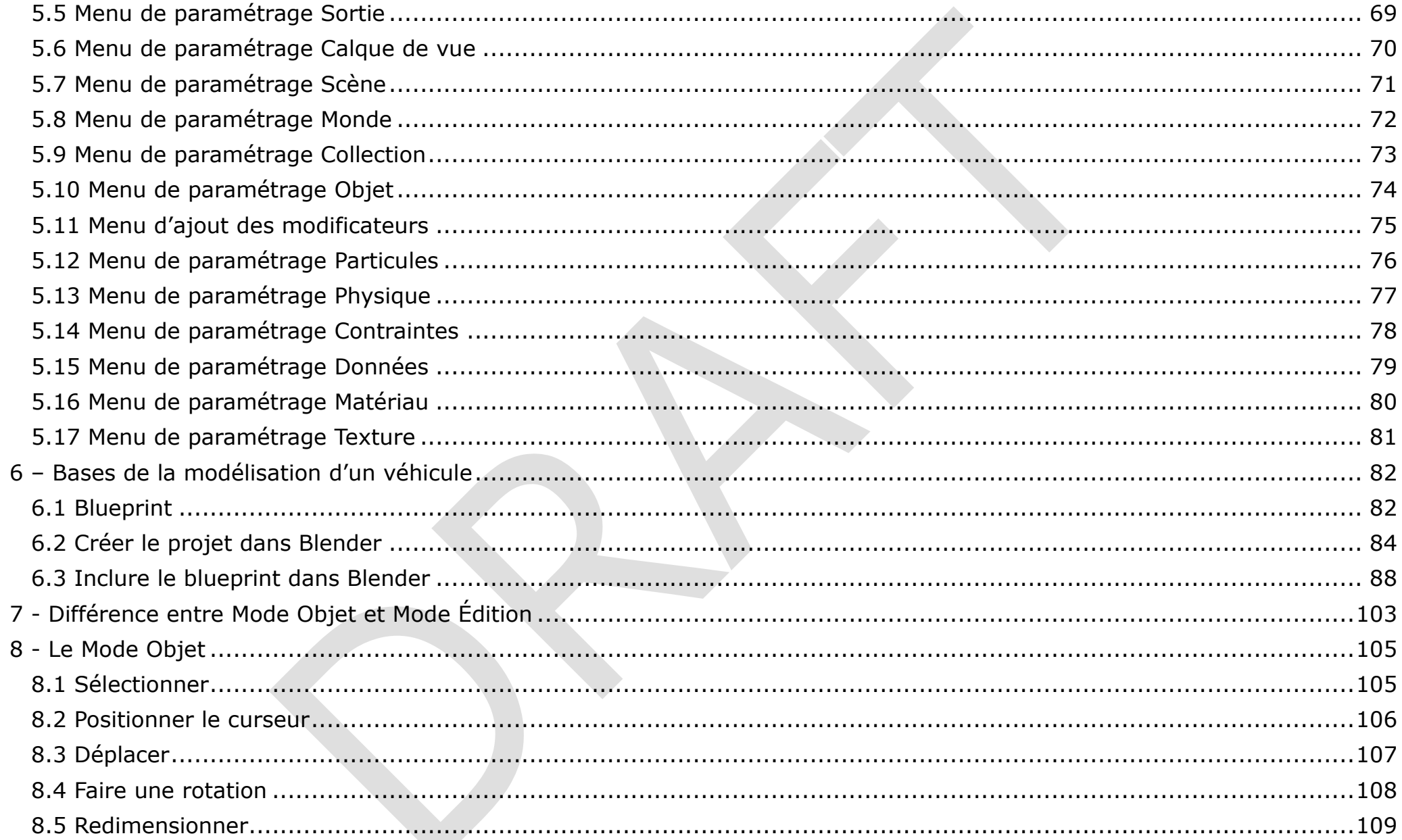

 $\sqrt{6}$ 

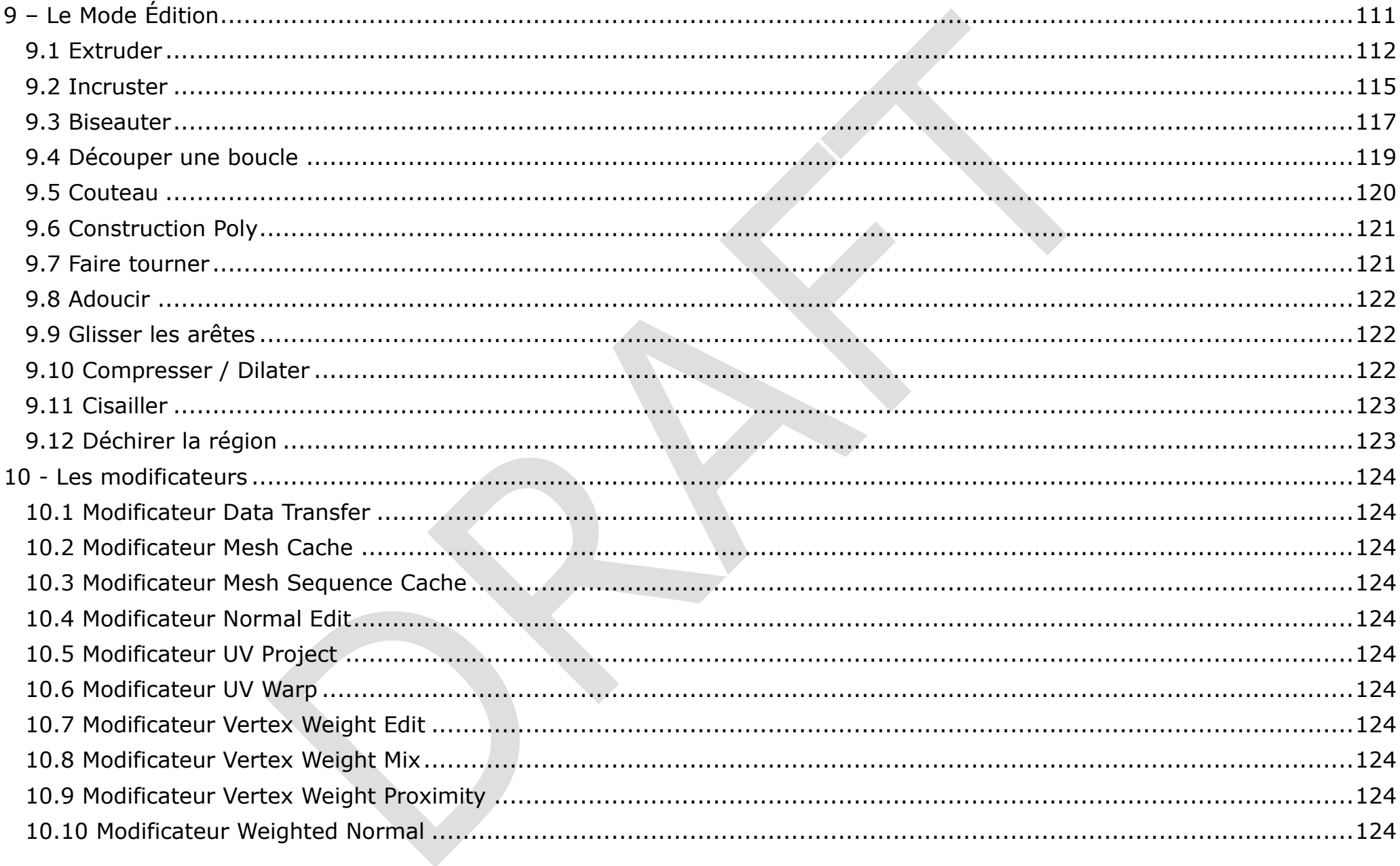

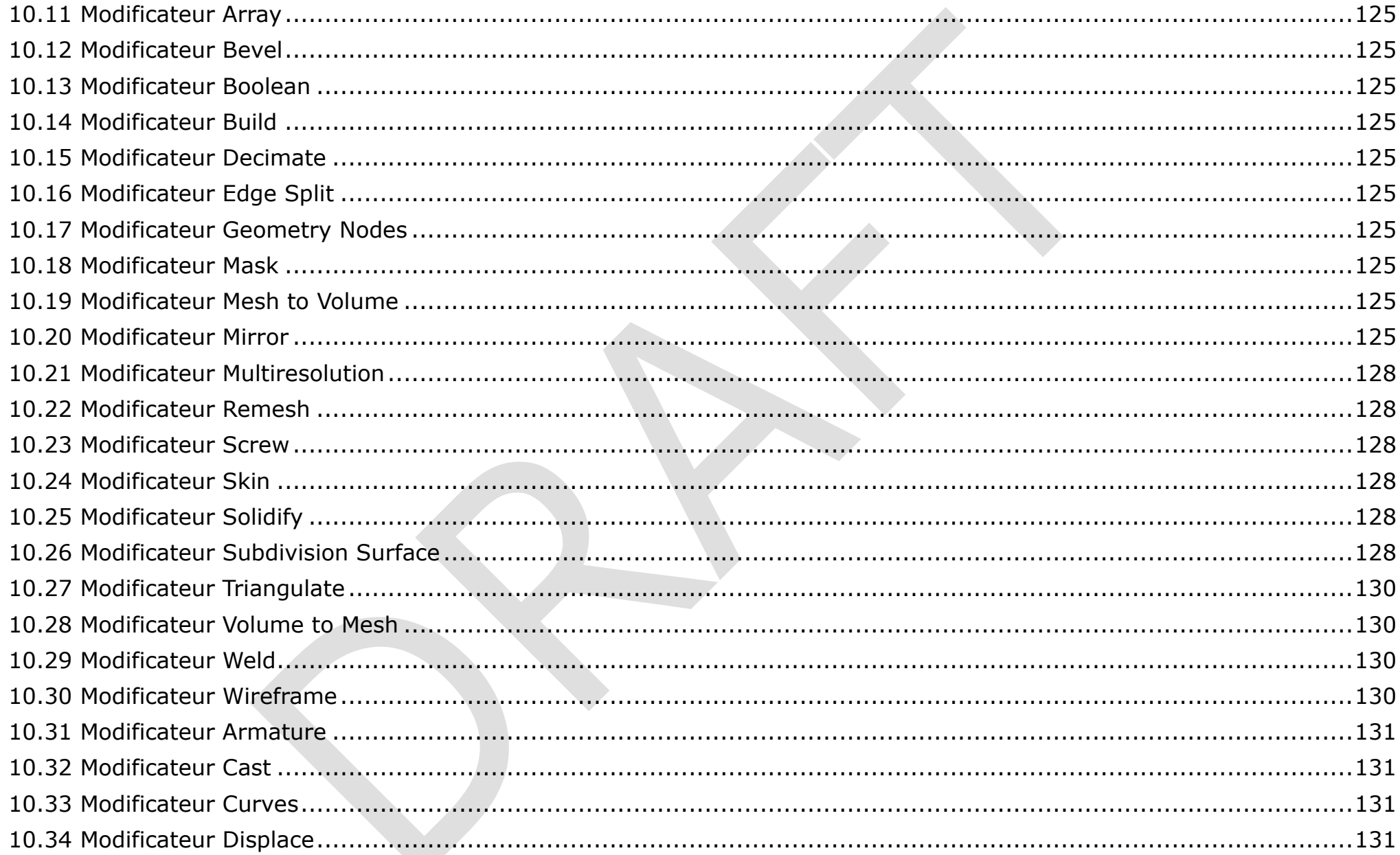

 $\, 8$ 

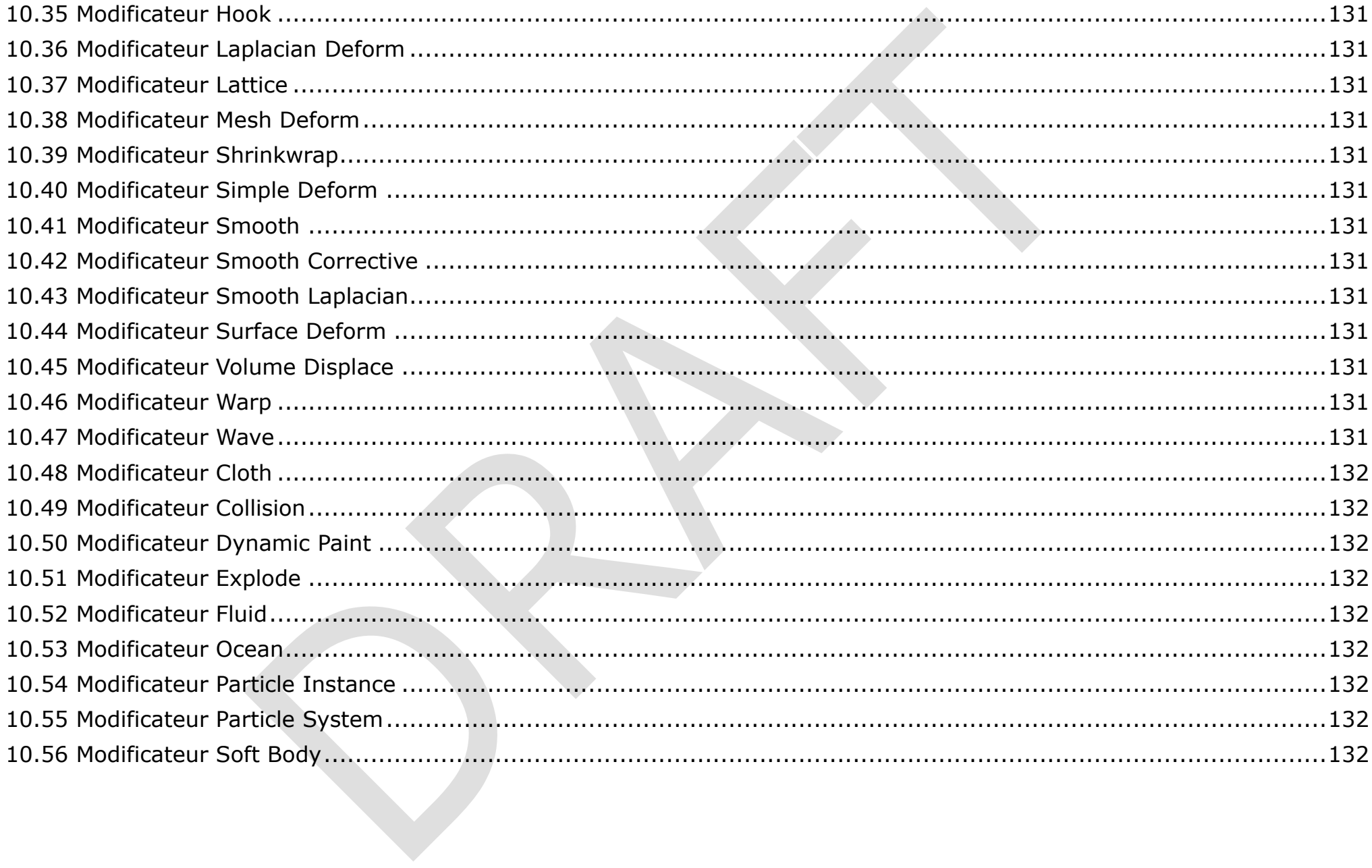

 $\overline{9}$ 

# <span id="page-9-0"></span>1 - Description de l'interface (en français)

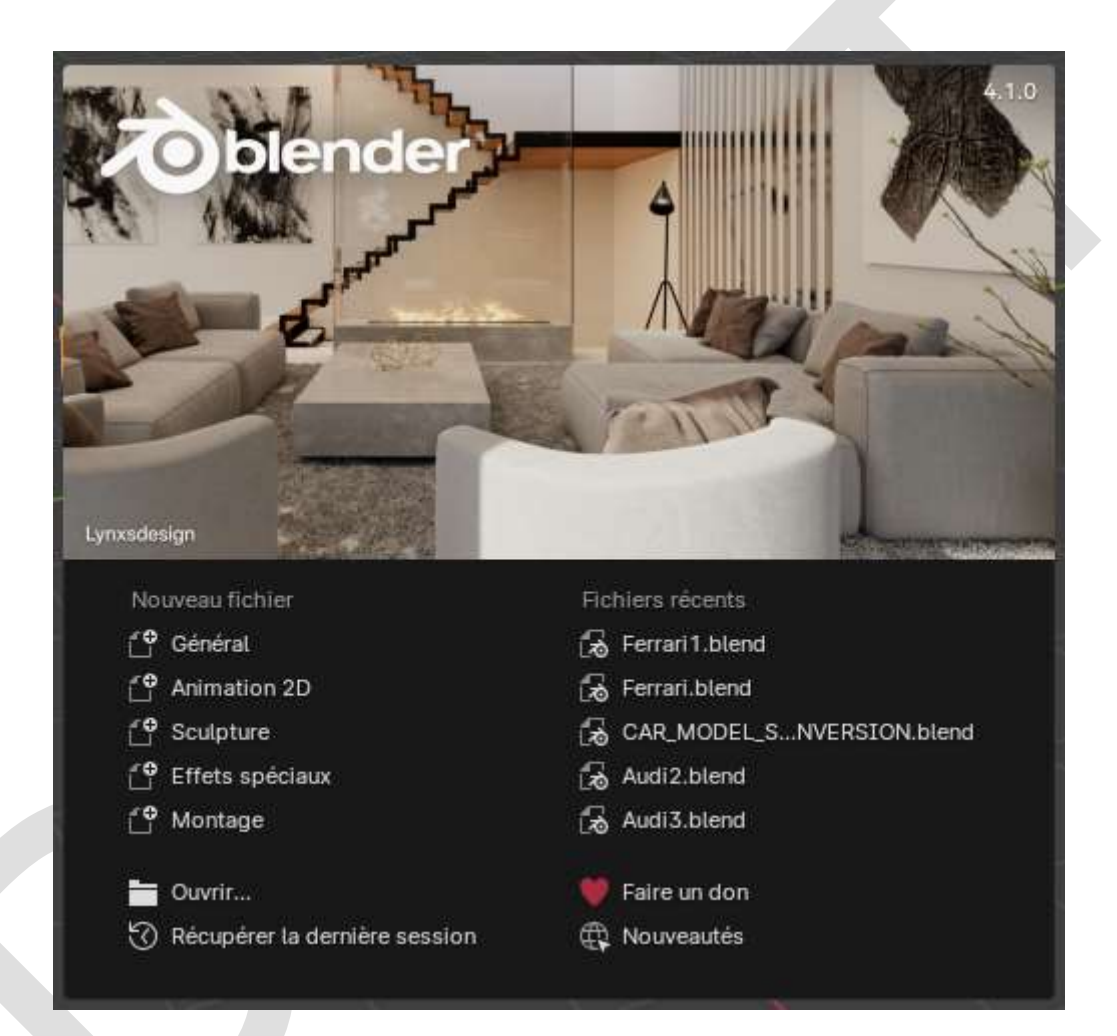

## Nouveau fichier

Démarrer un nouveau projet, basé sur un modèle.

#### Fichiers récents

Vos fichiers *.blend* les plus récemment ouverts. Ceci donne un accès rapide et aisé à vos projets récents.

### Ouvrir

Permet l'ouverture d'un fichier *.blend* existant.

### Récupérer la dernière session

Blender va tenter de récupérer la dernière [session](file:///D:/Documents/Developpements/Blender/blender_manual_v410_fr.html/glossary/index.html%23term-Session) en se basant sur les fichiers temporaires. Voir [Récupération des données.](file:///D:/Documents/Developpements/Blender/blender_manual_v410_fr.html/troubleshooting/recover.html)

### Faire un don

Ouvrir le site Web du [Fonds de développement](https://fund.blender.org/) de Blender.

#### Nouveautés

Ouvrir les dernières notes de version.

# <span id="page-11-0"></span>Écran principal

L'écran principal comporte quatre fenêtres :

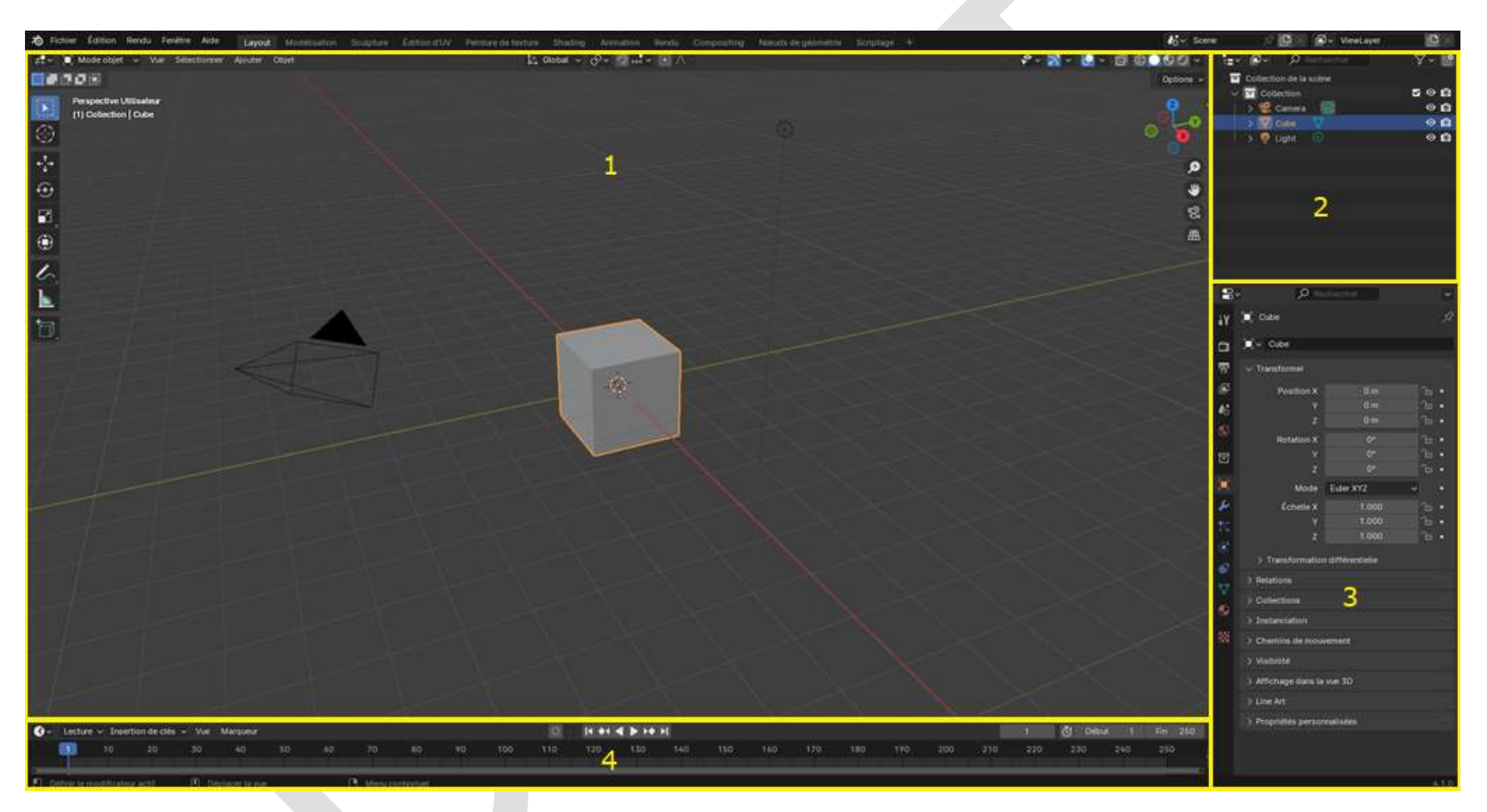

- : Vue 3D
- : Synoptique
- : Propriétés
- : Timeline

La colonne de gauche dans le fenêtre **Vue 3D** est le menu **Outils**. La première chose à faire est de l'élargir (faire glisser le côté droit vers la droite) pour faire apparaître les descriptions (présence d'un triangle => sous-menu – garder cliqué gauche pour faire apparaître) :

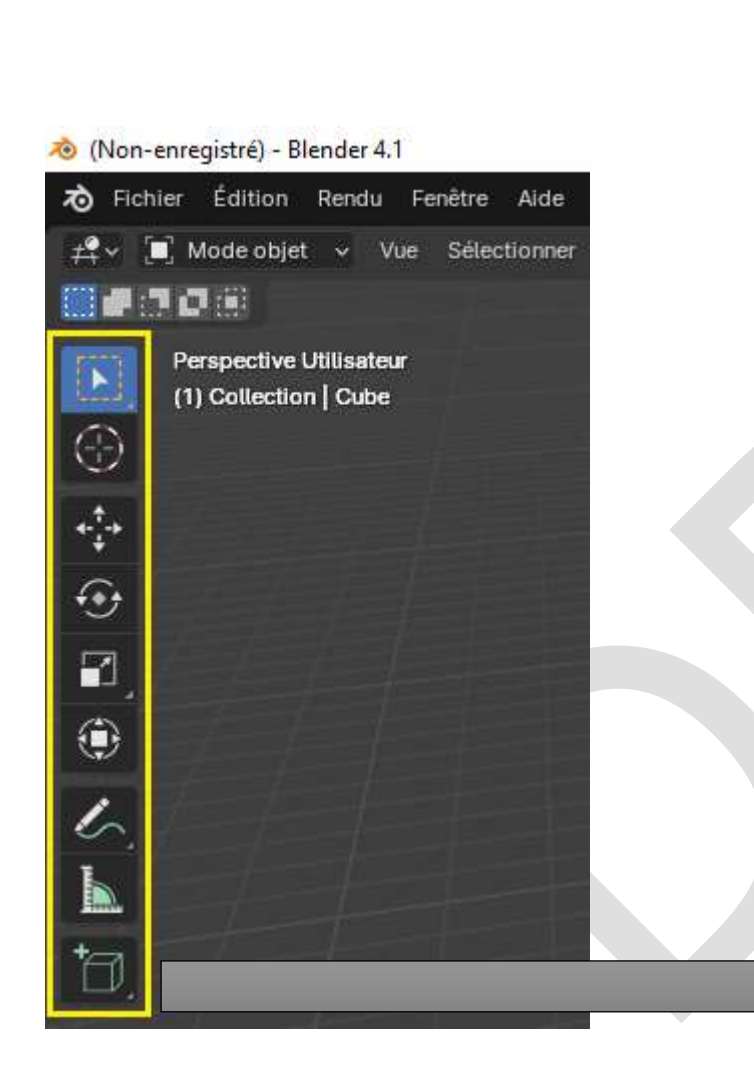

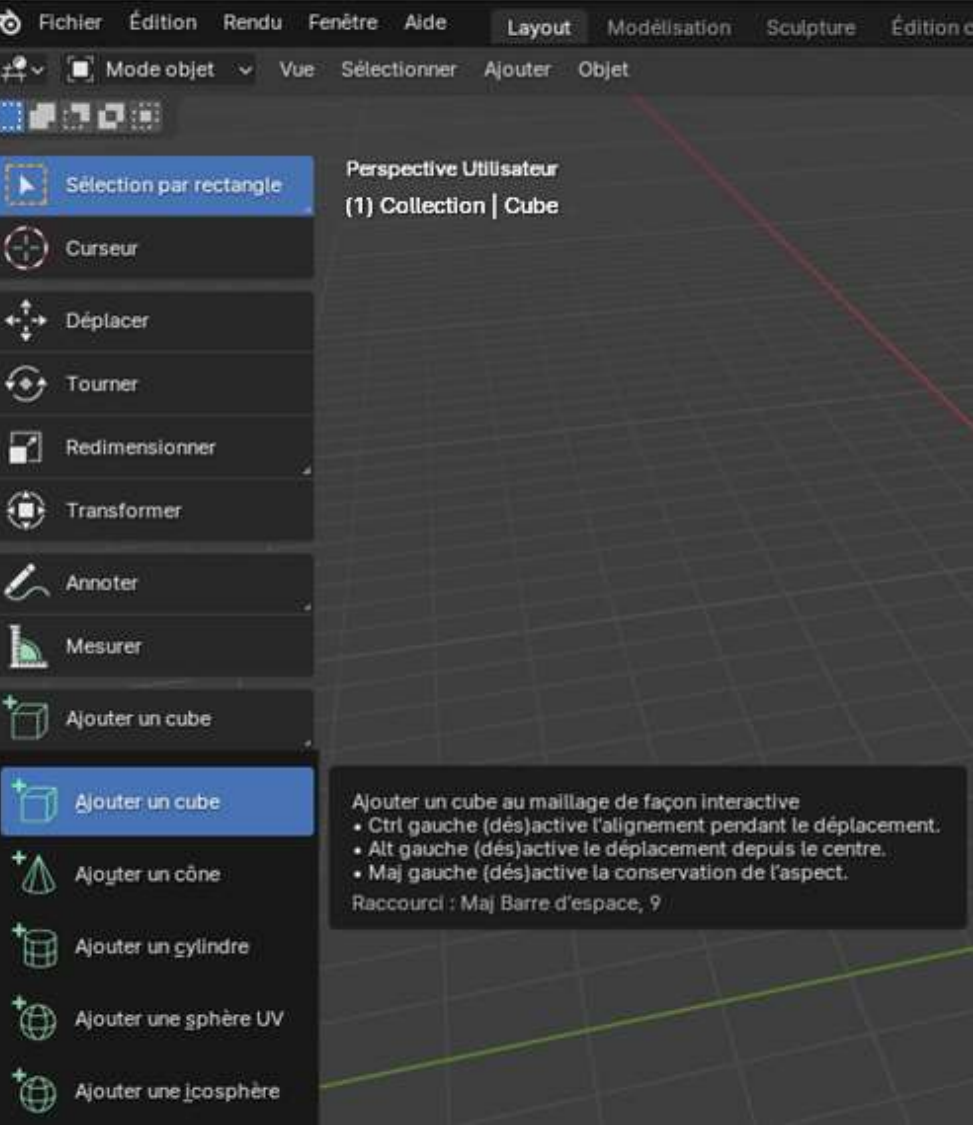

Le petit logo de Blender dans le coin gauche est le menu *[Blender.](https://docs.blender.org/manual/fr/latest/interface/window_system/topbar.html#blender-menu)*

De même que précédemment, si un libellé comporte un triangle à sa droite, c'est qu'il existe un sous-menu pour cette option. Laisser la souris sur un choix du menu principal pour afficher son sous-menu :

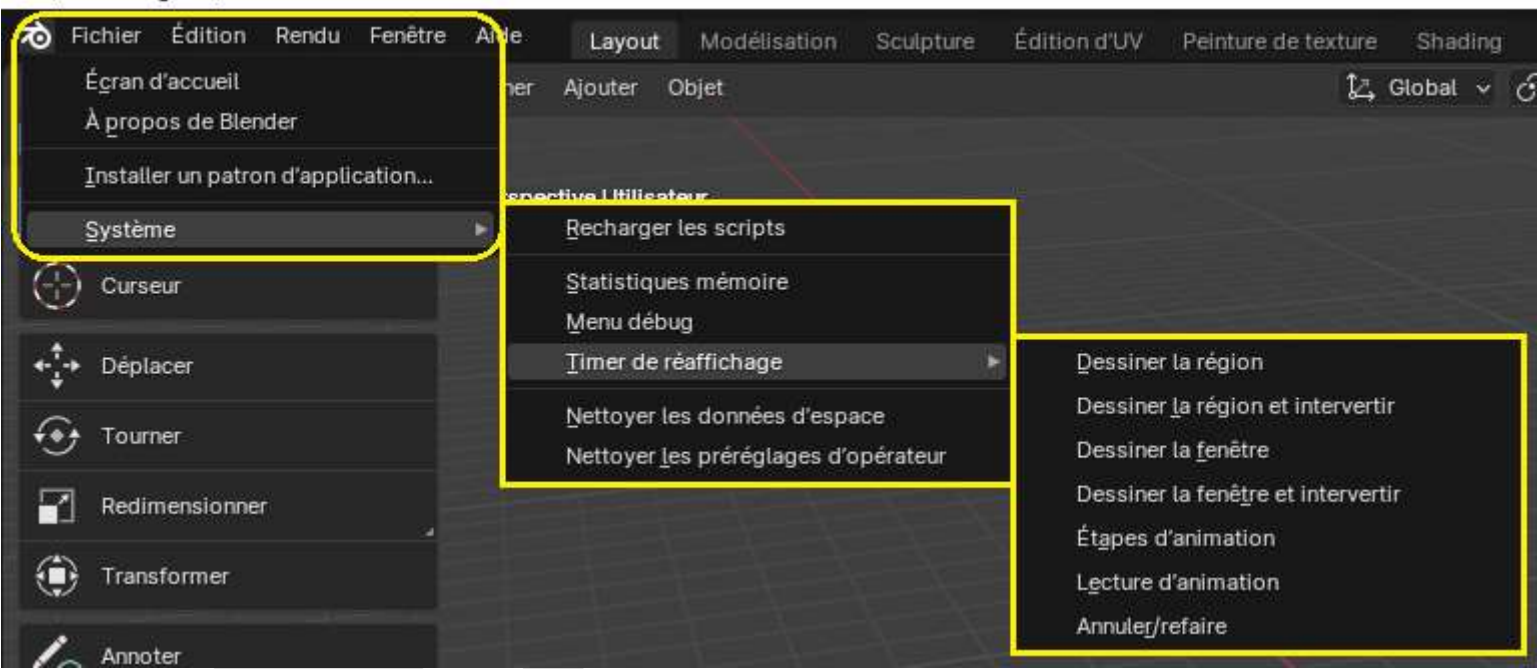

(Non-enregistré) - Blender 4.1

Le sous-menu de **Système** et celui de **Timer de réaffichage**

## <span id="page-14-0"></span>**[Menu Fichier](https://docs.blender.org/manual/fr/latest/interface/window_system/topbar.html#file-menu)**

### (triangle => sous-menu)

\* (Non-enregistré) - Blender 4.1

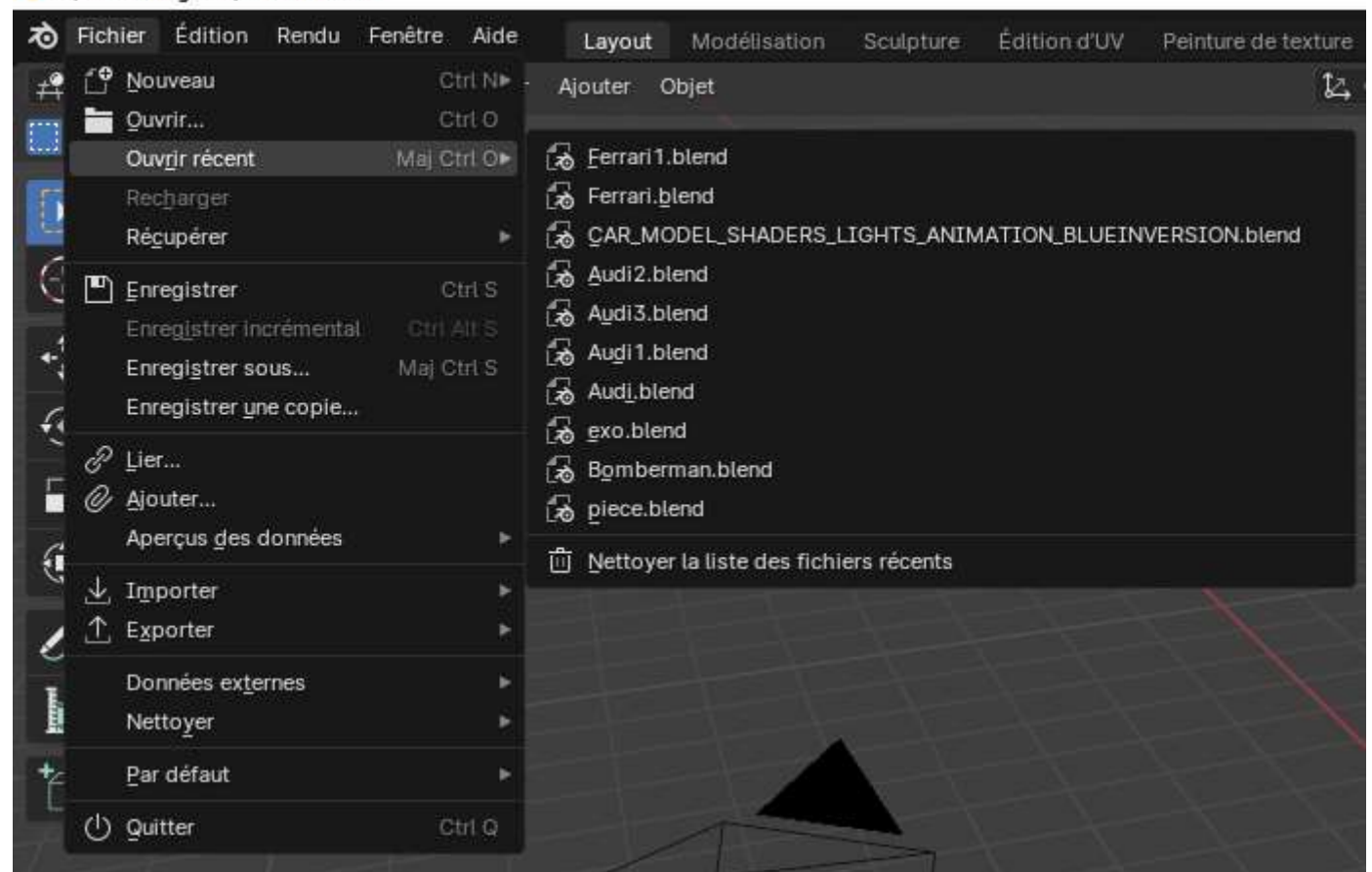

Le sous-menu de **Ouvrir récent**

# <span id="page-15-0"></span>[Menu Édition](https://docs.blender.org/manual/fr/latest/interface/window_system/topbar.html#edit-menu)

Laisser la souris sur un libellé affiche une courte description du choix proposé dans le menu.

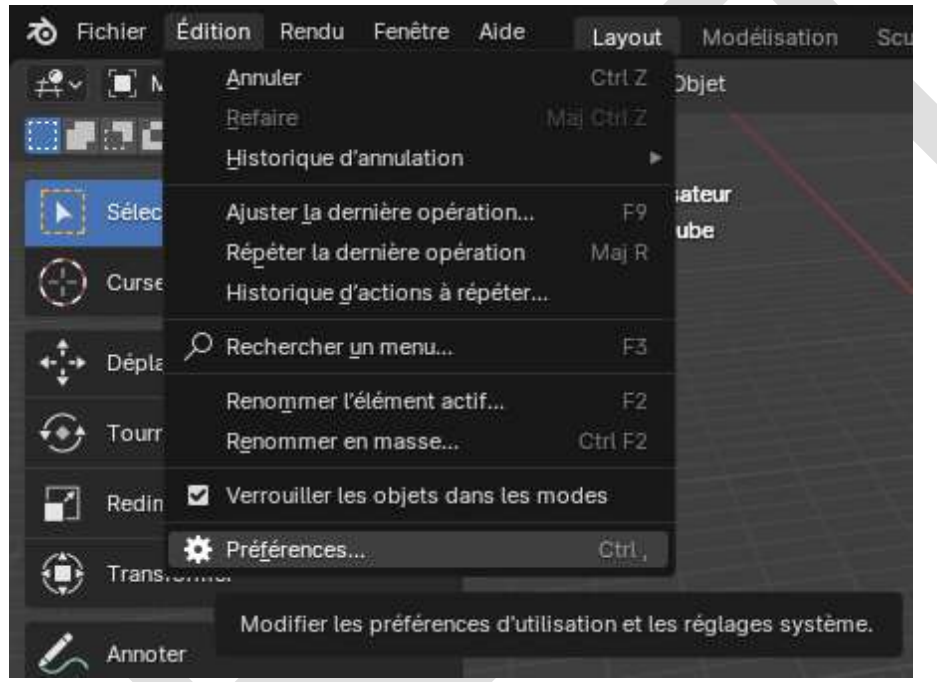

La description courte de **Préférences**

## <span id="page-16-0"></span>**Menu Rendu**

#### \*\* (Non-enregistré) - Blender 4.1

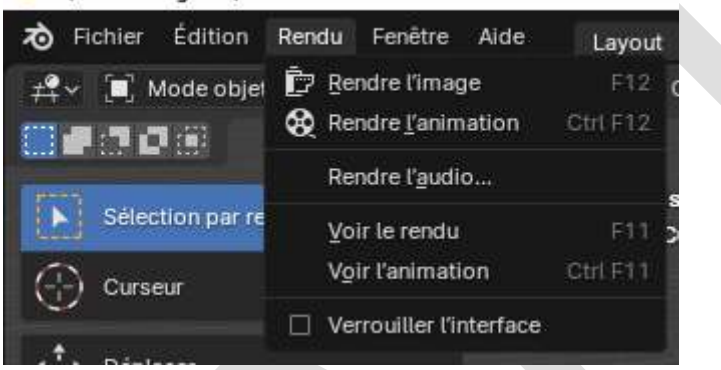

## <span id="page-16-1"></span>**Menu Fenêtre**

\*\* (Non-enregistré) - Blender 4.1

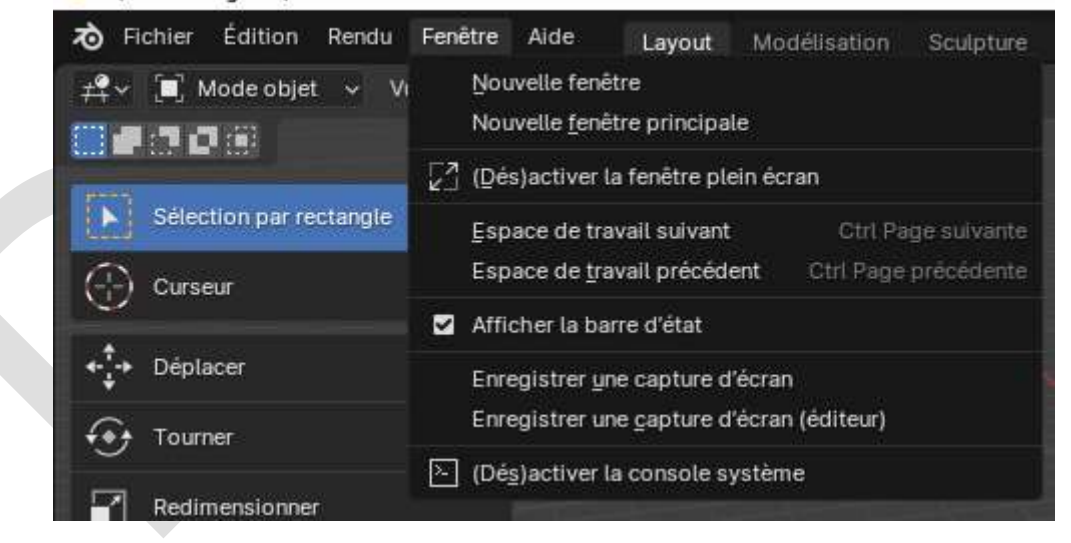

## <span id="page-17-0"></span>[Menu Aide](https://docs.blender.org/manual/fr/latest/interface/window_system/topbar.html#help-menu)

\* (Non-enregistré) - Blender 4.1

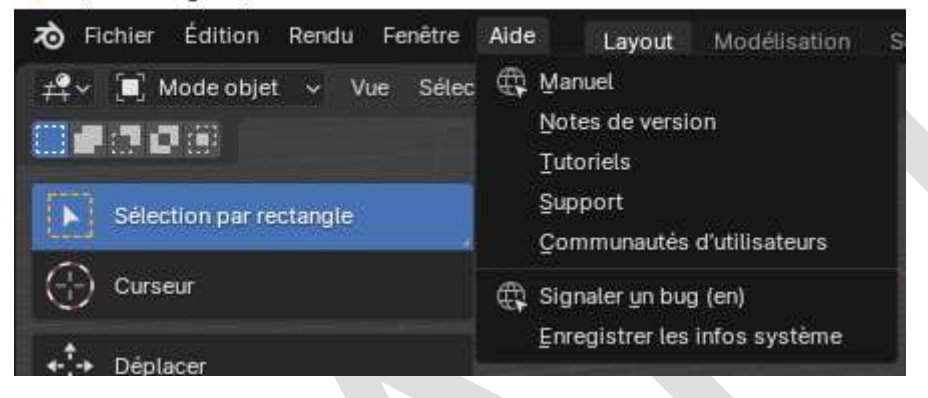

## <span id="page-17-1"></span>[Menu Espaces de travail](https://docs.blender.org/manual/fr/latest/interface/window_system/workspaces.html)

Voici la barre de menu supérieure qui propose les espaces de travail. L'espace de travail **Layout** affiche l'écran principal de Blender, la **vue 3D** :

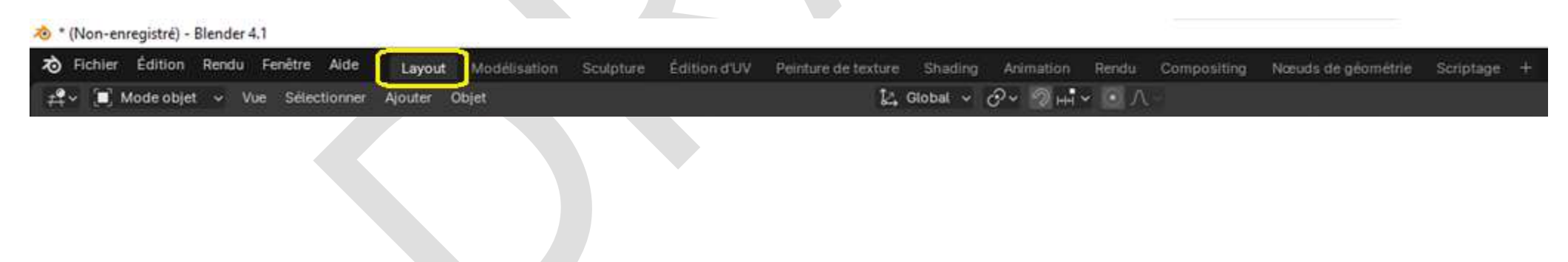

Espace de travail **Modélisation** (presque identique à l'accès par **Layout > Mode Édition** que l'on verra plus loin) :

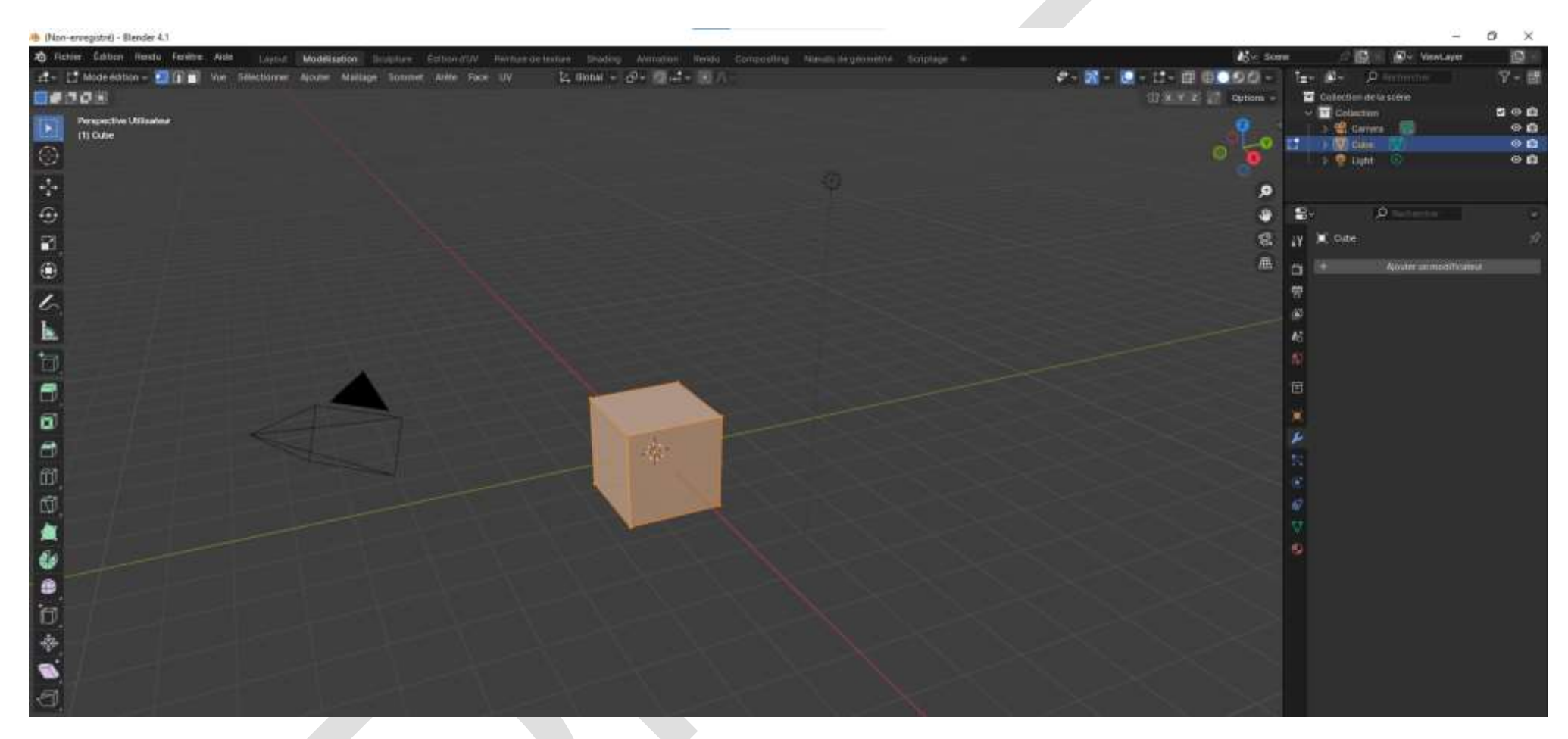

Espace de travail **Sculpture** (presque identique à l'accès par **Layout > Mode Sculpture** que l'on verra plus loin) :

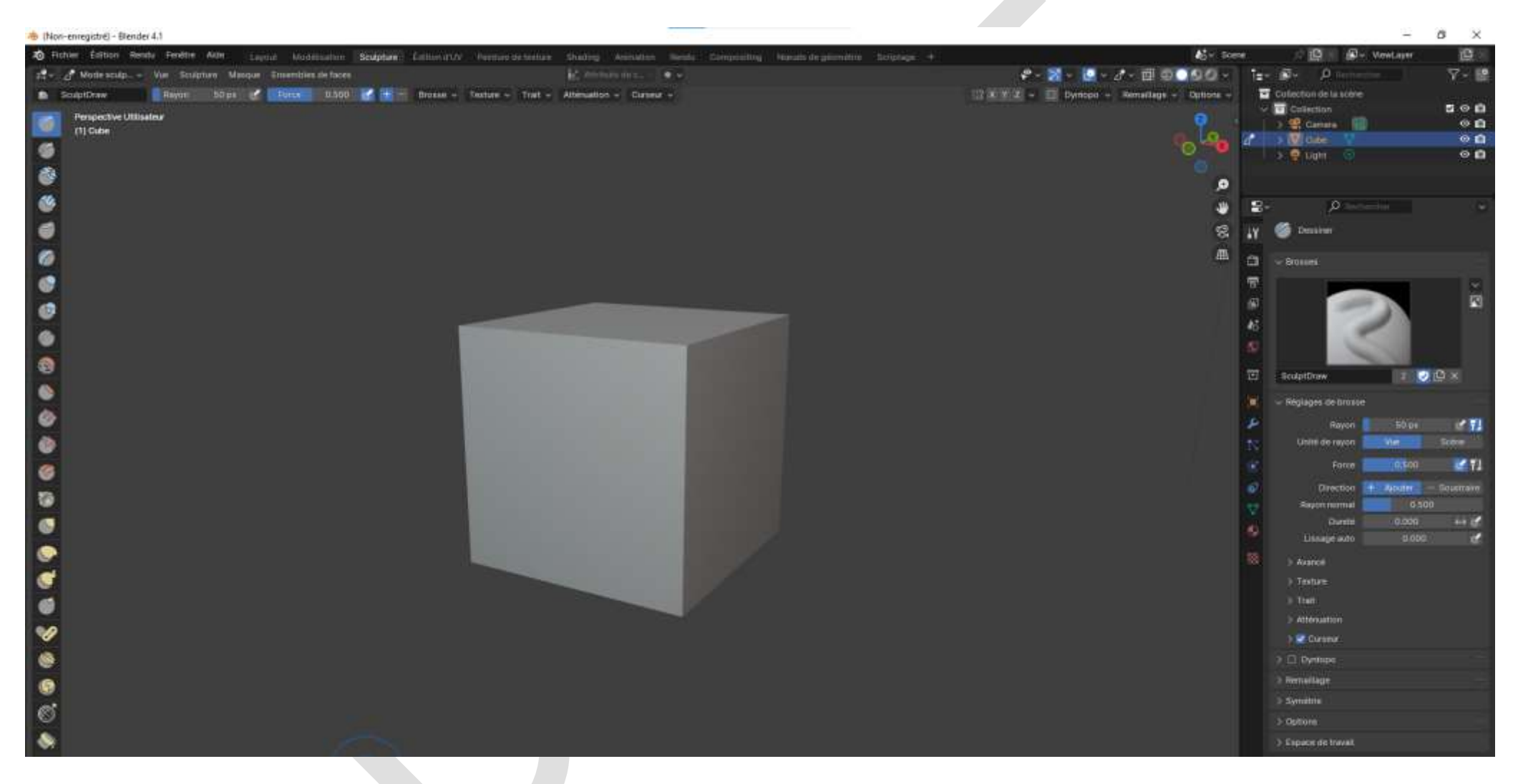

Espace de travail **[Édition d'UV](https://docs.blender.org/manual/fr/latest/editors/uv/introduction.html)**. Un espace UV est un espace à deux dimensions (à gauche dans l'image ci-dessous).

 $U =$  horizontal,  $V =$  vertical.

Un espace à trois dimensions est couramment appelé espace 3D, les trois dimensions étant X (largeur horizontale), Y (profondeur horizontale) et Z (hauteur verticale).

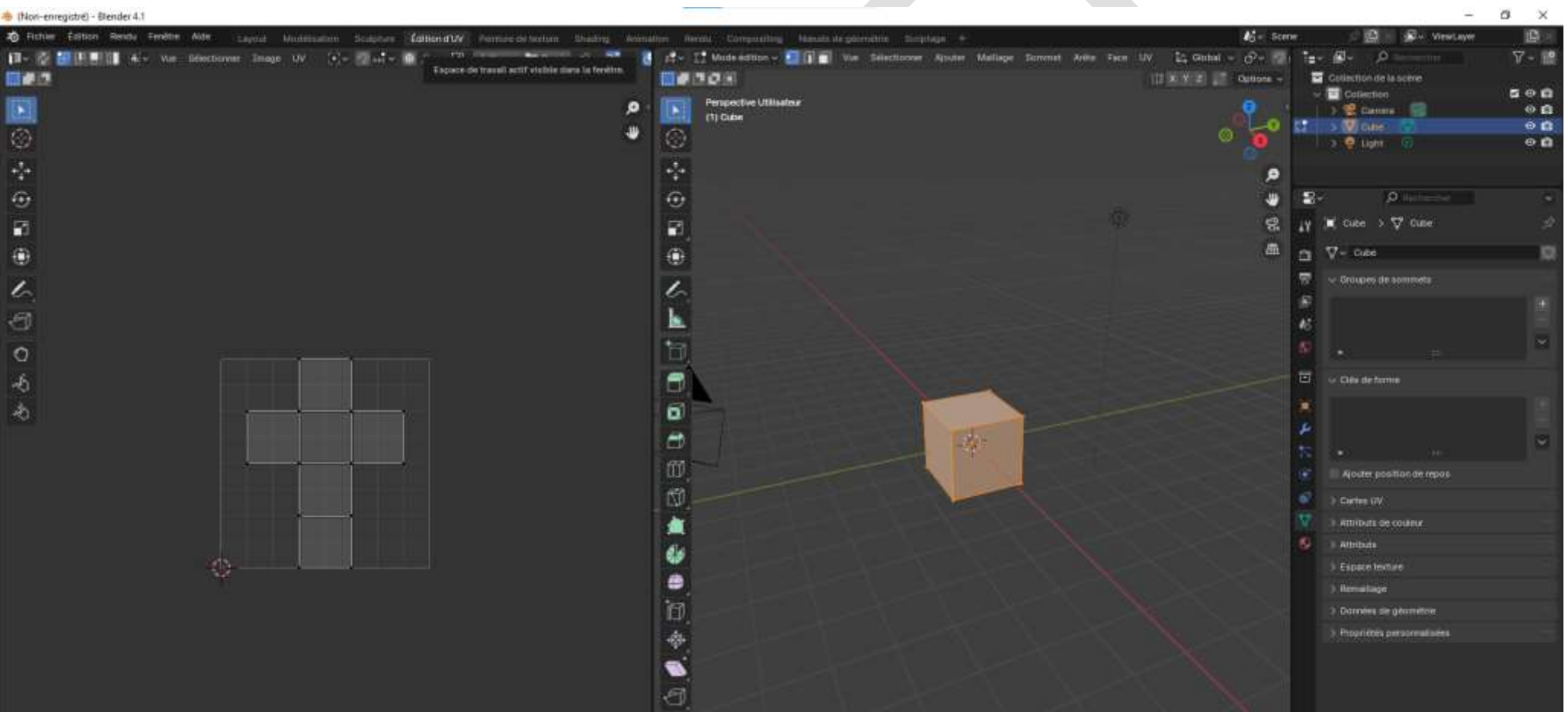

#### Espace de travail **Peinture de textures** :

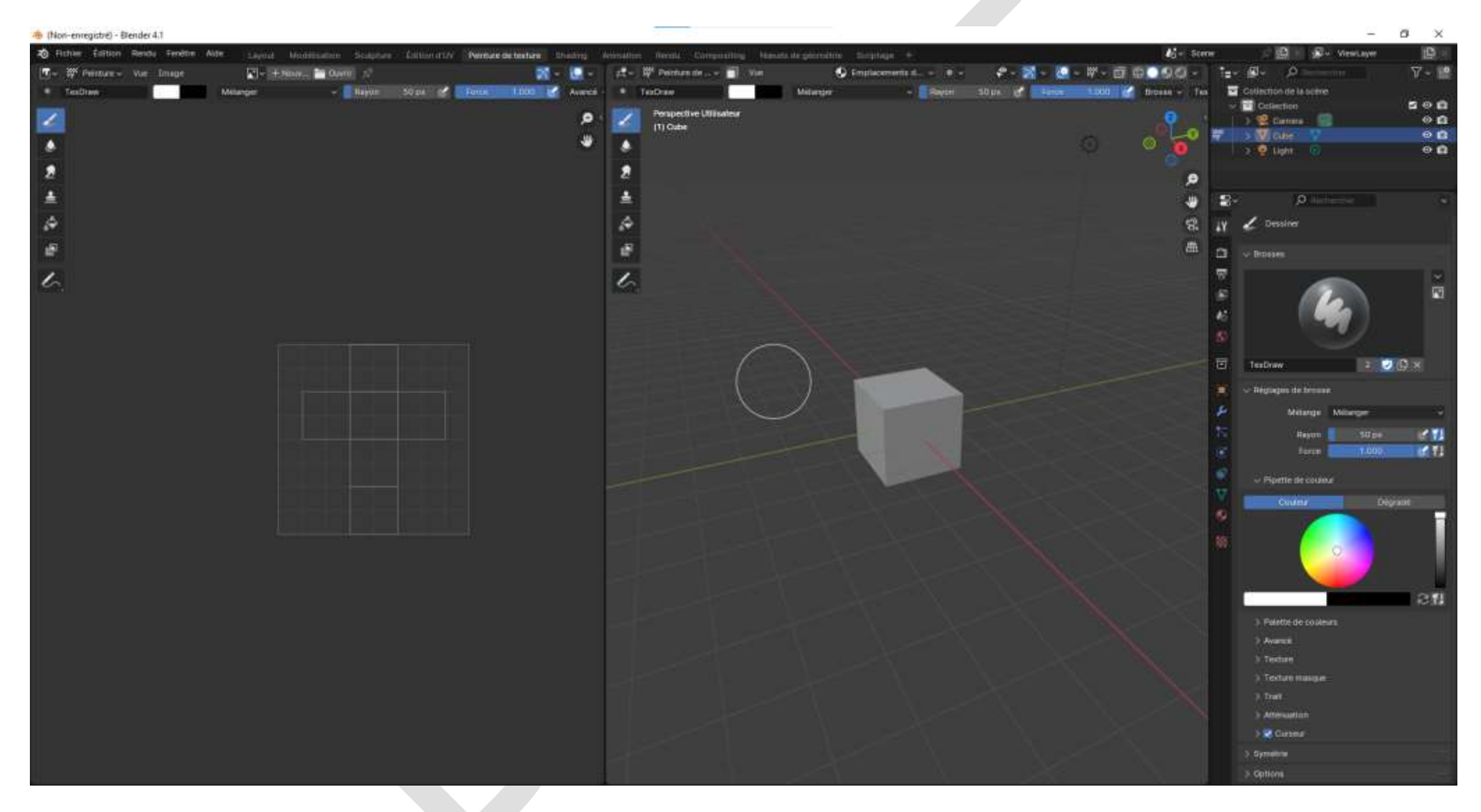

### Espace de travail **Shading** (ombrage) :

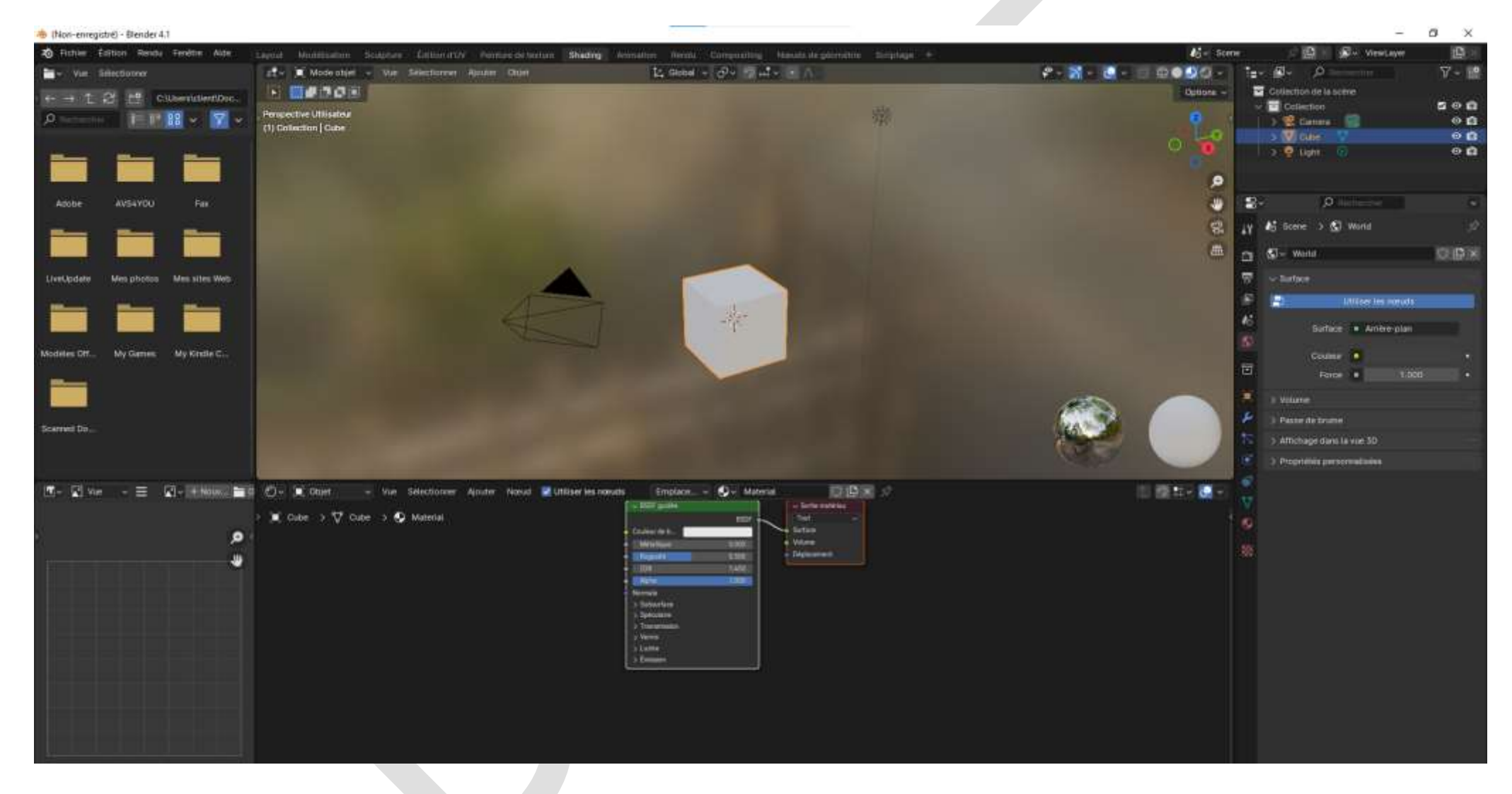

#### Espace de travail **Animation** :

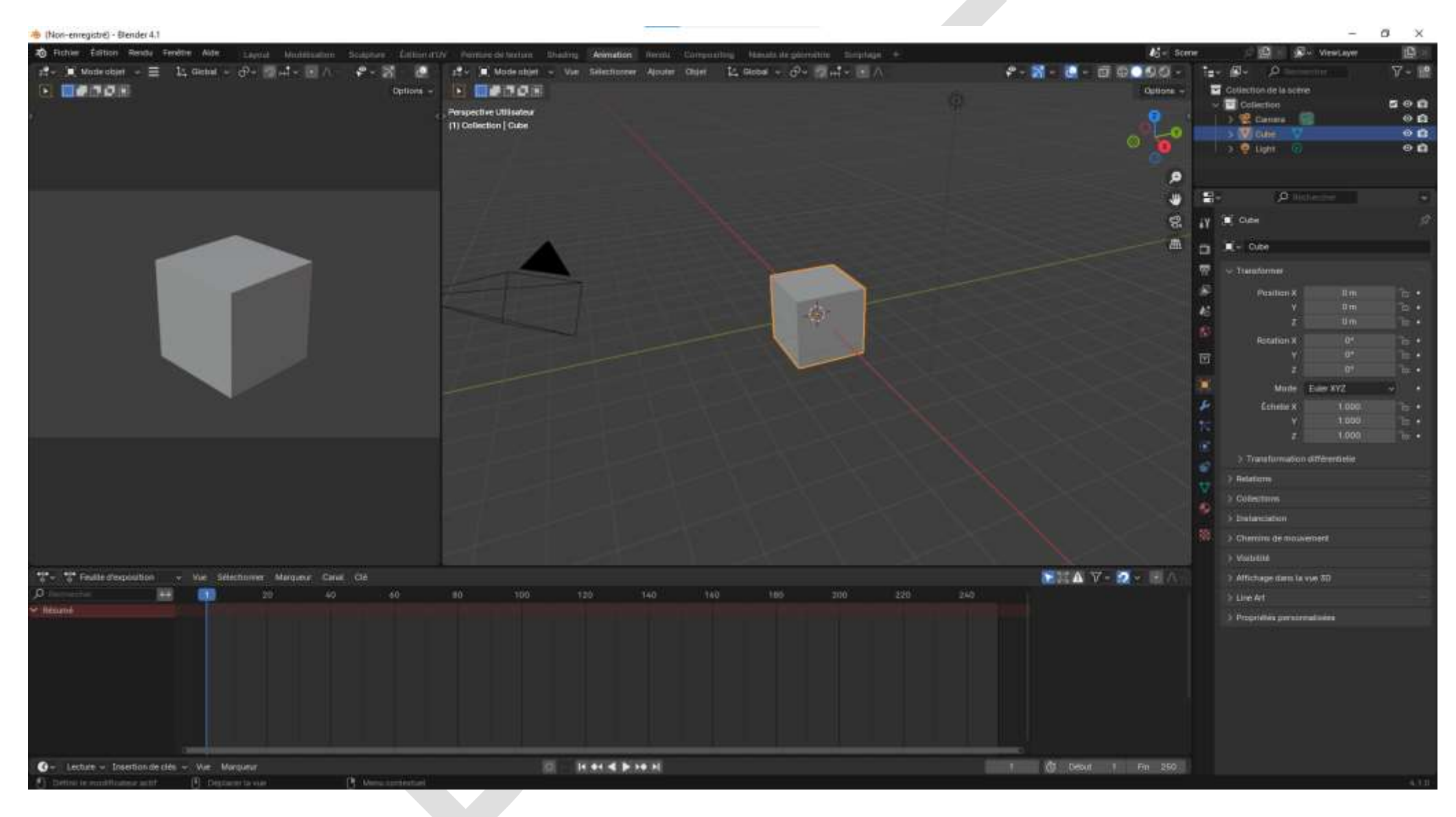

#### Espace de travail **Rendu** :

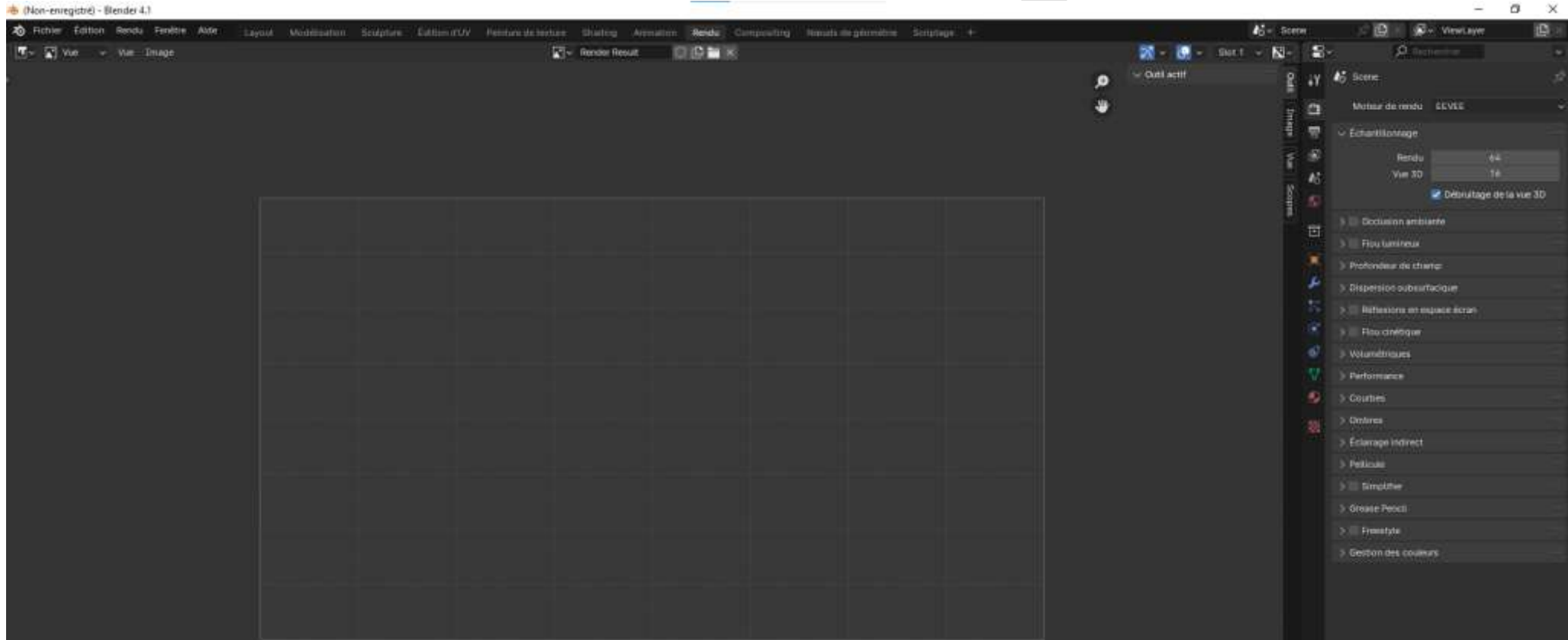

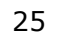

### Espace de travail **[Compositing](https://docs.blender.org/manual/fr/latest/compositing/introduction.html#index-0)** (composition) :

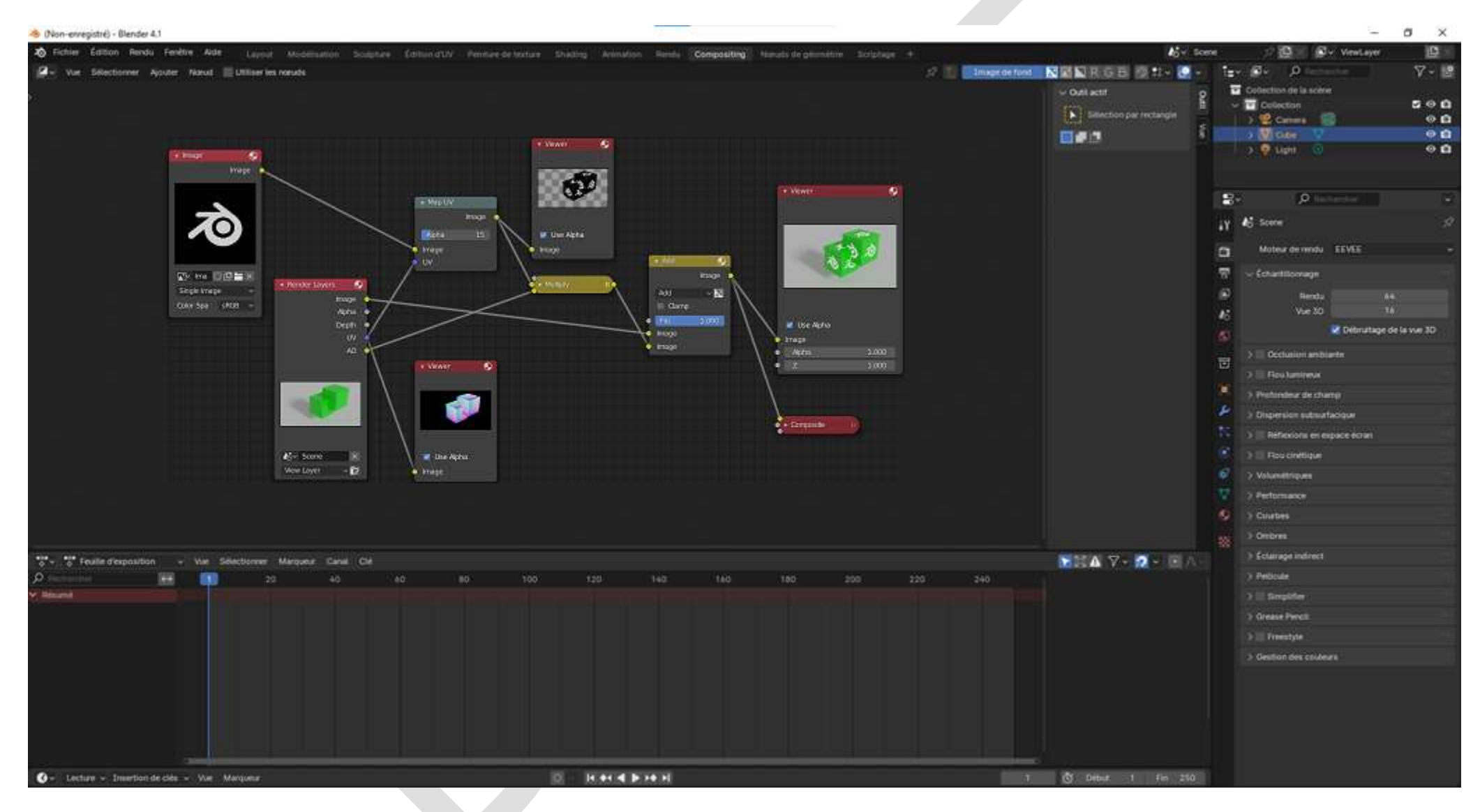

#### Espace de travail **Nœuds de géométrie** :

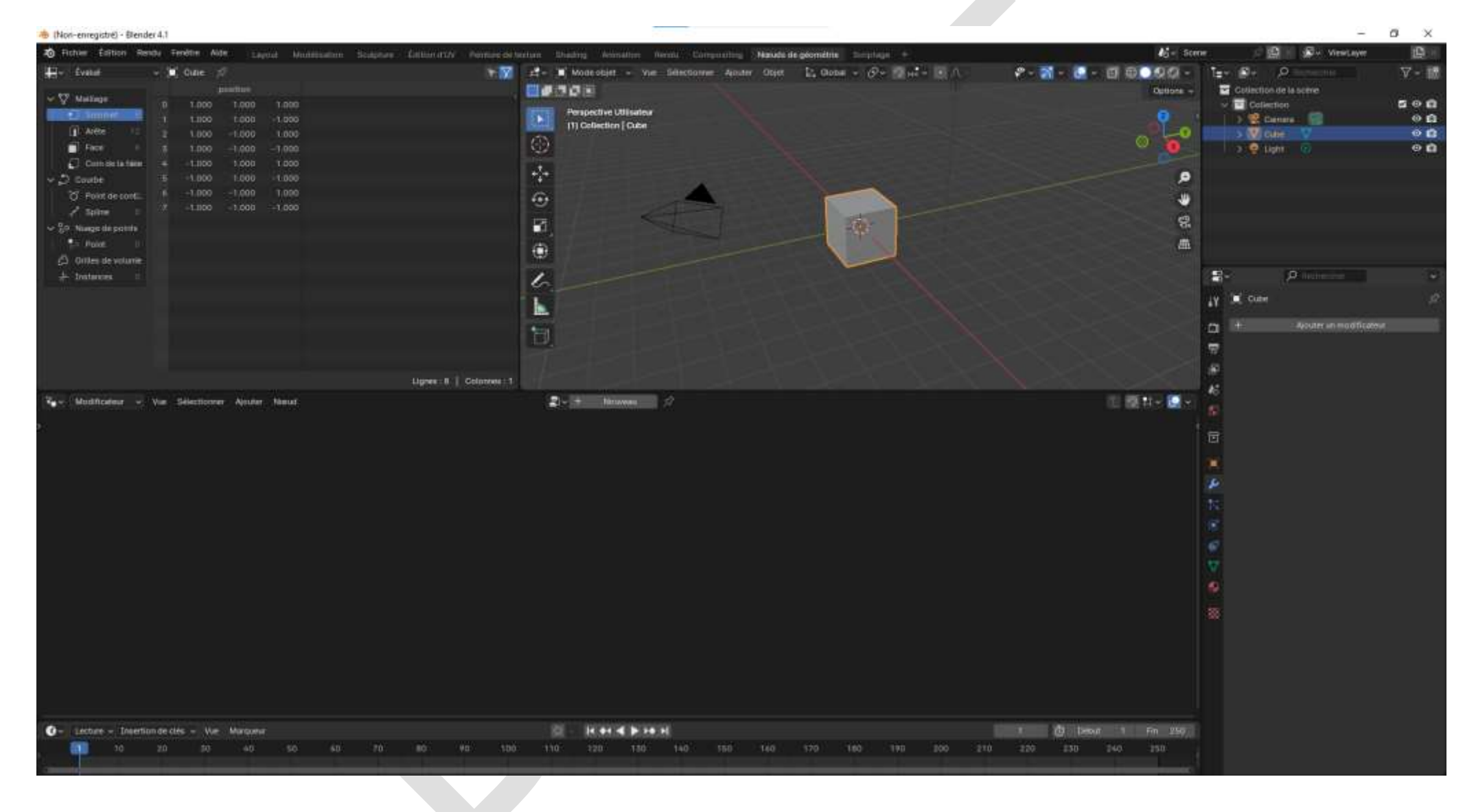

#### Espace de travail **[Scripting](https://docs.blender.org/manual/fr/latest/render/freestyle/python.html)** :

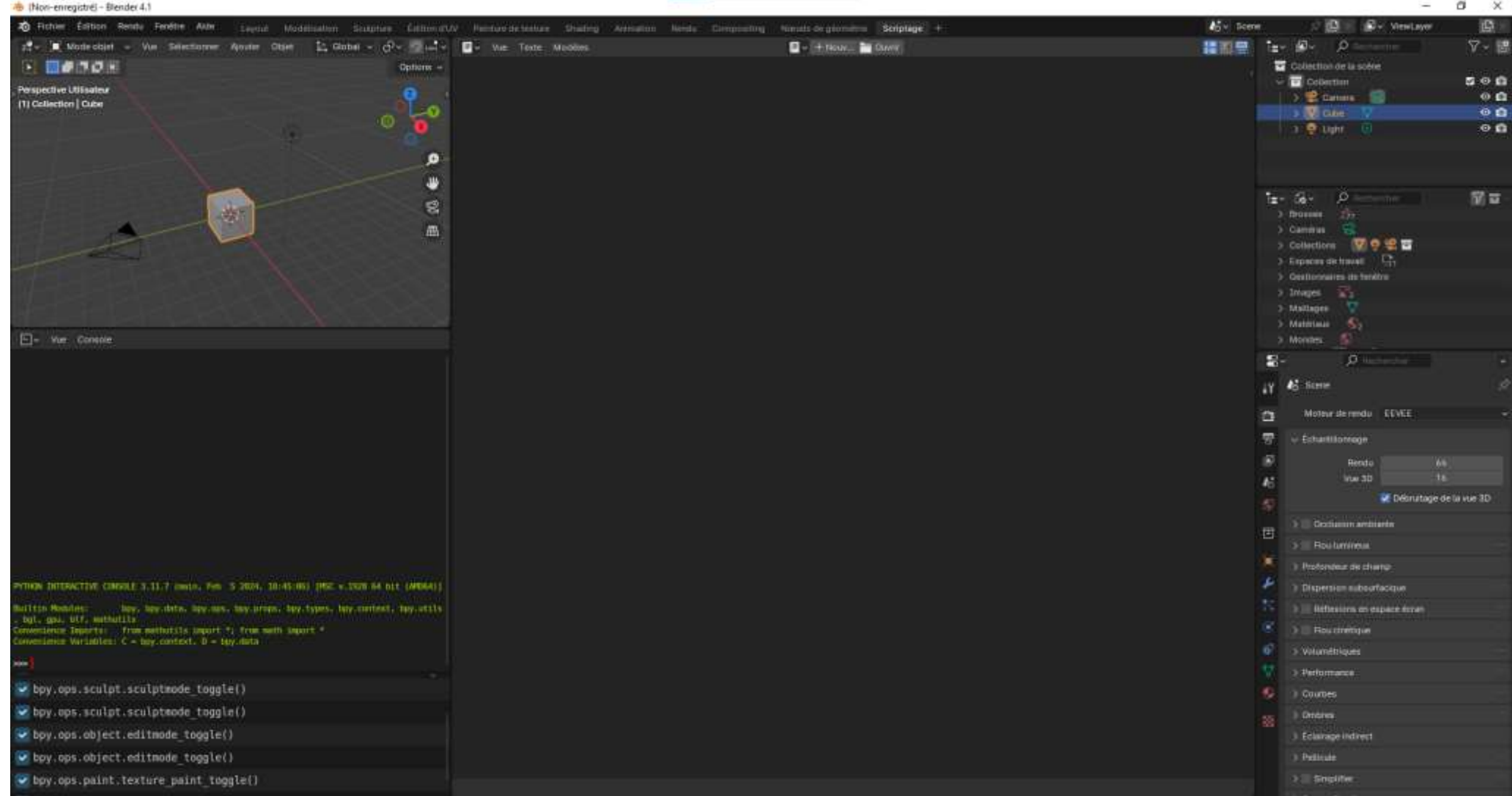

#### Menu pour ajout d'<u>espaces de travail supplémentaires</u> :

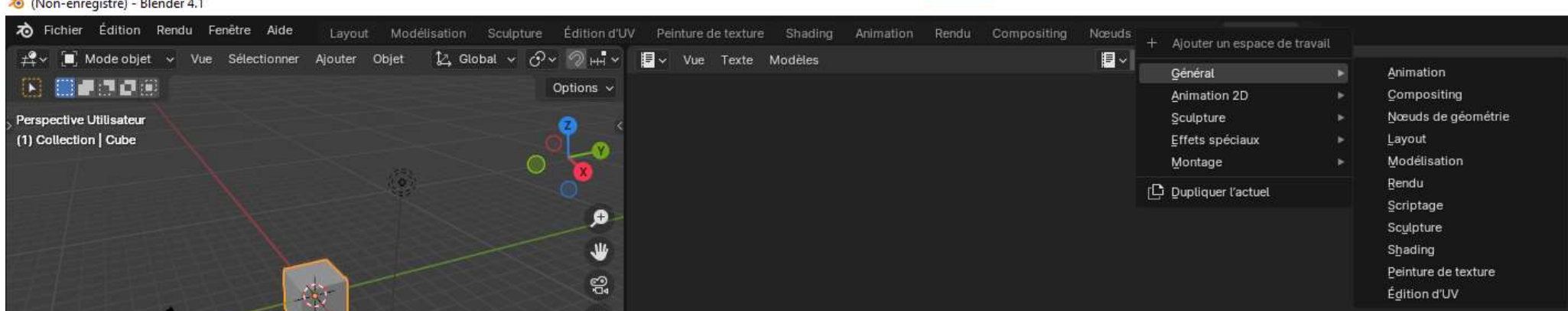

# <span id="page-29-0"></span>2 - Fenêtre Layout

Revenons maintenant à l'espace de travail principal, **Layout**.

La première icône en haut à gauche liste toutes les fenêtres disponibles.

Le libellé surligné indique la fenêtre en cours d'affichage.

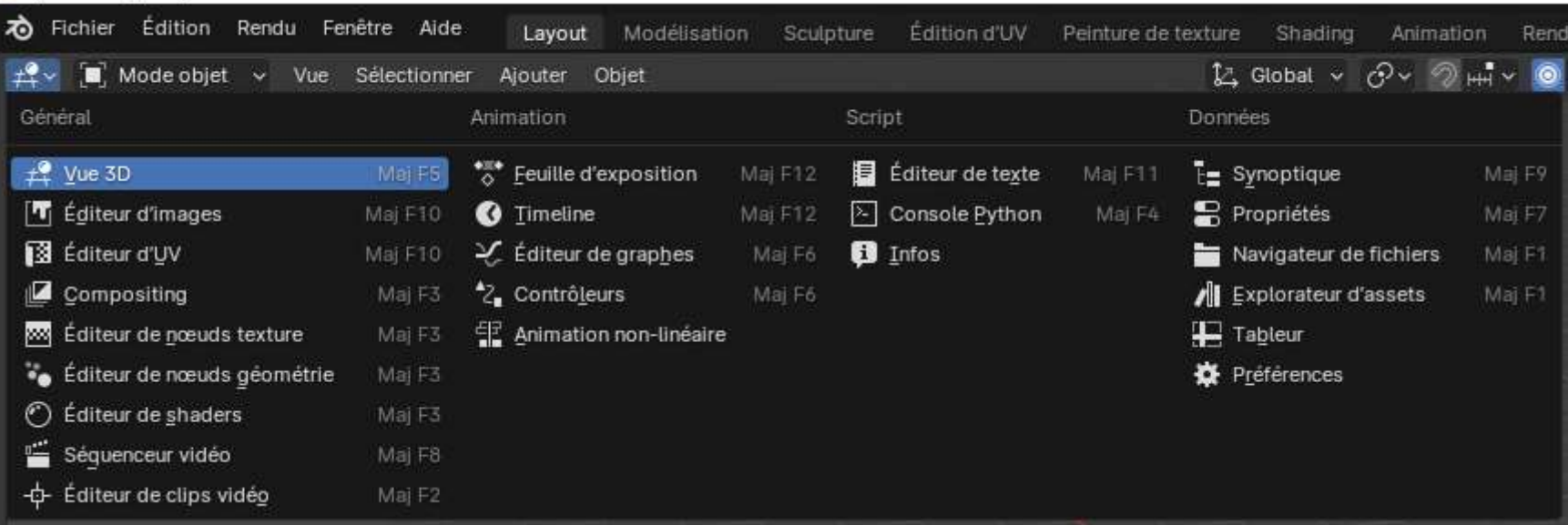

### ® (Non-enregistré) - Blender 4.1

# <span id="page-29-1"></span>2.1 Affichage des fenêtres disponibles

Voyons ce que dit le manuel à propos des fenêtres affichées sur ce tableau (cliquez sur les liens) :

<span id="page-30-0"></span>[Vue 3D](https://docs.blender.org/manual/fr/latest/editors/3dview/introduction.html)

<span id="page-30-1"></span>[Éditeur d'images](https://docs.blender.org/manual/fr/latest/editors/image/index.html)

<span id="page-30-2"></span>[Éditeur d'UV](https://docs.blender.org/manual/fr/latest/editors/uv/index.html)

<span id="page-30-3"></span>[Compositing](https://docs.blender.org/manual/fr/latest/editors/compositor.html) (en réalité *Compositeur* )

<span id="page-30-4"></span>[Éditeur de nœuds texture](https://docs.blender.org/manual/fr/latest/editors/texture_node/index.html)

<span id="page-30-5"></span>[Éditeur de nœuds géométrie](https://docs.blender.org/manual/fr/latest/editors/geometry_node.html)

<span id="page-30-6"></span>[Éditeur de shaders](https://docs.blender.org/manual/fr/latest/editors/shader_editor.html)

<span id="page-30-7"></span>[Séquenceur vidéo](https://docs.blender.org/manual/fr/latest/editors/video_sequencer/index.html)

<span id="page-30-8"></span>[Éditeur de clips vidéo](https://docs.blender.org/manual/fr/latest/editors/clip/index.html)

<span id="page-30-9"></span>[Feuille d'exposition](https://docs.blender.org/manual/fr/latest/editors/dope_sheet/introduction.html)

<span id="page-30-10"></span>**[Timeline](https://docs.blender.org/manual/fr/latest/editors/timeline.html)** 

<span id="page-30-11"></span>[Éditeur de graphes](https://docs.blender.org/manual/fr/latest/editors/graph_editor/introduction.html)

<span id="page-30-12"></span>[Contrôleurs](https://docs.blender.org/manual/fr/latest/editors/drivers_editor.html) (en réalité *Éditeur de pilotes* )

<span id="page-30-13"></span>[Animation non linéaire](https://docs.blender.org/manual/fr/latest/editors/drivers_editor.html)

<span id="page-30-14"></span>[Éditeur de texte](https://docs.blender.org/manual/fr/latest/editors/text_editor.html)

<span id="page-30-15"></span>[Console Python](https://docs.blender.org/manual/fr/latest/editors/python_console.html)

<span id="page-30-16"></span>[Infos](https://docs.blender.org/manual/fr/latest/editors/info_editor.html) (en réalité *Éditeur d'info*.)

<span id="page-30-17"></span>**[Synoptique](https://docs.blender.org/manual/fr/latest/editors/outliner/introduction.html)** 

<span id="page-30-18"></span>**[Propriétés](https://docs.blender.org/manual/fr/latest/editors/properties_editor.html)** 

## <span id="page-31-0"></span>[Navigateur de fichiers](https://docs.blender.org/manual/fr/latest/editors/file_browser.html)

<span id="page-31-1"></span>[Explorateur d'assets](https://docs.blender.org/manual/fr/latest/editors/asset_browser.html) (en réalité *Navigateur d'assets*)

<span id="page-31-2"></span>**[Tableur](https://docs.blender.org/manual/fr/latest/editors/spreadsheet.html)** 

<span id="page-31-3"></span>[Préférences](https://docs.blender.org/manual/fr/latest/editors/preferences/introduction.html)

<span id="page-31-4"></span>2.2 Menu de sélection des modes de travail sur un (ou plusieurs) objet(s) :

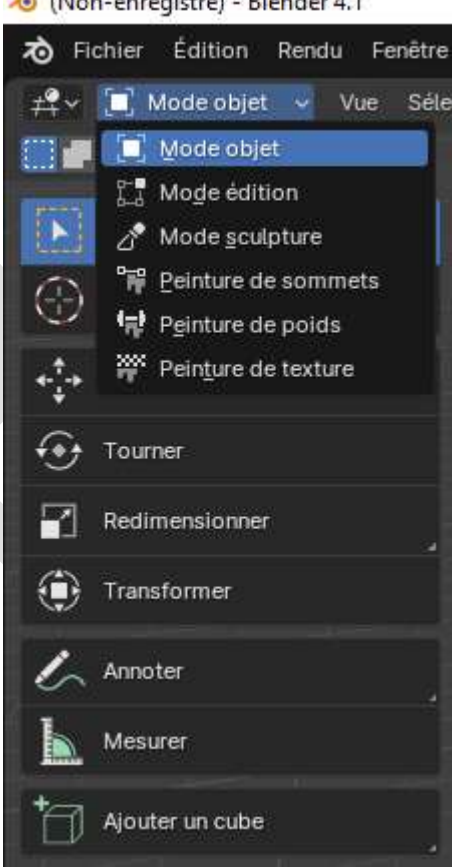

 $\cos(4)$  Distributed 1

# <span id="page-32-0"></span>2.2.1 Menu du mode Objet [\(doc\)](https://docs.blender.org/manual/fr/latest/scene_layout/object/introduction.html)

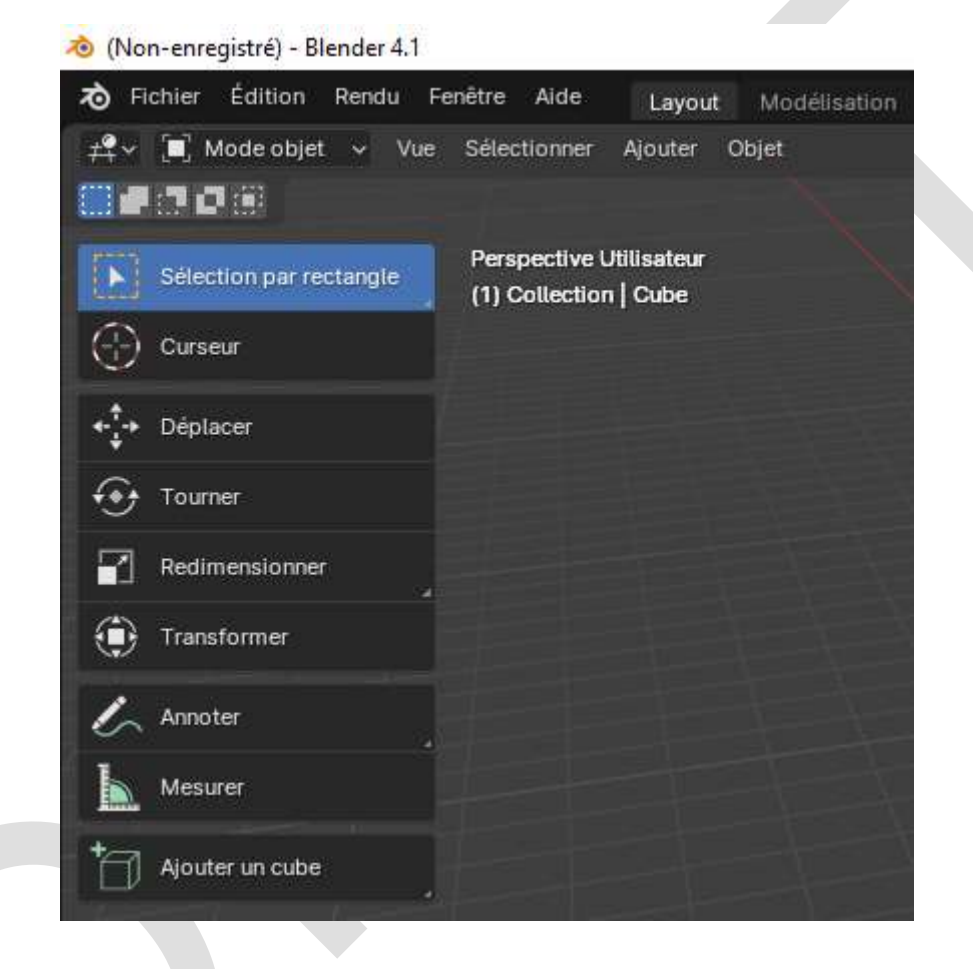

# <span id="page-33-0"></span>2.2.2 Menu du mode Édition [\(doc\)](https://docs.blender.org/manual/fr/latest/modeling/introduction.html)

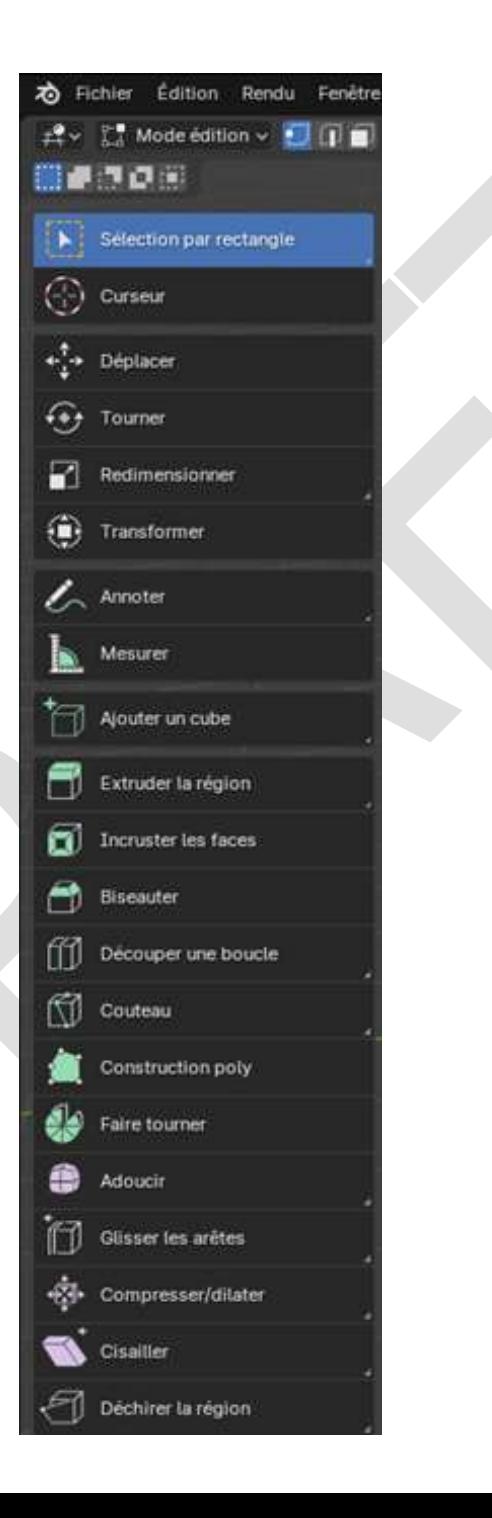

# <span id="page-34-0"></span>2.2.3 Menu du mode Sculpture [\(doc\)](https://docs.blender.org/manual/fr/latest/sculpt_paint/sculpting/introduction/index.html)

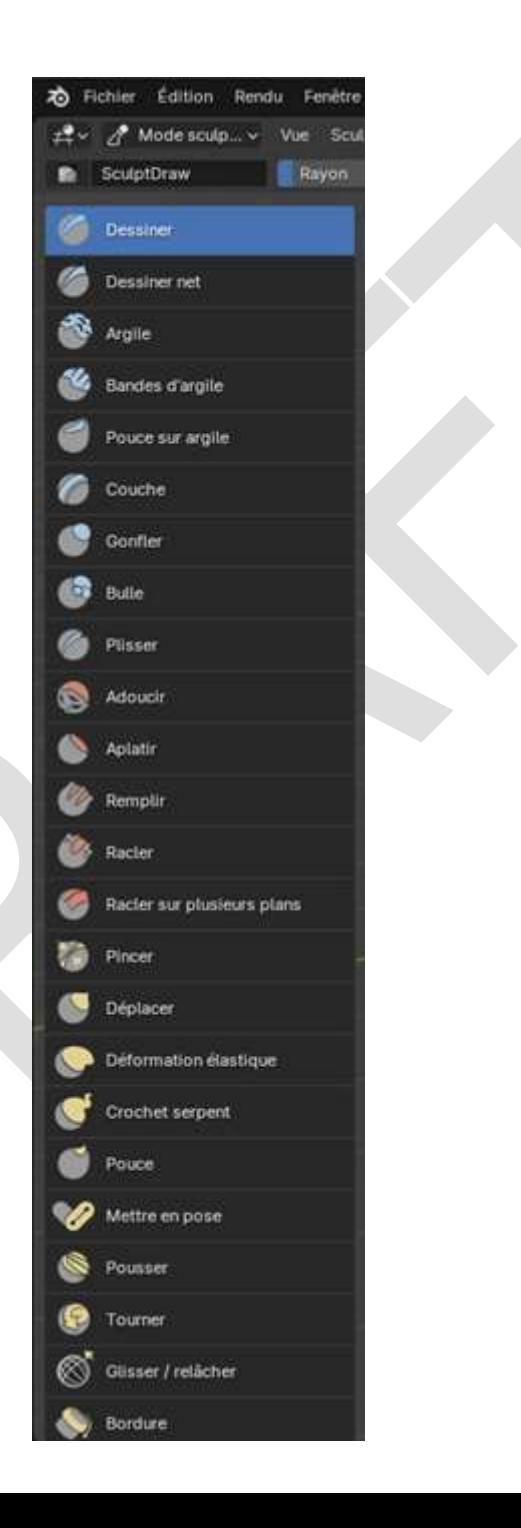

# <span id="page-35-0"></span>2.2.4 Menu du mode Peinture de sommets

[\(doc\)](https://docs.blender.org/manual/fr/latest/sculpt_paint/vertex_paint/introduction.html)

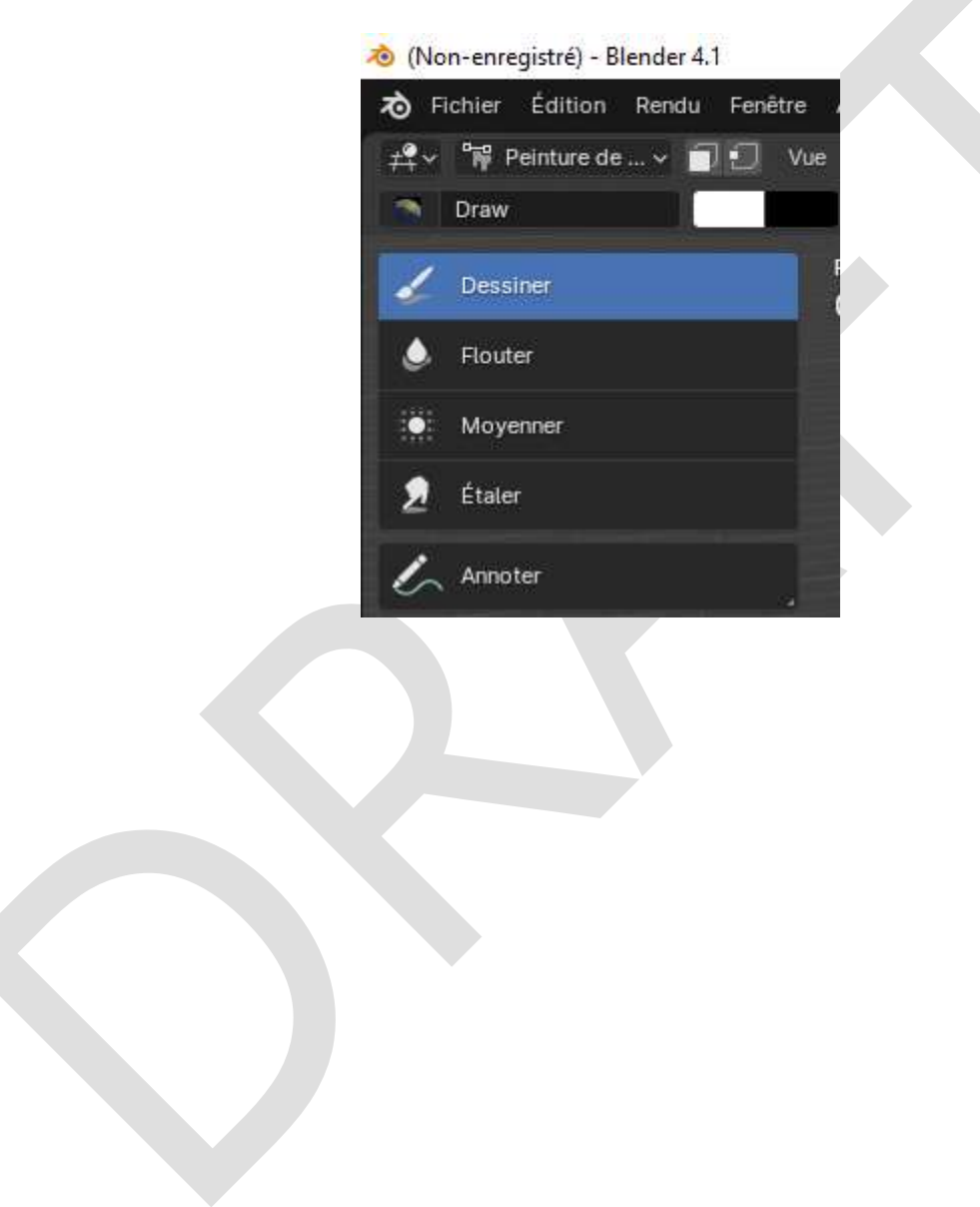
## 2.2.5 Menu du mode Peinture de poids [\(doc\)](https://docs.blender.org/manual/fr/latest/sculpt_paint/weight_paint/introduction.html)

® (Non-enregistré) - Blender 4.1

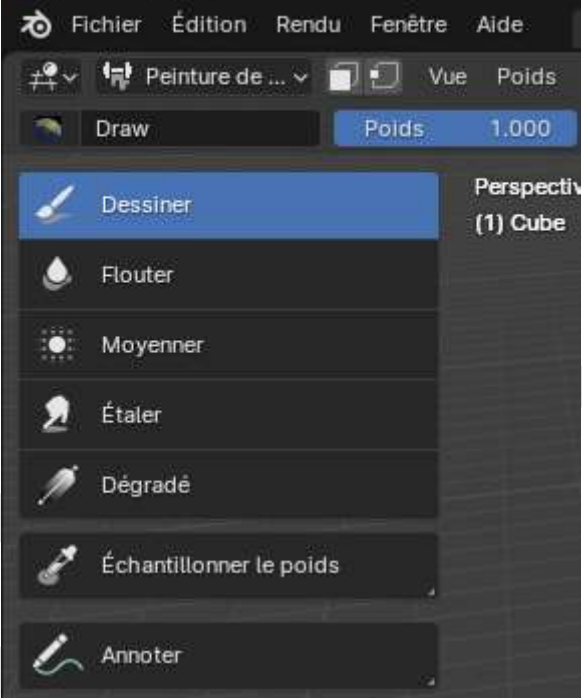

### 2.2.6 Menu du mode Peinture de texture [\(doc\)](https://docs.blender.org/manual/fr/latest/sculpt_paint/texture_paint/introduction.html)

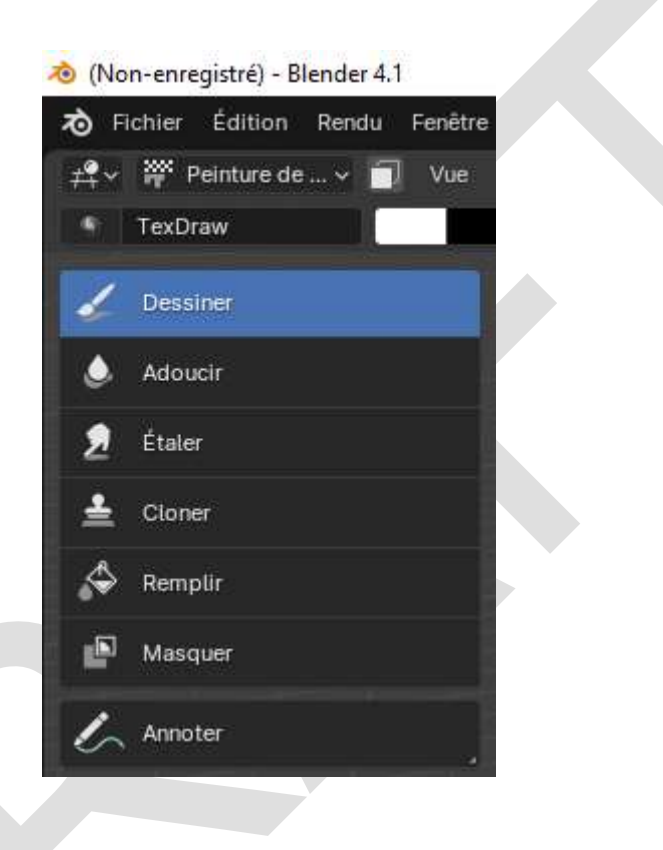

#### 2.3 Menu Vue

 $(doc)$ 

#### (Non-enregistré) - Blender 4.1

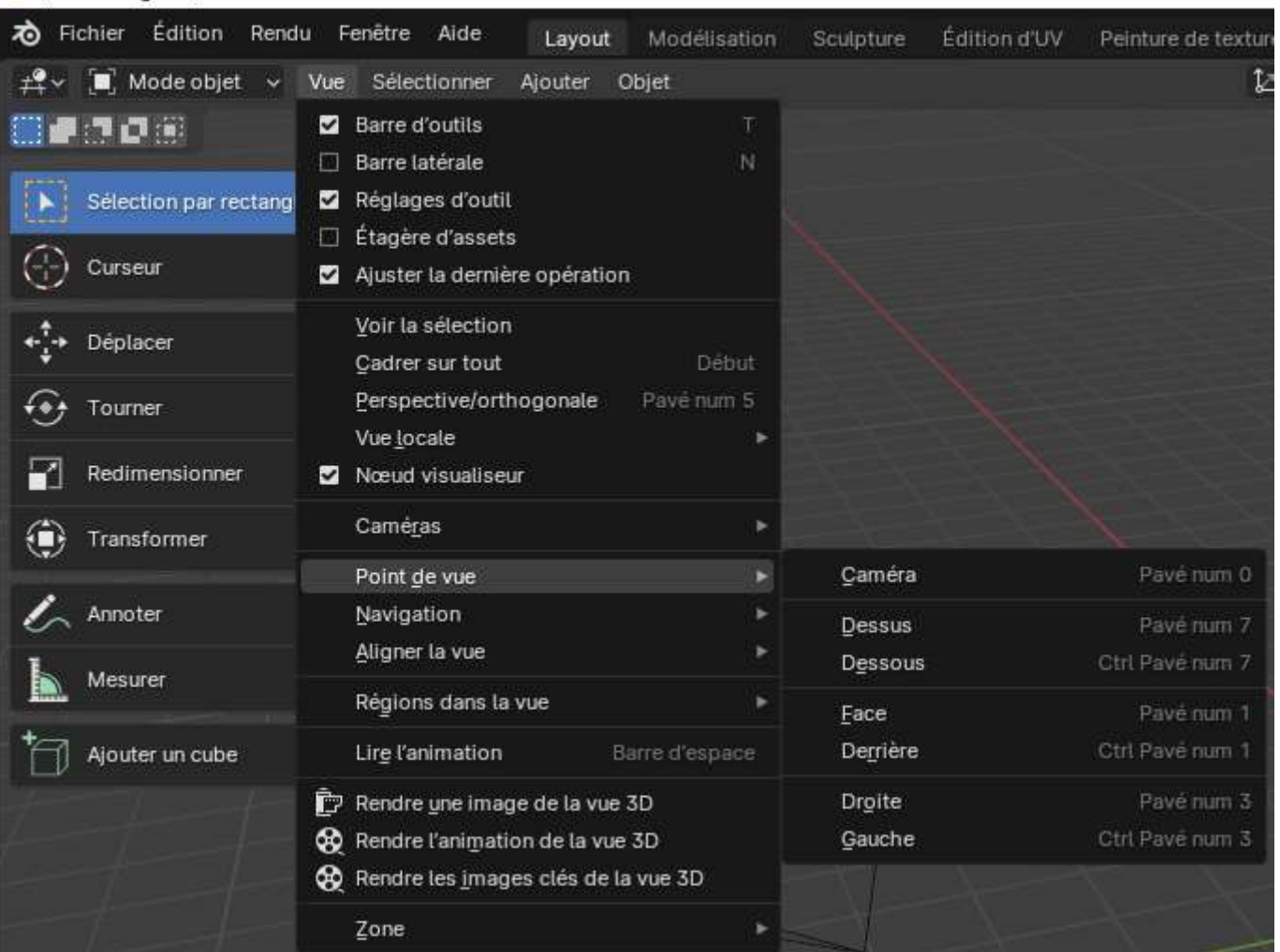

#### 2.4 Menu Sélectionner

[\(doc\)](https://docs.blender.org/manual/fr/latest/scene_layout/object/selecting.html)

(Non-enregistré) - Blender 4.1

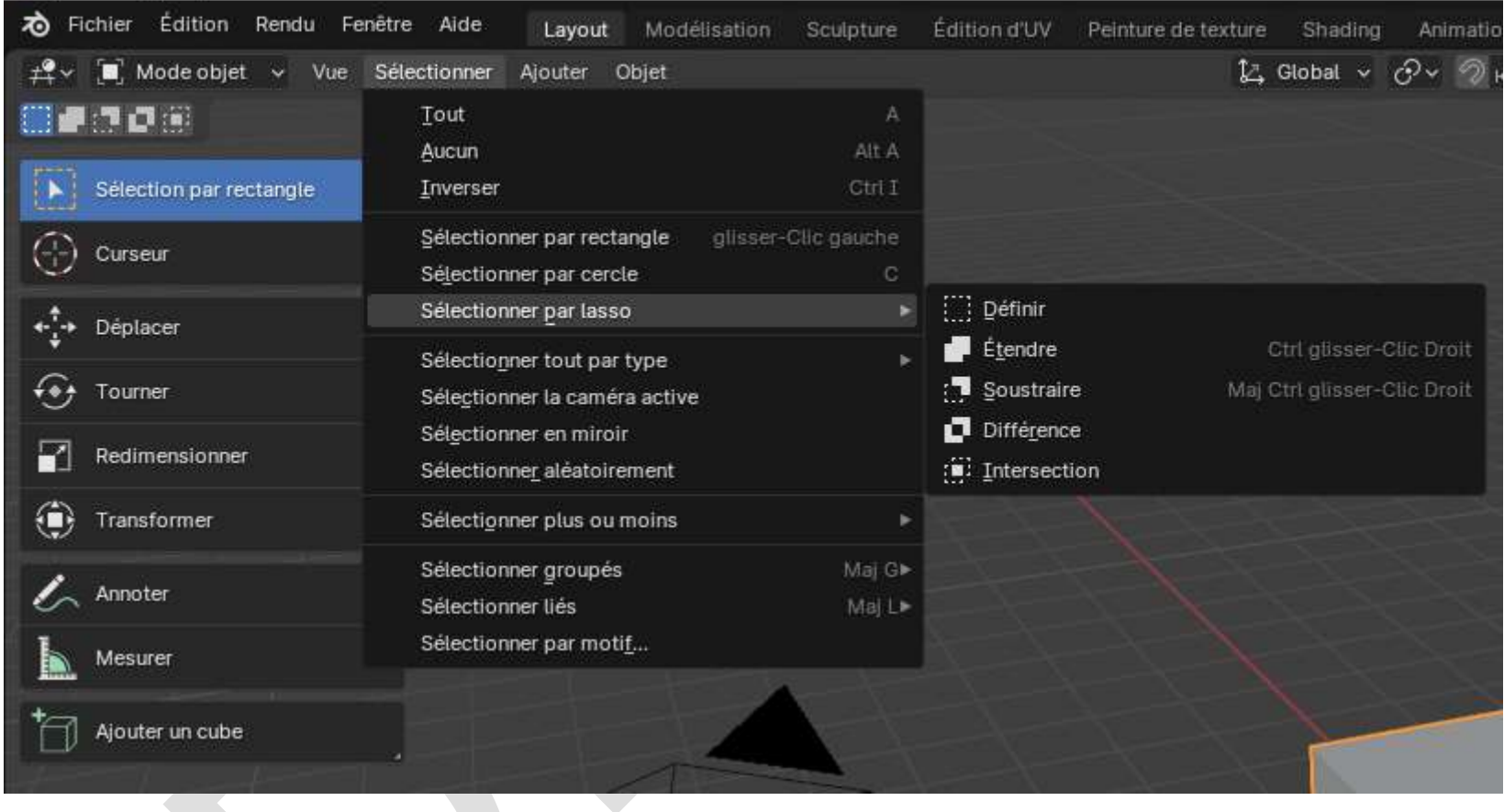

Note : Pour sélectionner tous les éléments *contigus* d'un objet, par exemple le tour d'un cercle, sélectionner trois arêtes avec la souris et **Shift** appuyé, puis choisir **Sélectionner les boucles > Boucles d'arêtes**.

Dans l'exemple de l'image ci-après, il n'y en a que la moitié de sélectionnées car on a appliqué un modificateur **Miroir** au « peneu » donc toutes actions à droite seront effectuées à gauche en même temps :

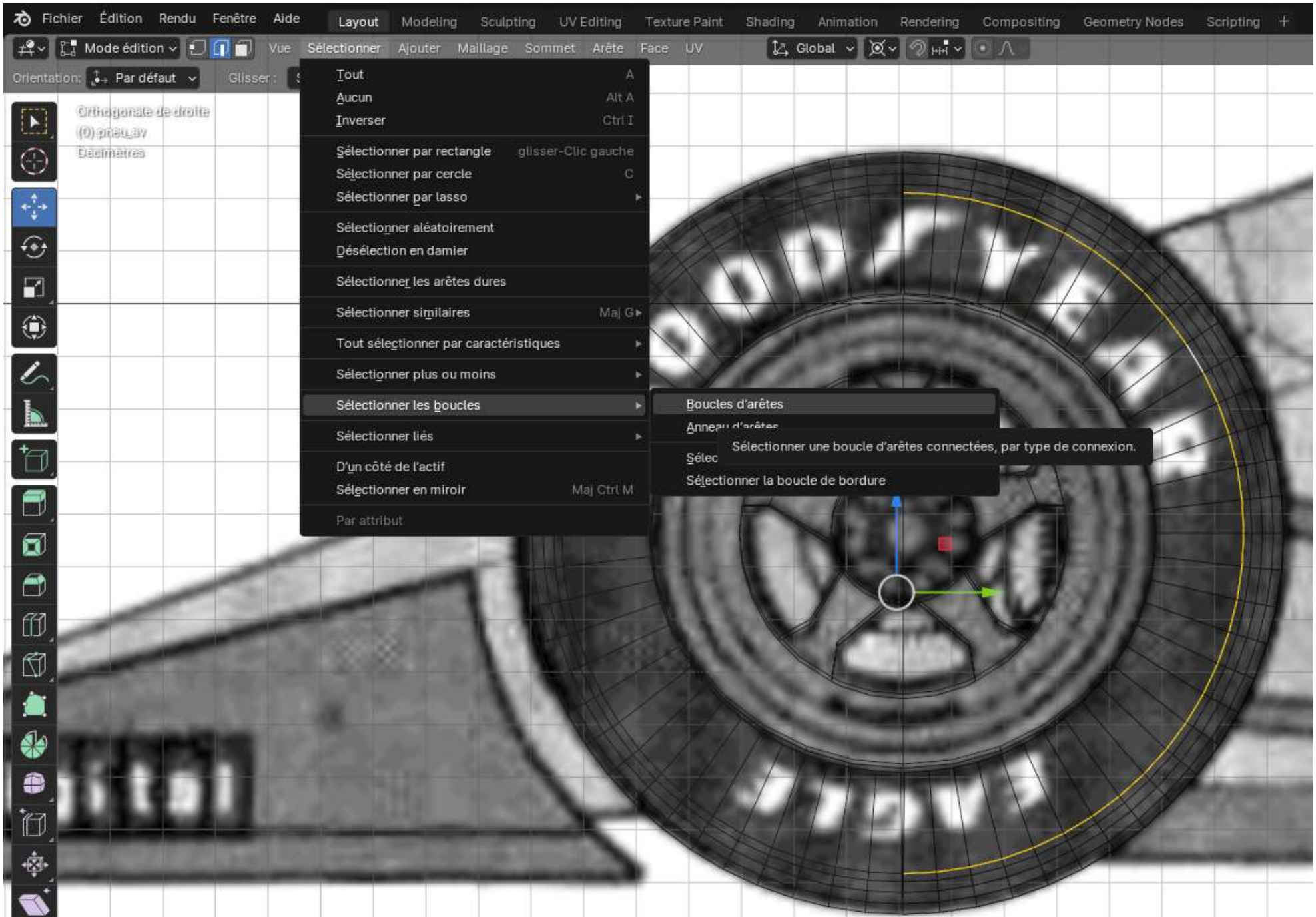

#### 2.5 Menu Ajouter

 $(doc)$ 

(Non-enregistré) - Blender 4.1

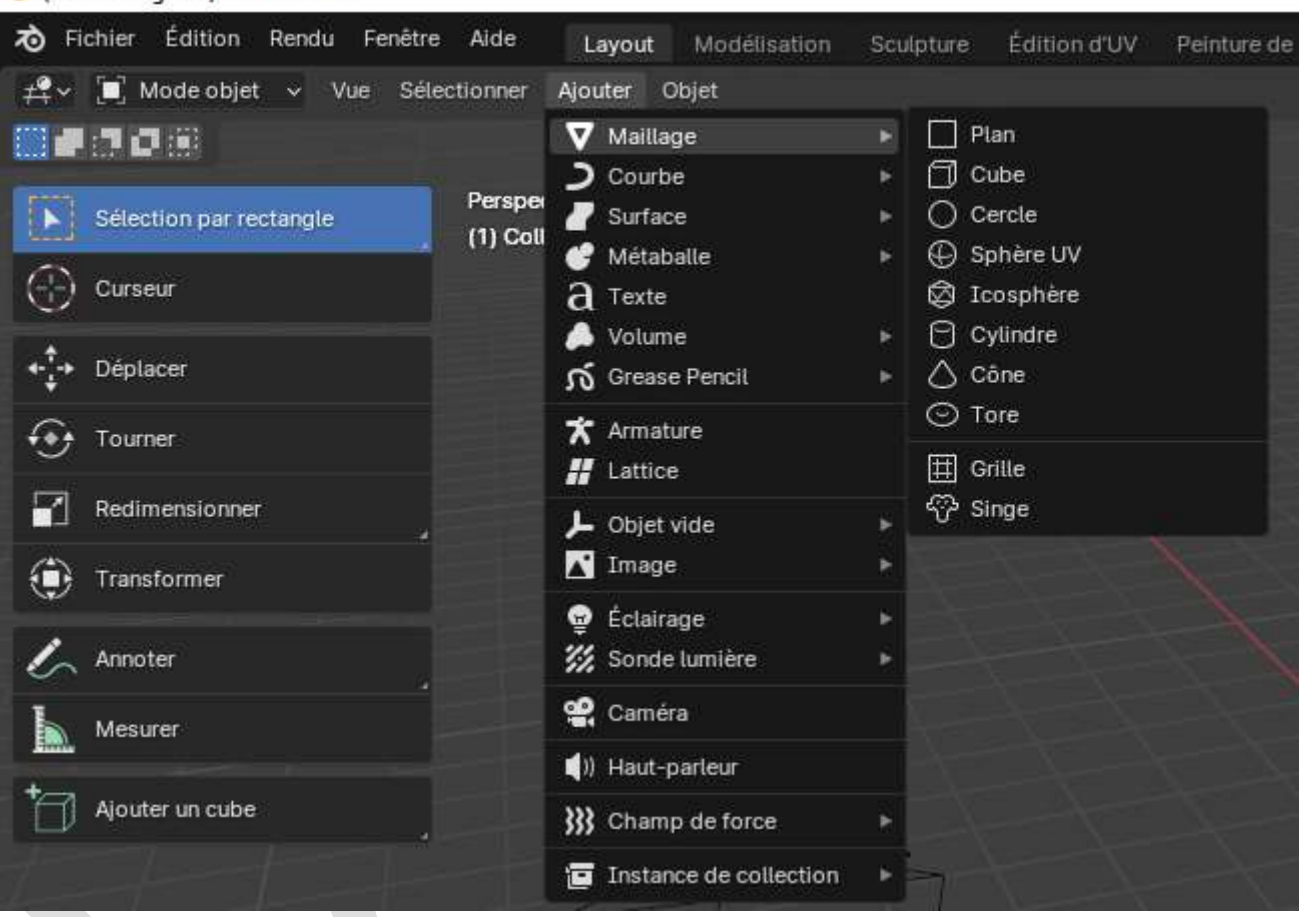

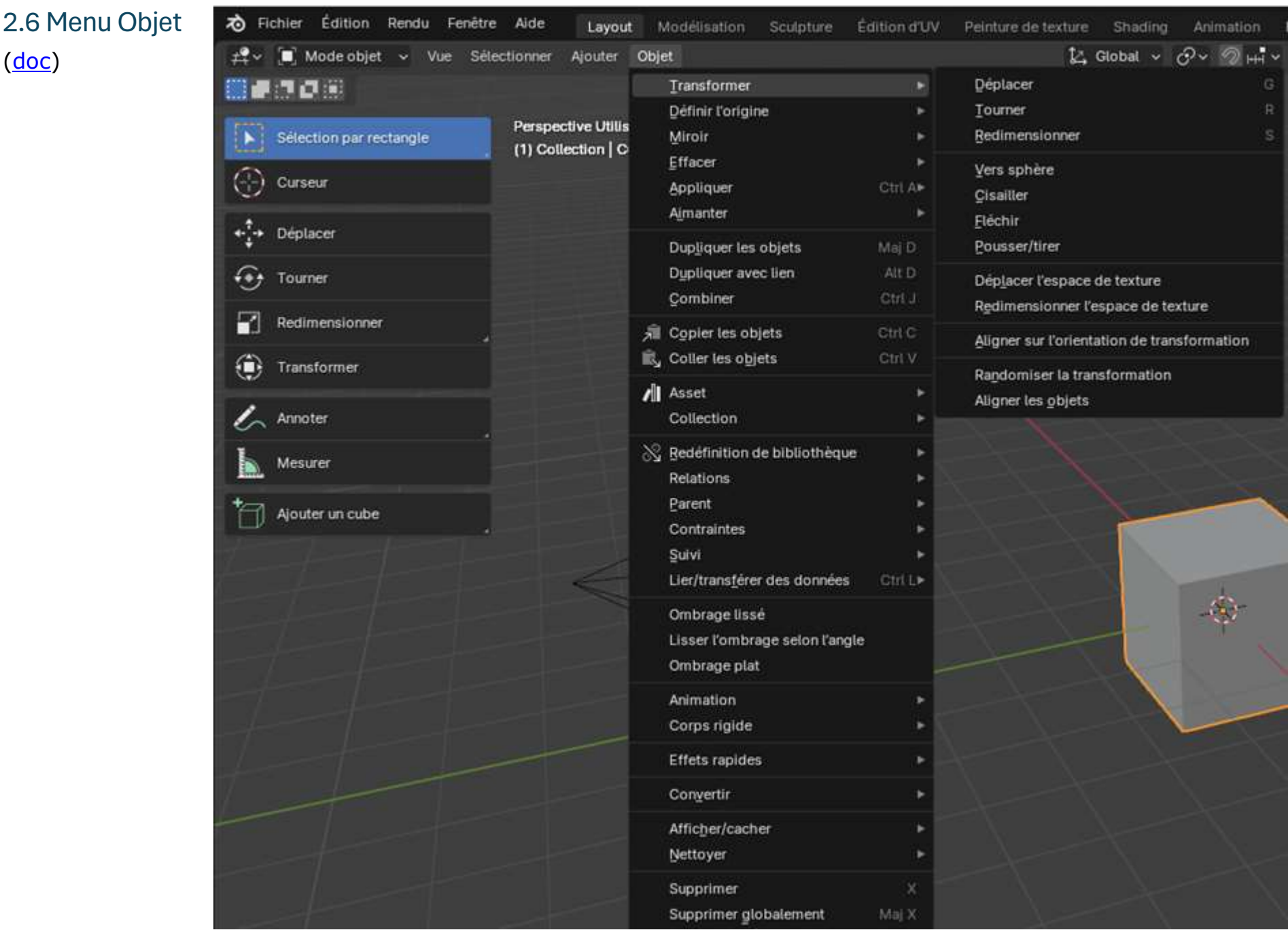

#### 2.7 Menu Global

#### Pour les orientations de transformations [\(doc\)](https://docs.blender.org/manual/fr/latest/editors/3dview/controls/orientation.html) :

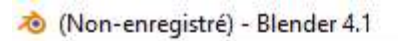

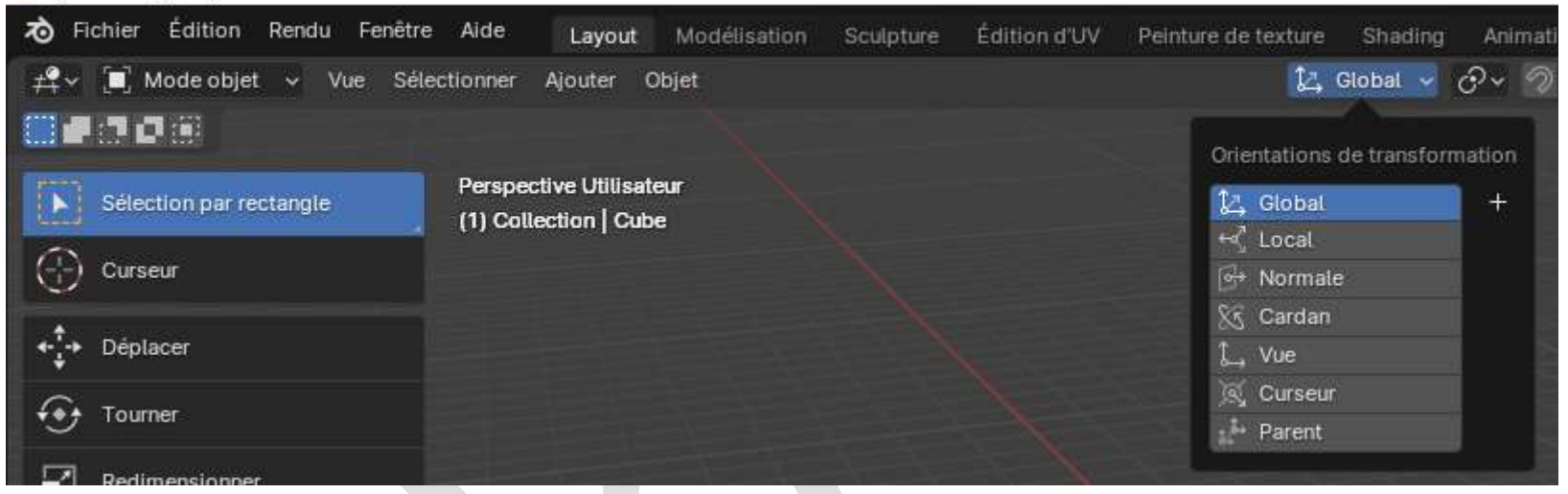

#### 2.8 Menu de gestion des Points de pivot [\(doc\)](https://docs.blender.org/manual/fr/latest/editors/3dview/controls/pivot_point/index.html)

® (Non-enregistré) - Blender 4.1

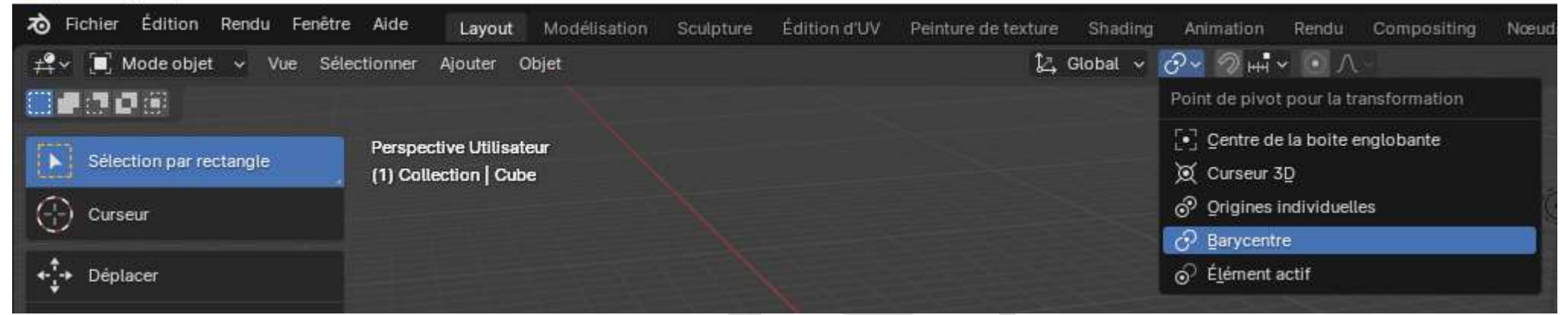

#### 2.9 Menu Aimantation

 $(doc)$ 

Mon-enregistré) - Blender 4.1

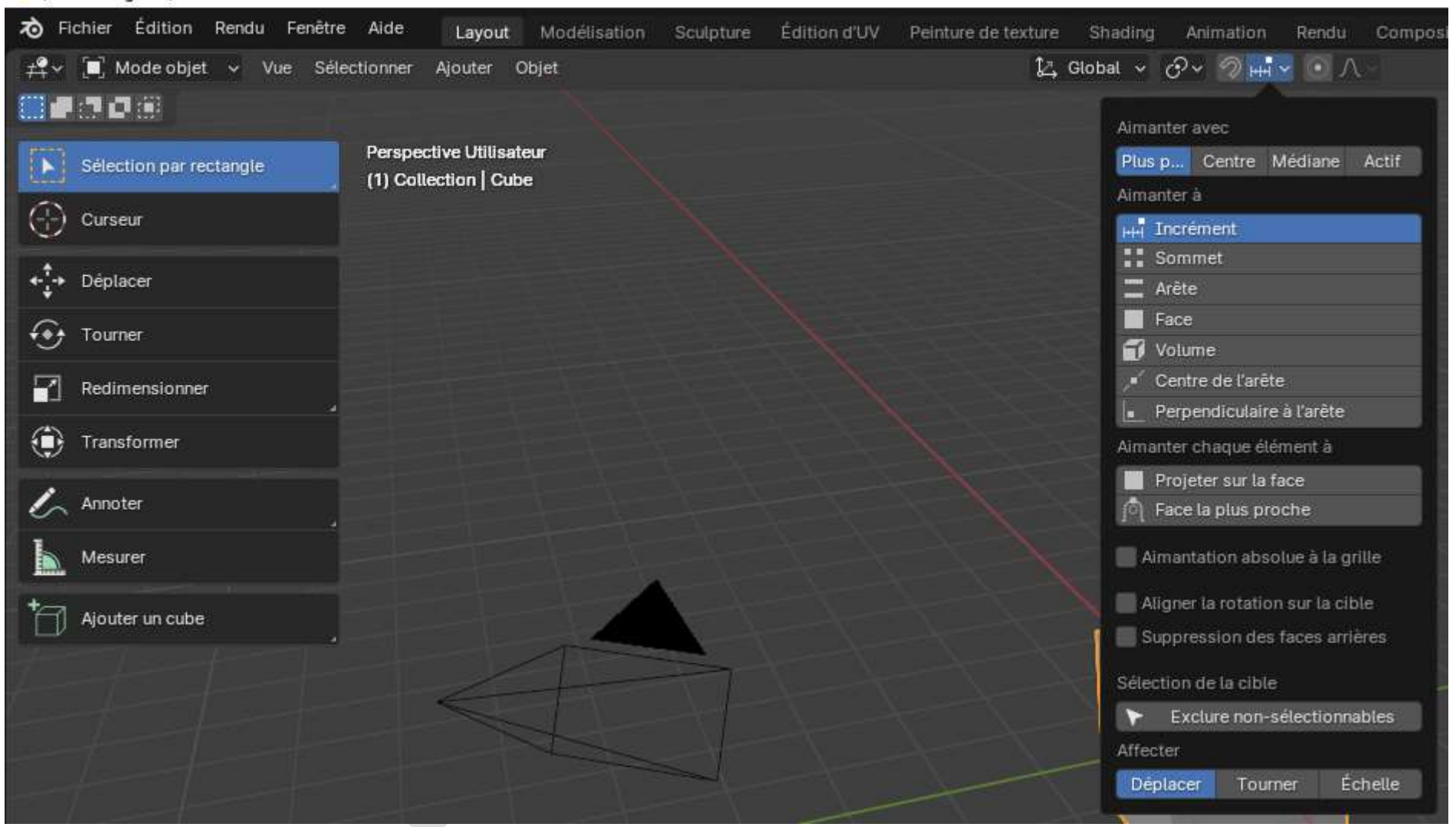

# 2.10 Menu d'atténuation de l'édition proportionnelle [\(doc\)](https://docs.blender.org/manual/fr/latest/editors/3dview/controls/proportional_editing.html)

(Non-enregistré) - Blender 4.1

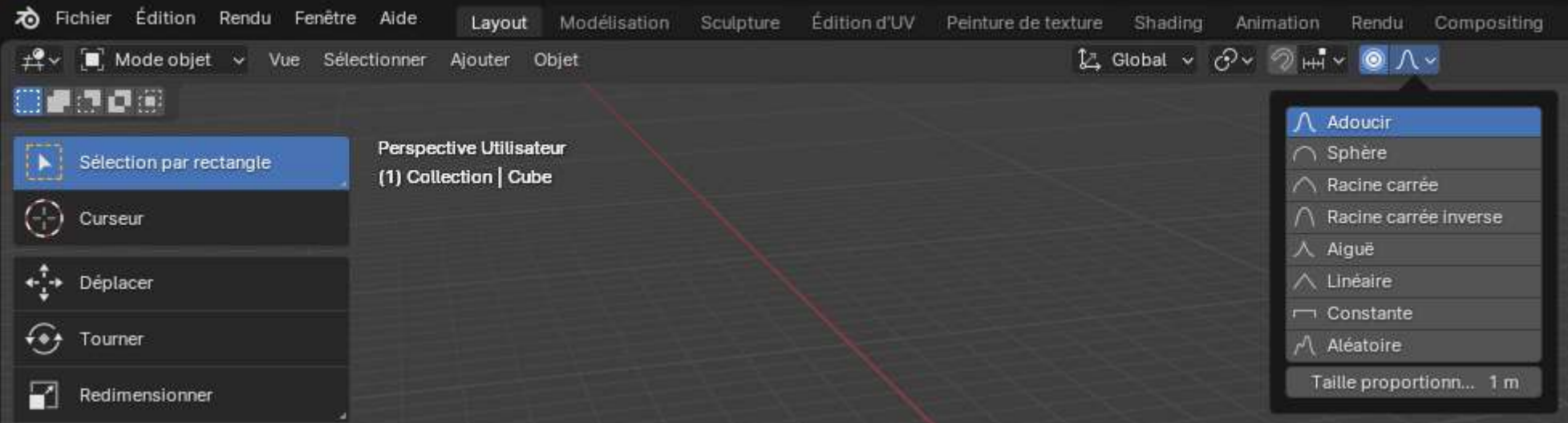

#### 2.11 Menu Sélectionnabilité et visibilité [\(doc\)](https://docs.blender.org/manual/fr/latest/editors/3dview/display/visibility.html)

#### ® (Non-enregistré) - Blender 4.1 no Fichier Édition Rendu Fenêtre Aide Layout Modélisation Sculpture Édition d'UV Peinture de texture Shading Animation Rendu Compositing Nœuds de géométrie Scriptage + # v (a) Mode objet > Vue Sélectionner Ajouter Objet  $2$  Global  $\sim$   $\theta$   $\sim$   $\theta$   $\text{m}$   $\sim$   $\theta$   $\Lambda$   $\sim$  $\bullet \circ \nearrow \circ \bullet$ 調査情報 Sélectionnabilité et visibilité Perspective Utilisateur I N: Sélection par rectangle (1) Collection | Cube V Maillage  $\mathbf{r}$  $\sum$  Courbe  $\blacktriangleright$   $\odot$  $\bigoplus$  Curseur  $\blacksquare$  Surface  $\mathbf{r}$  $\begin{array}{cc} \leftarrow & \bullet \\ \leftarrow & \bullet \end{array}$  Déplacer **C** Méta  $\blacktriangleright$   $\odot$  $a$  Texte  $\mathbf{r}$  $\overbrace{\bullet}$  Tourner  $\mathcal{U}_r$  Courbes de poils  $\blacktriangleright$   $\Theta$  $\bullet$  Nuage de points  $\blacktriangleright$   $\Theta$  $R$ edimensionner Notume  $\blacktriangleright$   $\odot$  $\vec{\omega}$  Grease Pencil  $\mathbf{r}$ (b) Transformer  $\star$  Armature  $\blacktriangleright$   $\odot$  $\boldsymbol{H}$  Lattice  $\blacktriangleright$   $\odot$  $\mathscr{L}_{\!\curvearrowright}$  Annoter  $L$  Vide  $\blacktriangleright$   $\odot$ clairage  $\blacktriangleright$   $\odot$ Mesurer ※ Sonde lumière  $\blacktriangleright$   $\odot$ e Caméra  $\blacktriangleright$   $\odot$ Ajouter un cube () Haut-parleur  $\blacktriangleright$   $\odot$

#### 2.12 Menu des Gizmos

[\(doc\)](https://docs.blender.org/manual/fr/latest/editors/3dview/display/gizmo.html)

#### (Non-enregistré) - Blender 4.1

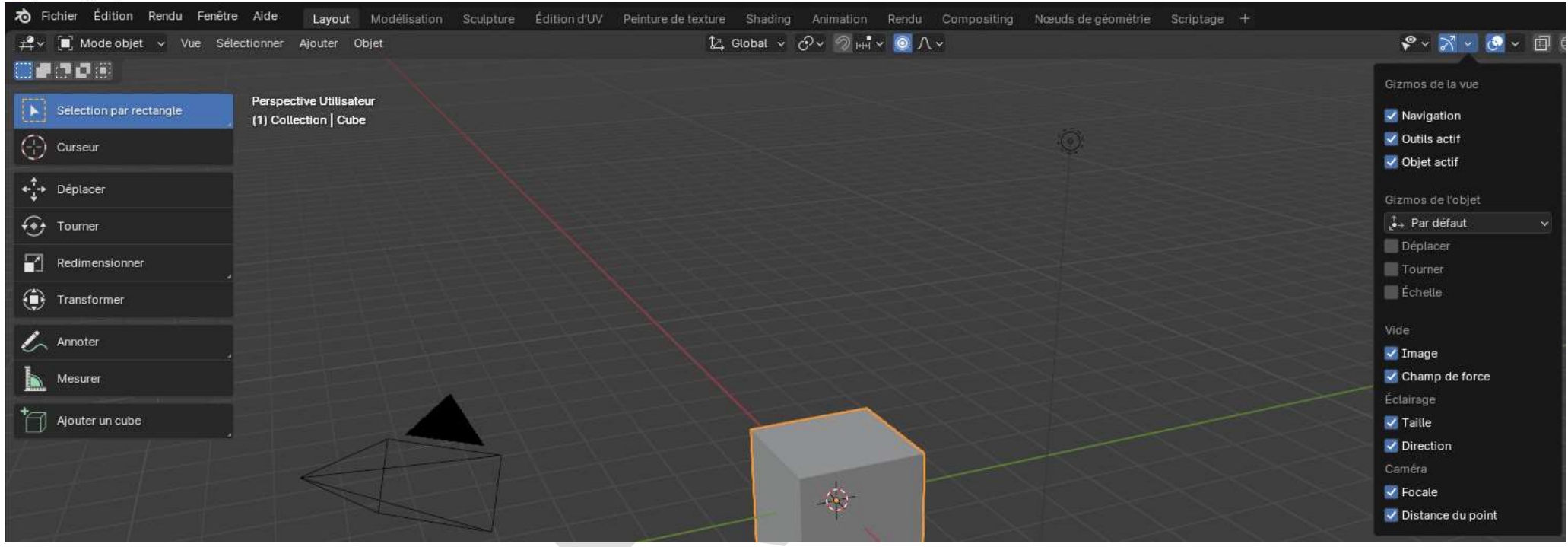

#### 2.13 Menu d'affichage des surimpressions [\(doc\)](https://docs.blender.org/manual/fr/latest/editors/video_sequencer/sequencer/display.html)

#### (Non-enregistré) - Blender 4.1 70 Fichier Édition Rendu Fenêtre Aide  $\frac{1}{6}$   $\sqrt{5}$  sce Layout Modélisation Sculpture Édition d'UV Peinture de texture Shading Animation Rendu Compositing Nœuds de géométrie Scriptage +  $\mathcal{C}\times\mathbb{N}\times\mathcal{C}\times\mathbb{H}\oplus\mathbb{O}\oplus\mathbb{O}\times$  $2$  Global  $\times$   $O\times$   $\mathcal{D}$   $\mathbb{H}$   $\times$   $\mathcal{O}$   $\Lambda \times$ ≠<sup>2</sup> v (■) Mode objet > Vue Sélectionner Ajouter Objet **Banda** Surimpressions de la vue Perspective Utilisateur Sélection par rectangle (1) Collection | Cube Guides  $\begin{pmatrix} 1 \\ 1 \end{pmatrix}$  Curseur Grille V Sol Axes X Y Z **Échelle** 1.000 Subdivisions 10 +<sup>+</sup>+ Déplacer  $\checkmark$  Infos textuelles Curseur 3D Statistiques Annotations  $\widehat{\leftrightarrow}$  Tourner Objets  $\sqrt{\phantom{a}}$  Redimensionner V Supplémentaires  $\vee$  Os <sup>1</sup> Transformer Couleurs des écla... Chemins de mouv... V Lignes de relations V Origines V Surligner sélectio... Crigines (toutes)  $\mathscr{L}_{\curvearrowright}$  Annoter Géométrie Mesurer Þ Filaire 1,000 Opacité 1,000 Ajouter un cube Orientation des faces Noeud visualiseur V Opacité de couteur.  $\mathbb{Q}$ Texte d'attribut Suivi de mouvement (motion tracking)

# 2.14 Menu d'activation / désactivation des rayons X

[\(doc\)](https://docs.blender.org/manual/fr/latest/editors/3dview/display/shading.html#dview-shading-xray)

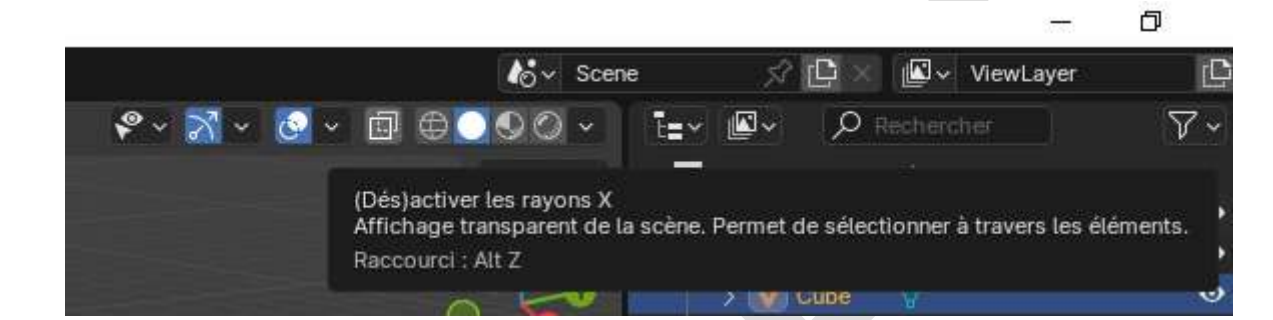

#### 2.15 Menu des ombrages [\(doc\)](https://docs.blender.org/manual/fr/latest/editors/3dview/display/shading.html)

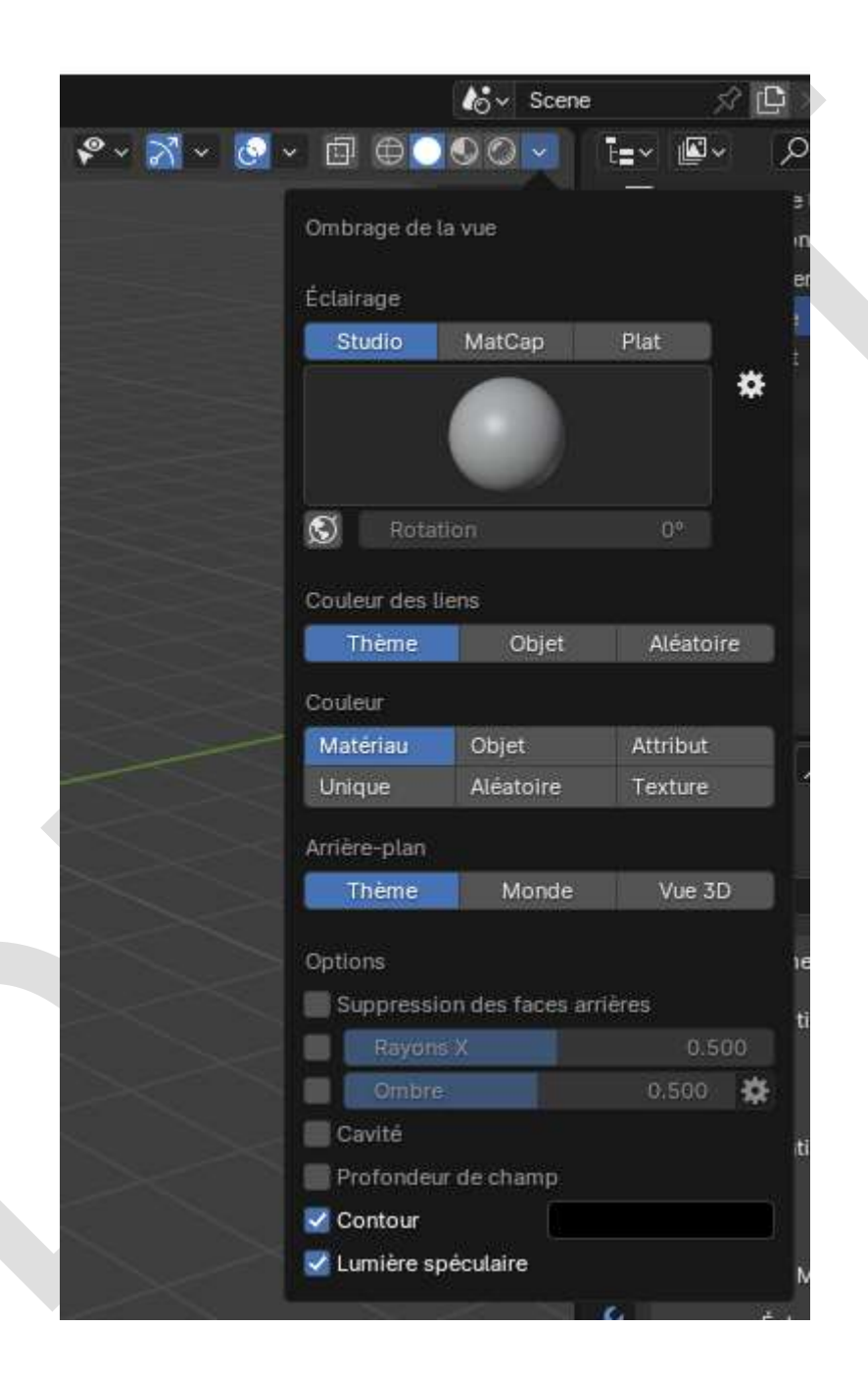

## 2.16 Menu Options et sous -menu Options Élément [\(doc](https://docs.blender.org/manual/fr/latest/scene_layout/object/tools/tool_settings.html) )

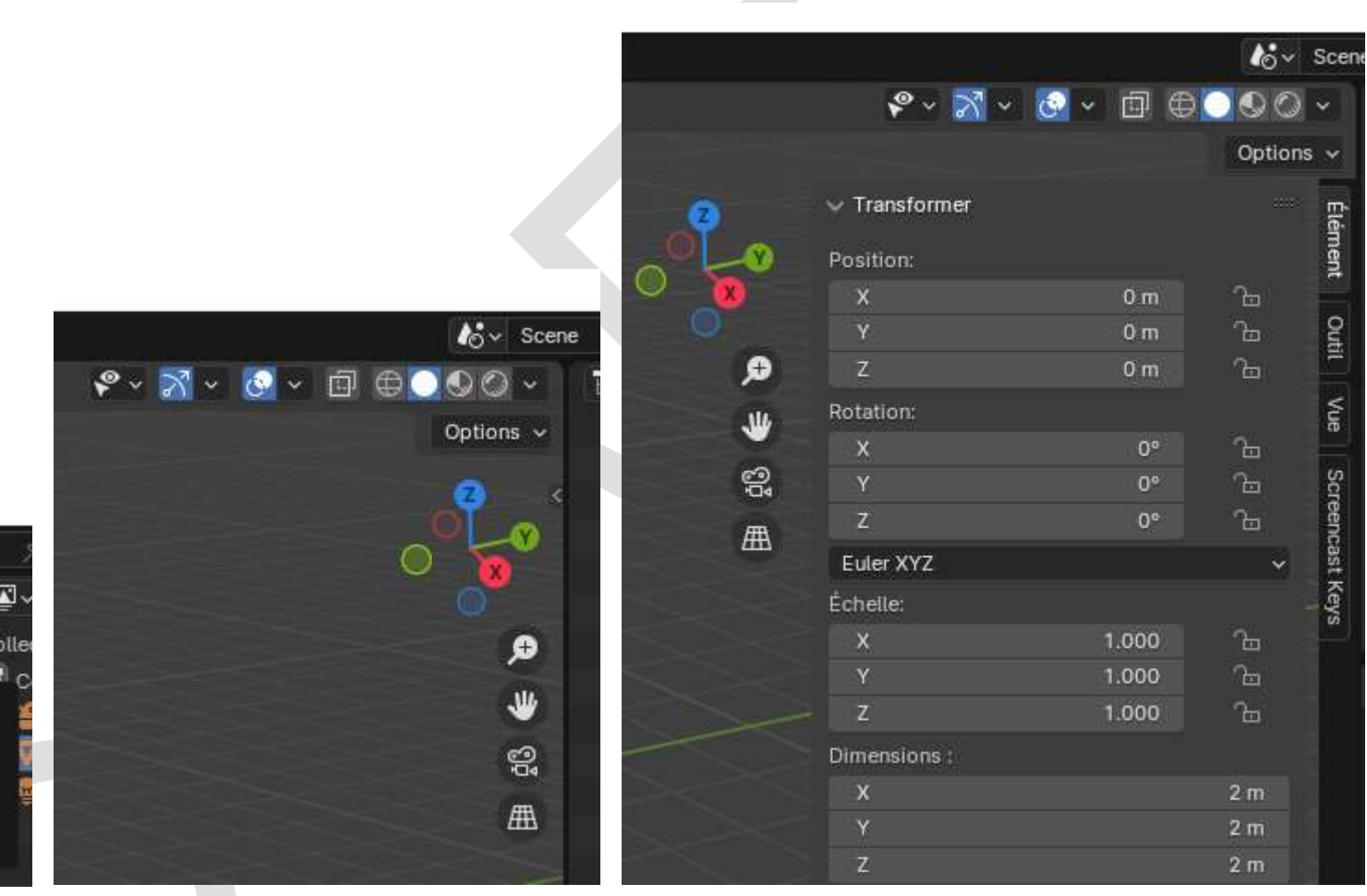

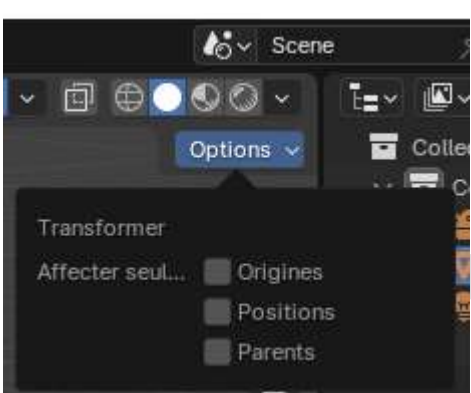

#### Sous-menus Options Outil et Options Vue (<u>doc</u>) :

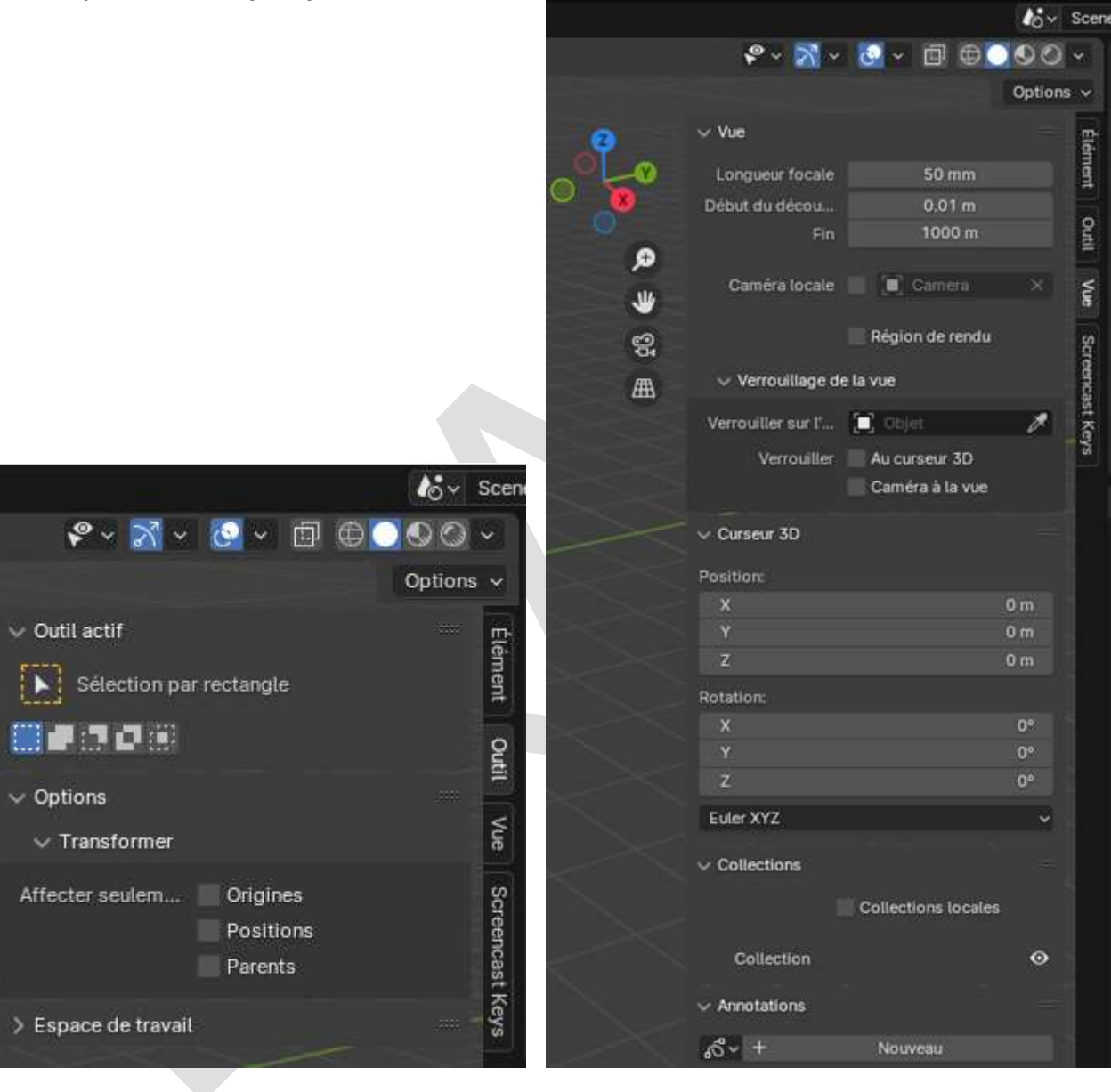

Élément

**Outil** 

É

X

Z

# 3 - Fenêtre Timeline

En bas à gauche de la fenêtre **Vue 3D**, se trouve le menu **Timeline**, qui comporte les éléments suivants :

- Lecture
- Insertion de clés
- Vue
- Marqueur

## 3.1 Écran d'affichage des fenêtres disponibles

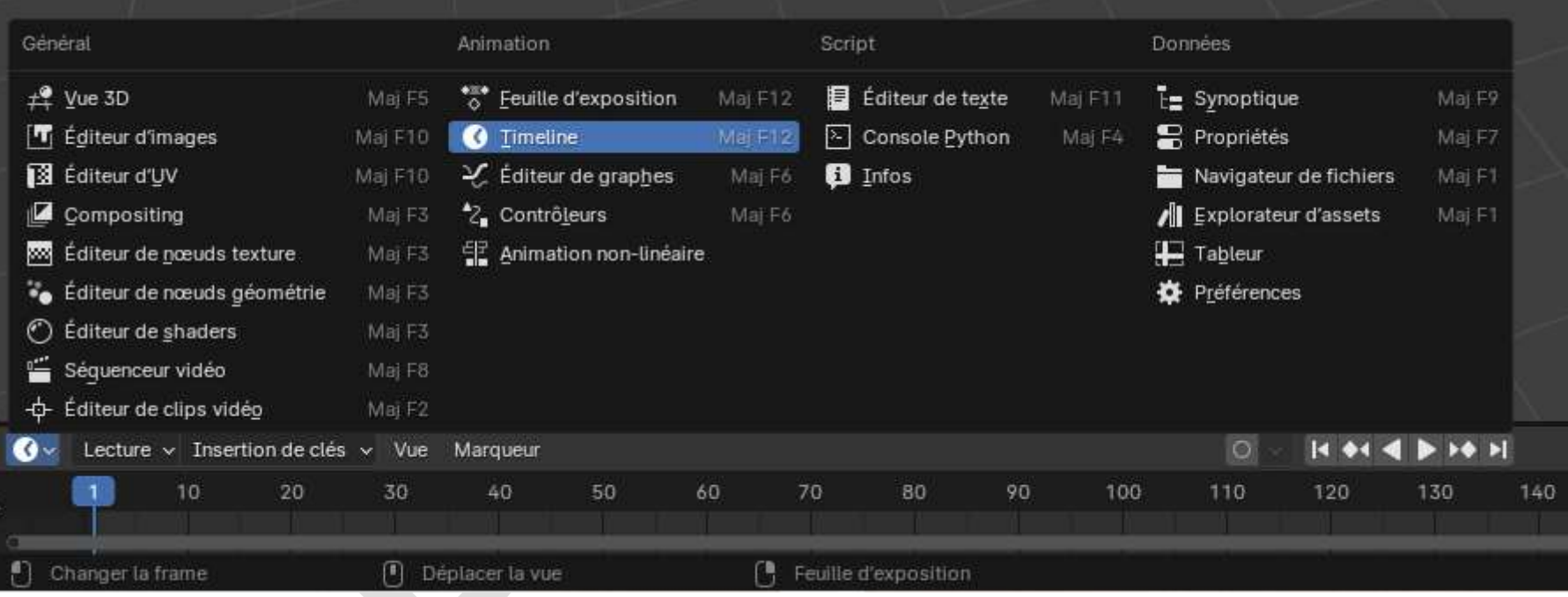

#### 3.2 Menu de lecture d'une animation

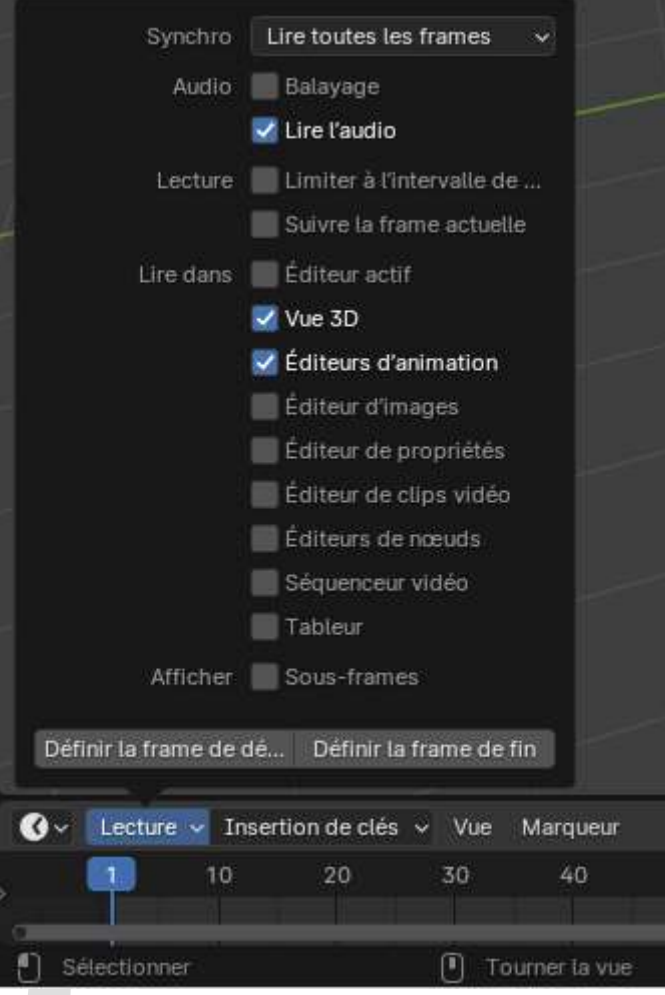

## 3.3 Menu de gestion des clés

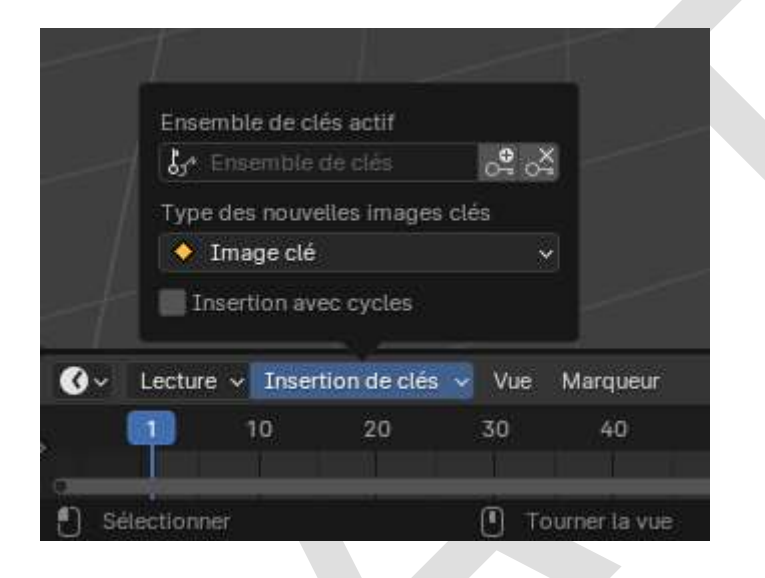

#### 3.4 Menu de gestion des vues

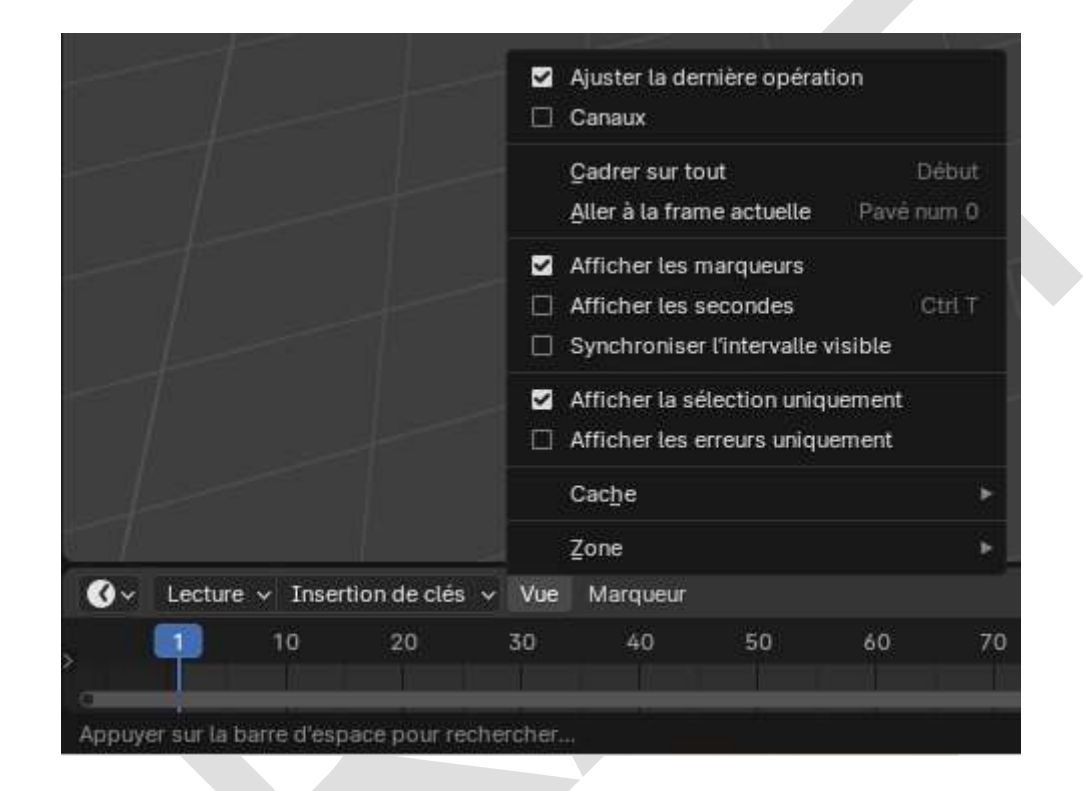

#### 3.5 Menu de gestion des marqueurs

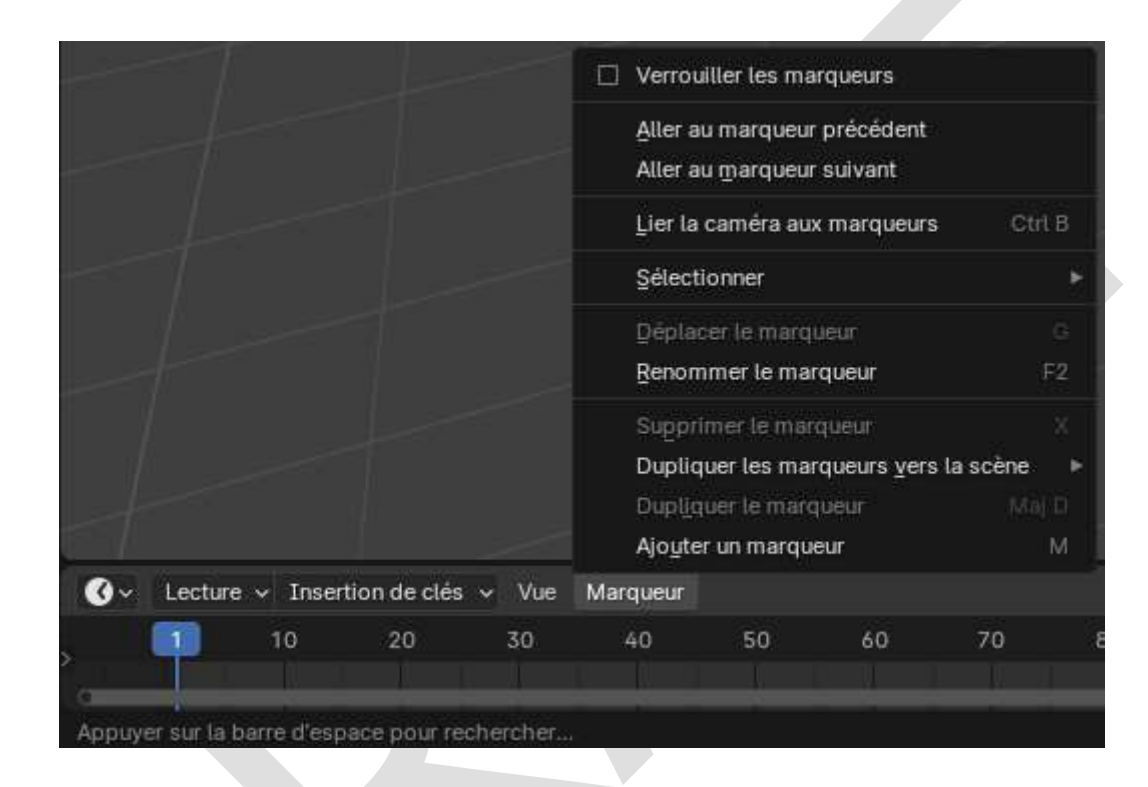

# 4 - Fenêtre Synoptique

 $(doc)$ 

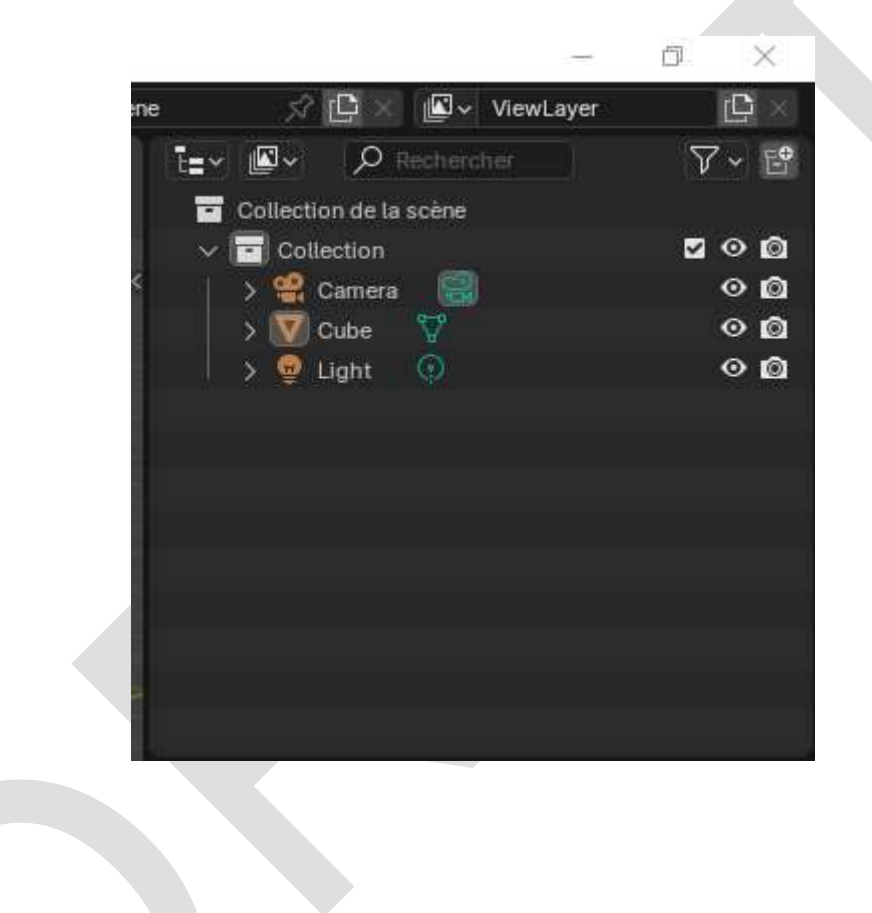

# 4.1 Écran d'affichage des fenêtres disponibles

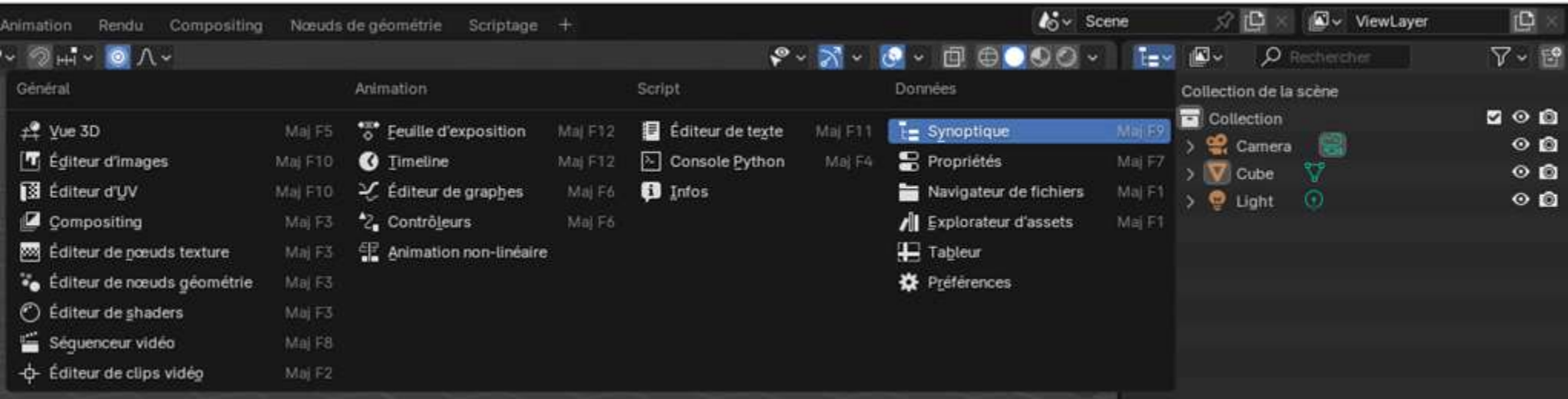

61

 $\times$ 

O

## 4.2 Menu Modes d'affichage [\(doc\)](https://docs.blender.org/manual/fr/latest/editors/outliner/interface.html)

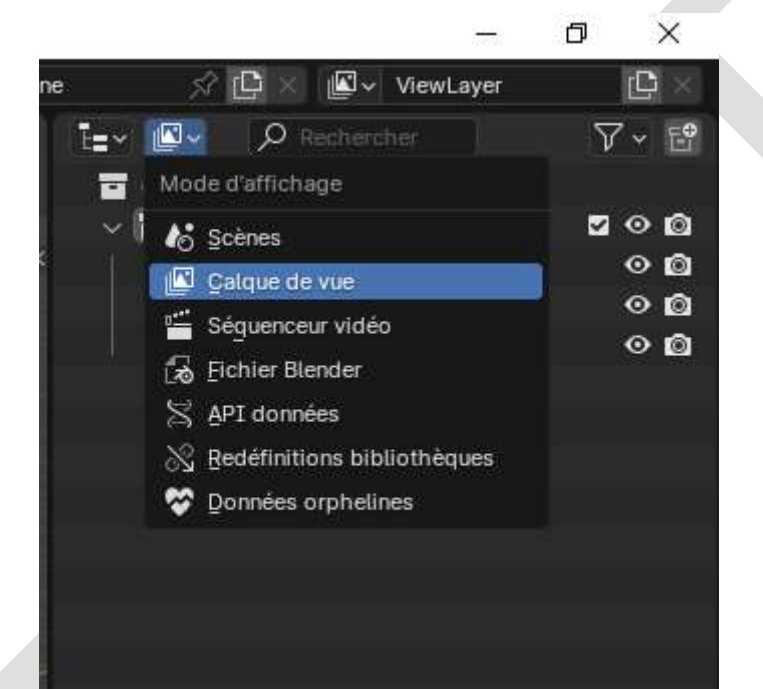

#### 4.3 Menu Filtres

 $(doc)$ 

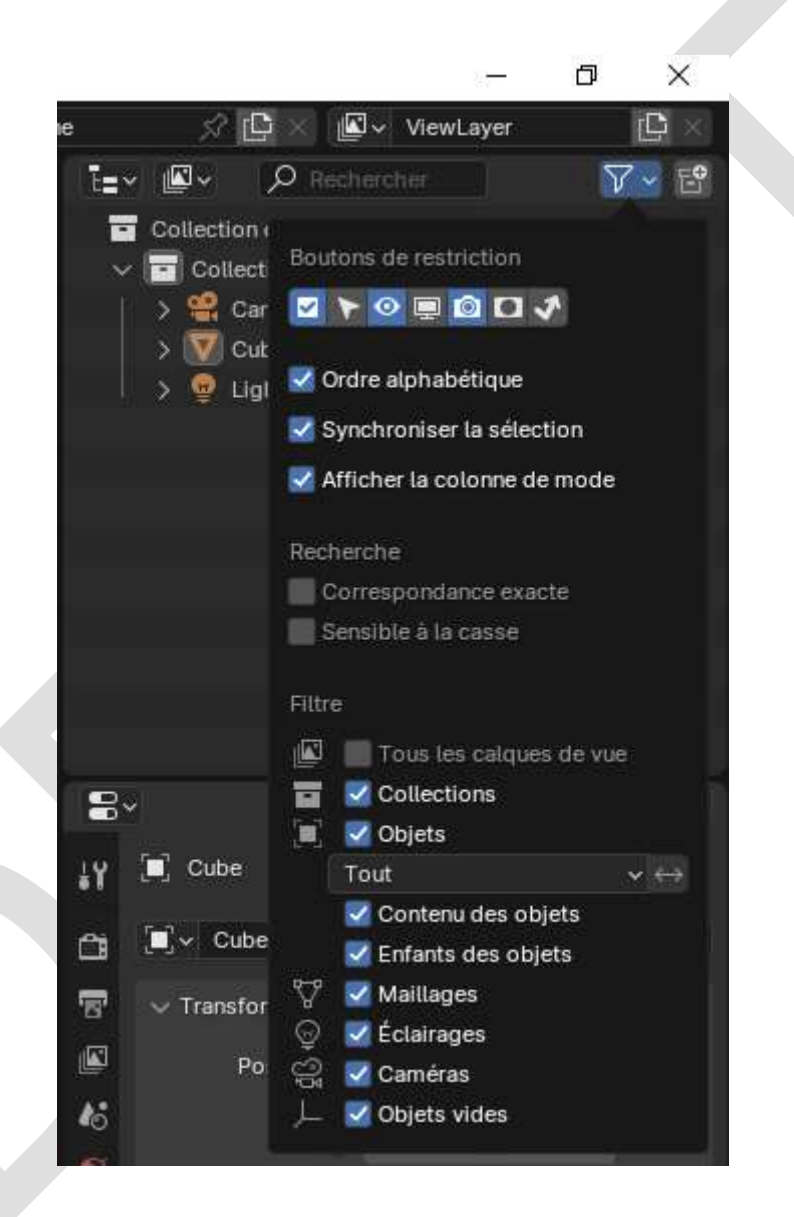

# 4.4 Menu d'ajout de nouvelles collections

[\(doc\)](https://docs.blender.org/manual/fr/latest/editors/outliner/interface.html#miscellaneous)

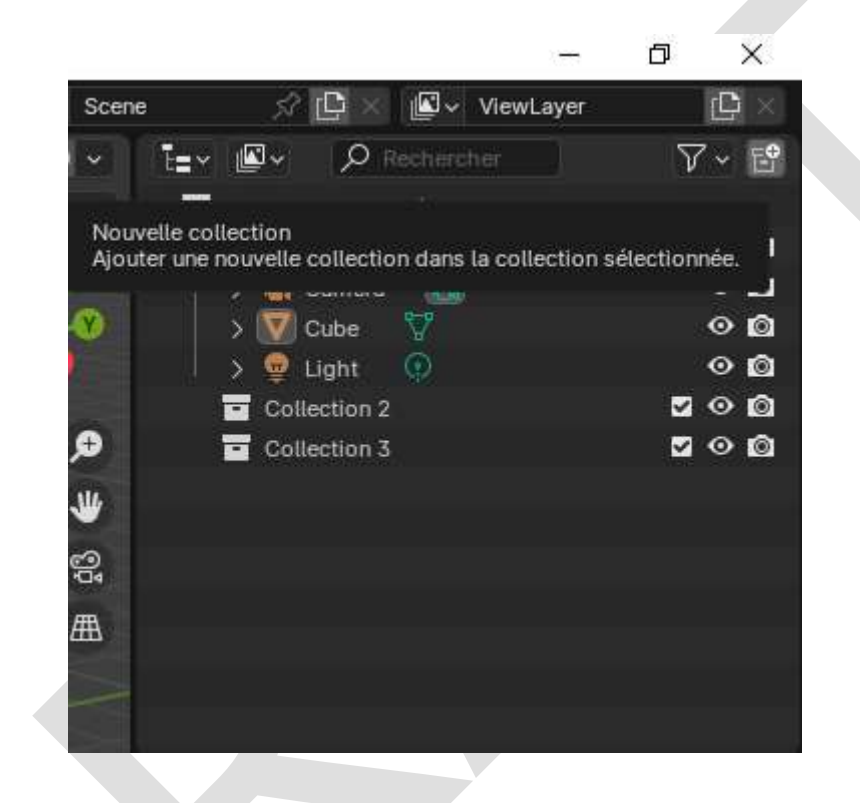

# 5 - Fenêtre Propriétés [\(doc](https://docs.blender.org/manual/fr/latest/editors/properties_editor.html) )

# 5.1 Écran d'affichage des fenêtres disponibles

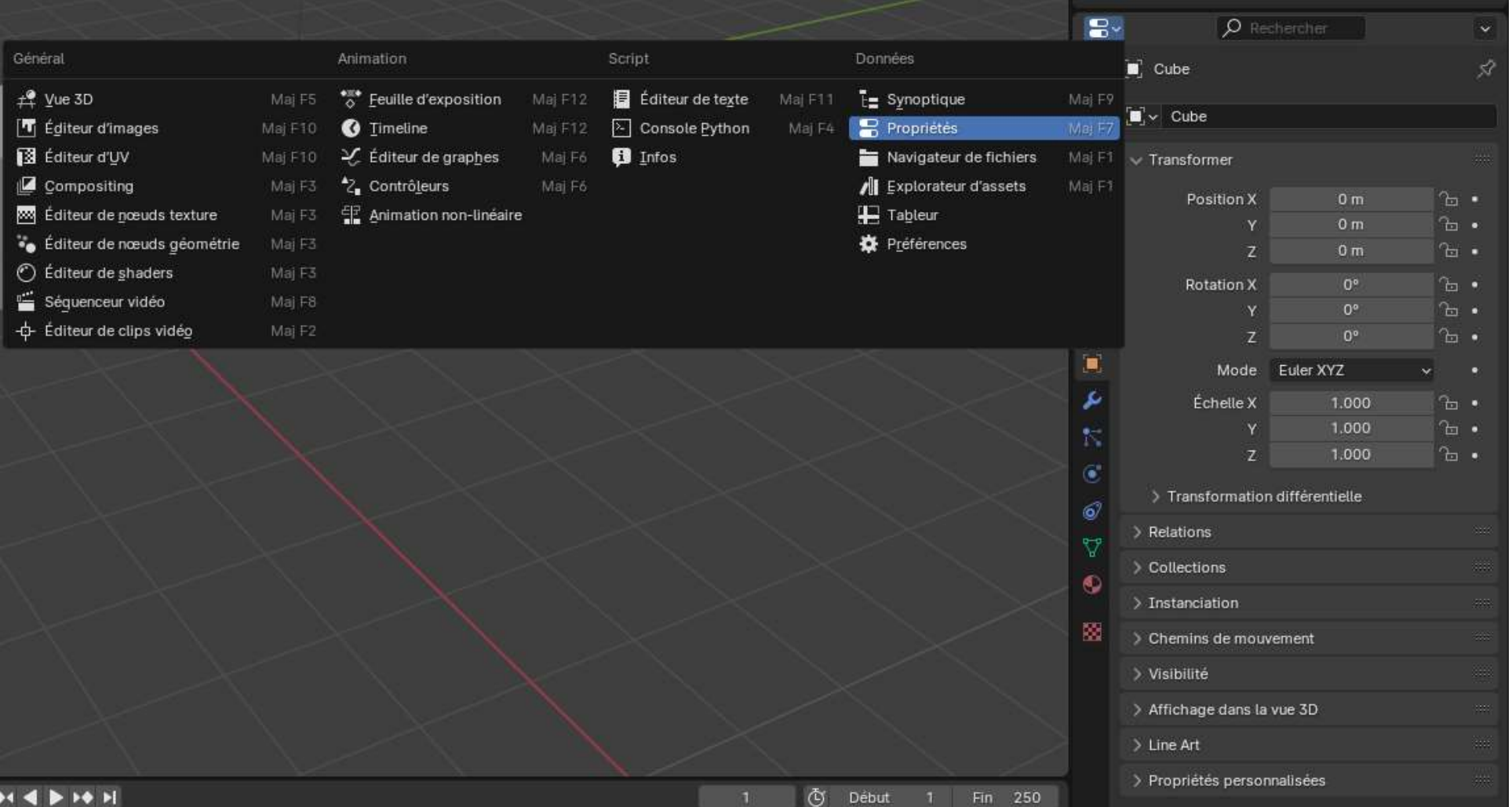

#### 5.2 Menu de synchronisation avec la fenêtre Synoptique [\(doc\)](https://docs.blender.org/manual/fr/latest/editors/properties_editor.html#options)

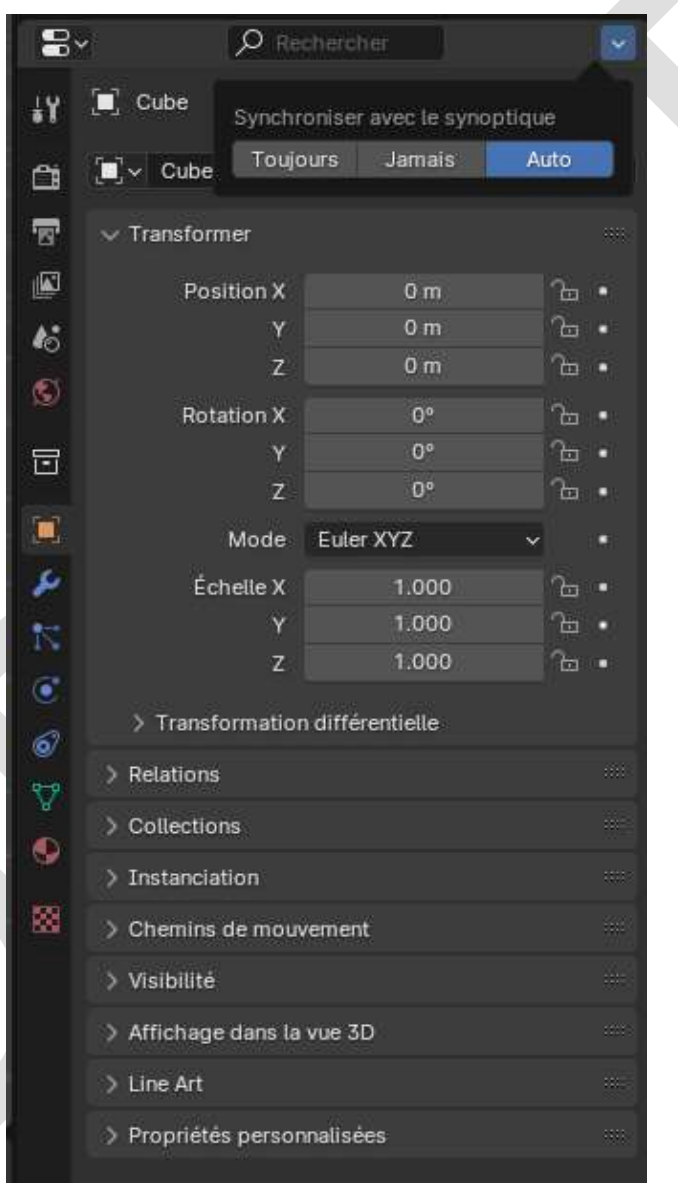

## 5.3 Menu de paramétrage Outil [\(doc\)](https://docs.blender.org/manual/fr/latest/editors/properties_editor.html#active-tool-and-workspace-settings)

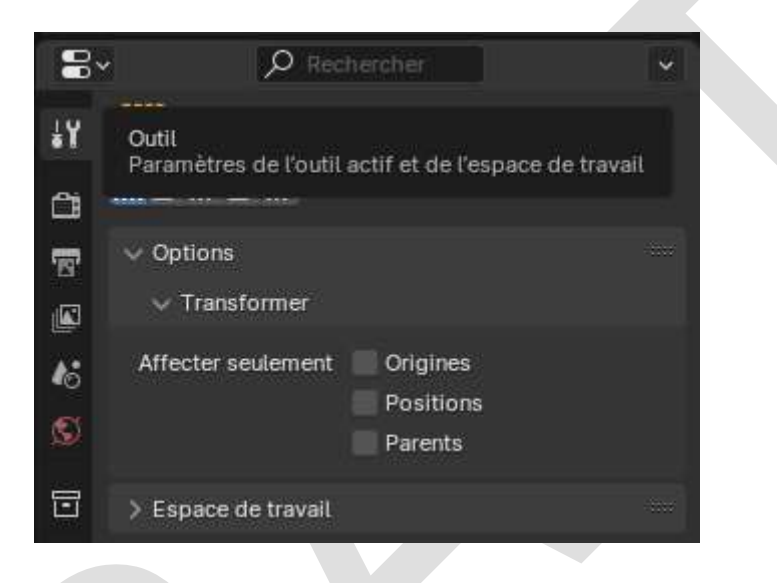

## 5.4 Menu de paramétrage Rendu [\(doc\)](https://docs.blender.org/manual/fr/2.81/render/introduction.html)

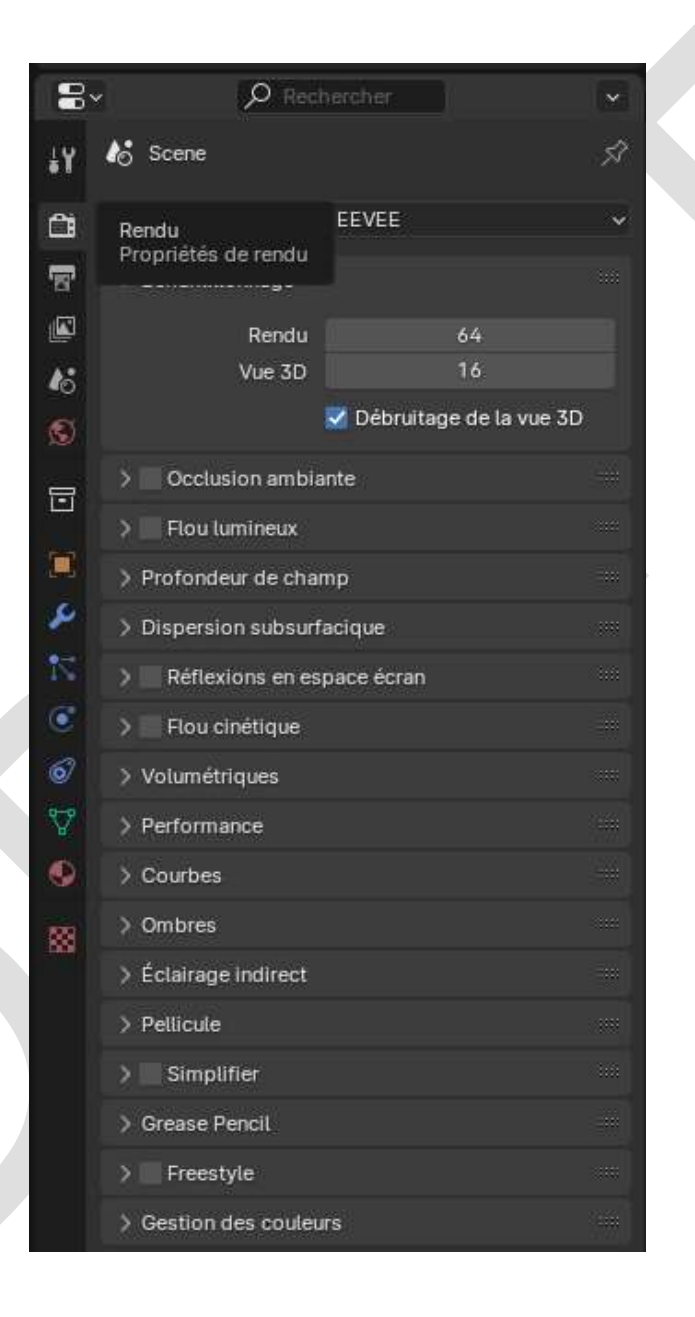

#### 5.5 Menu de paramétrage Sortie [\(doc\)](https://docs.blender.org/manual/fr/latest/render/output/introduction.html)

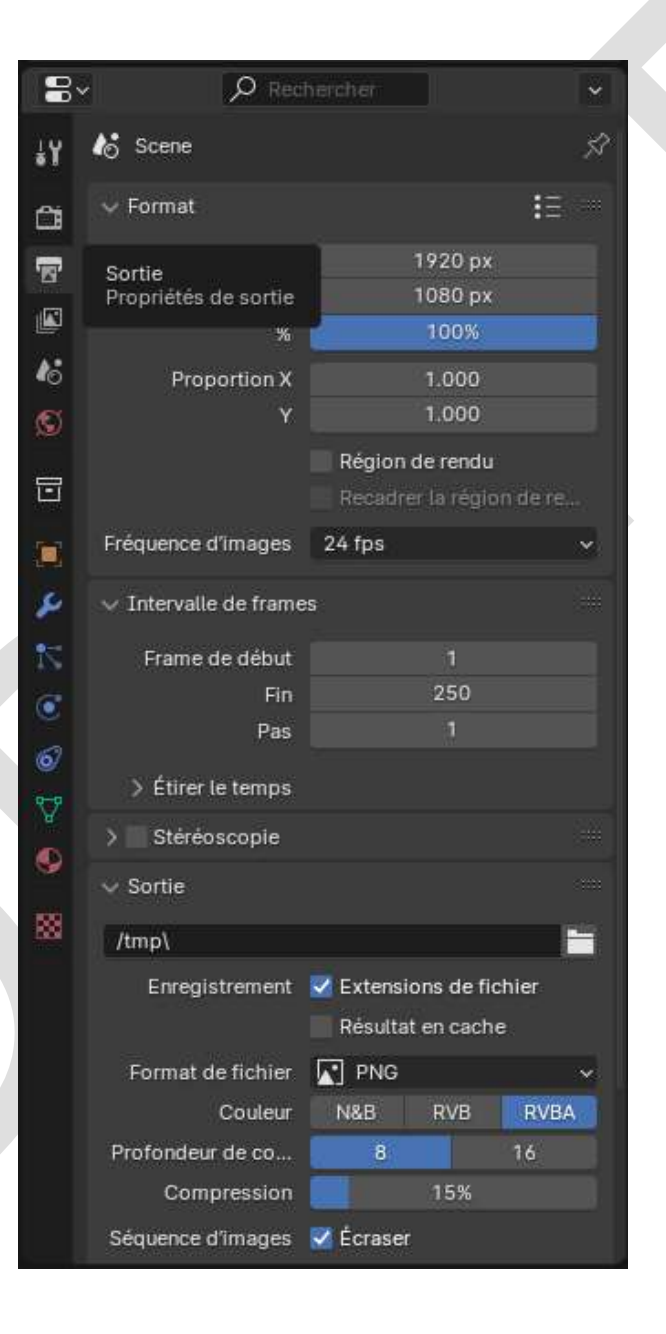

## 5.6 Menu de paramétrage Calque de vue (doc)

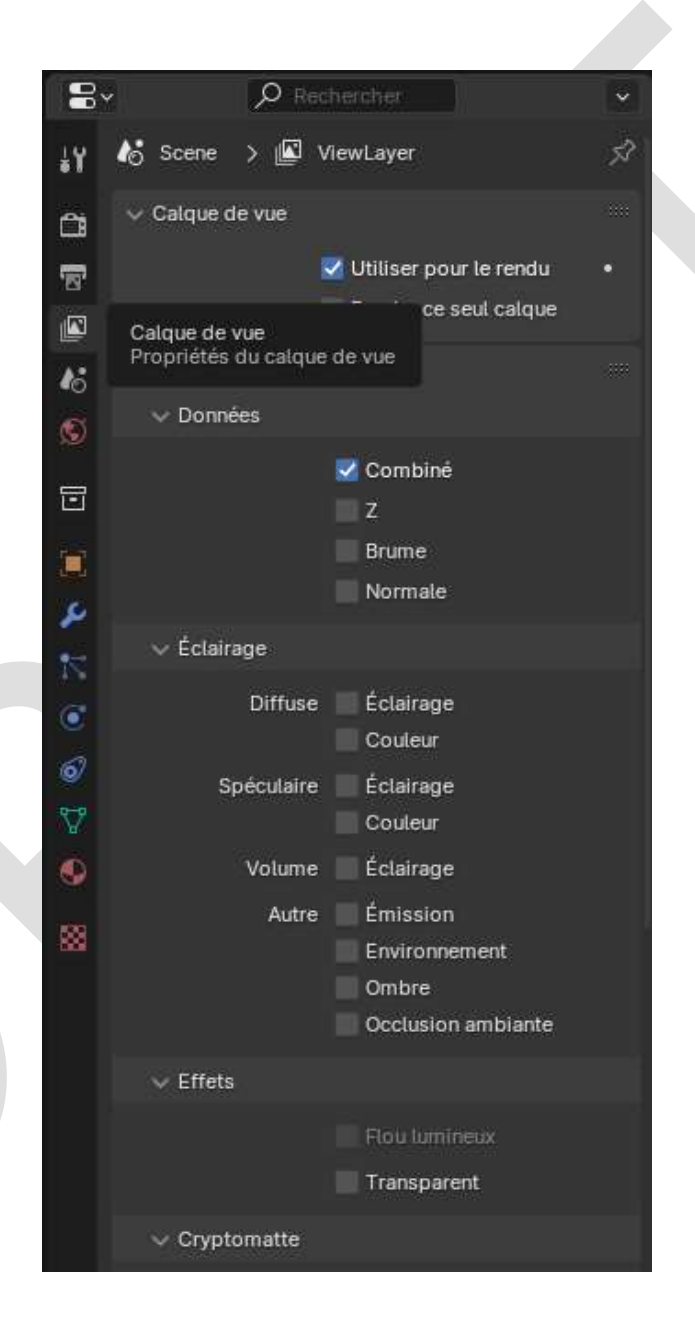

## 5.7 Menu de paramétrage Scène  $(doc)$

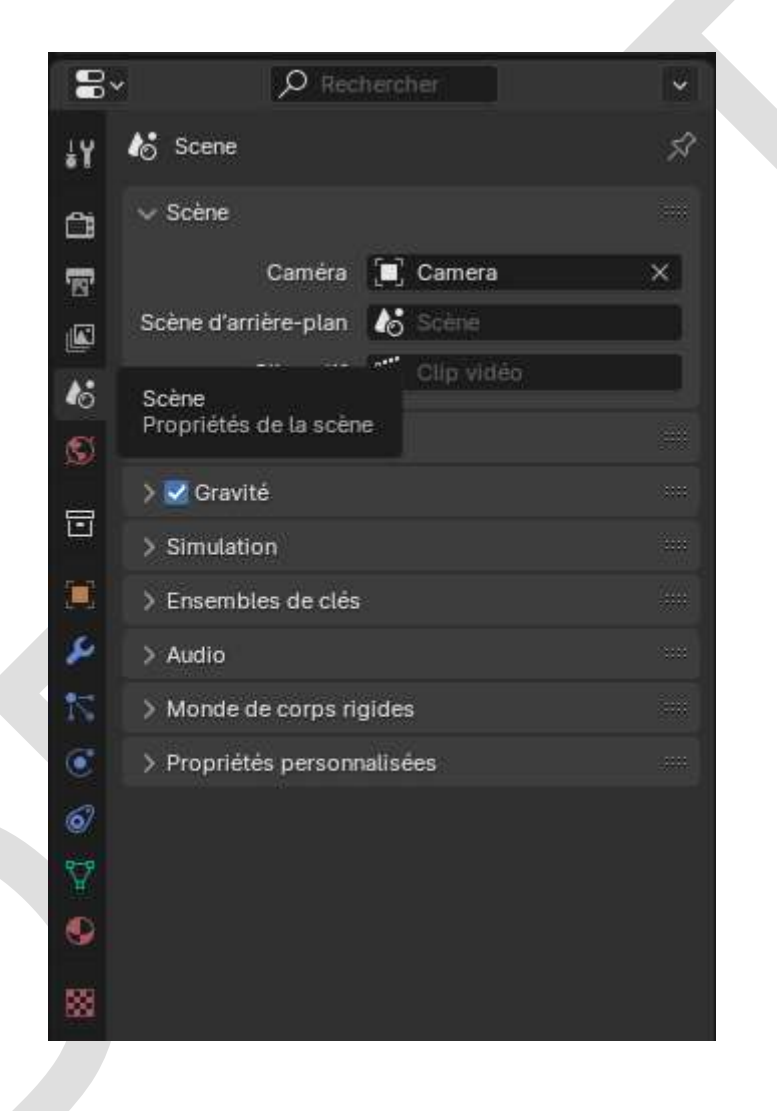

## 5.8 Menu de paramétrage Monde [\(doc\)](https://docs.blender.org/manual/fr/latest/render/lights/world.html)

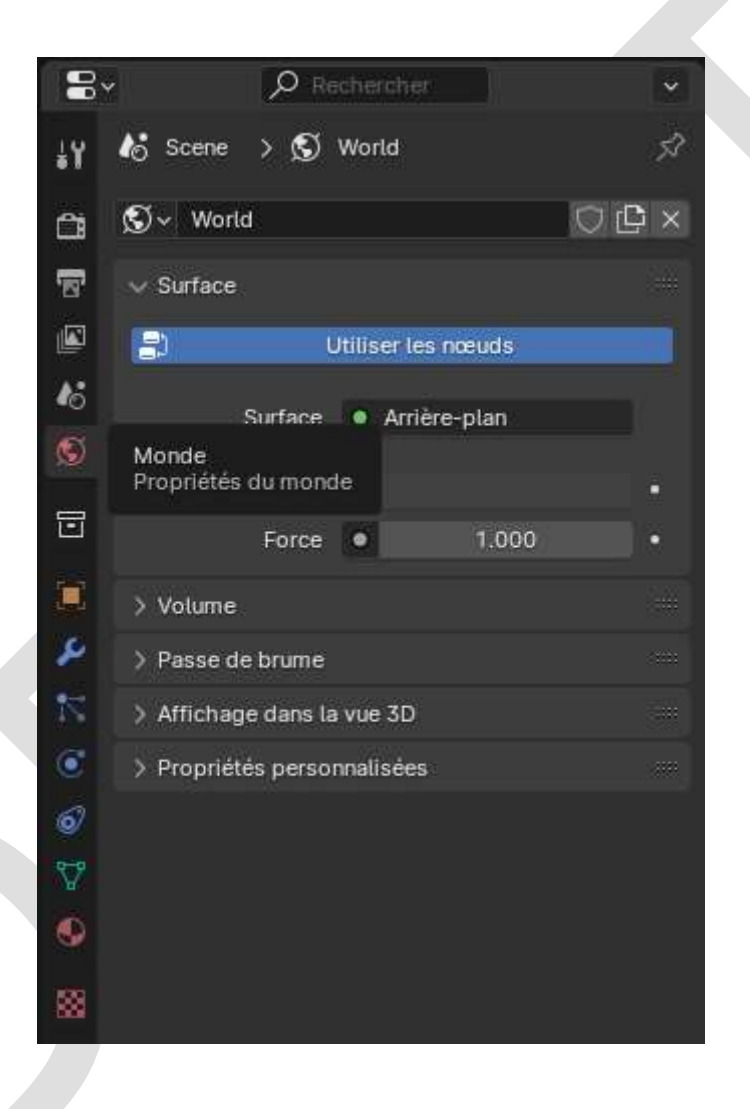
## 5.9 Menu de paramétrage Collection [\(doc\)](https://docs.blender.org/manual/fr/latest/scene_layout/collections/collections.html#scene-layout-collections-collections-tab)

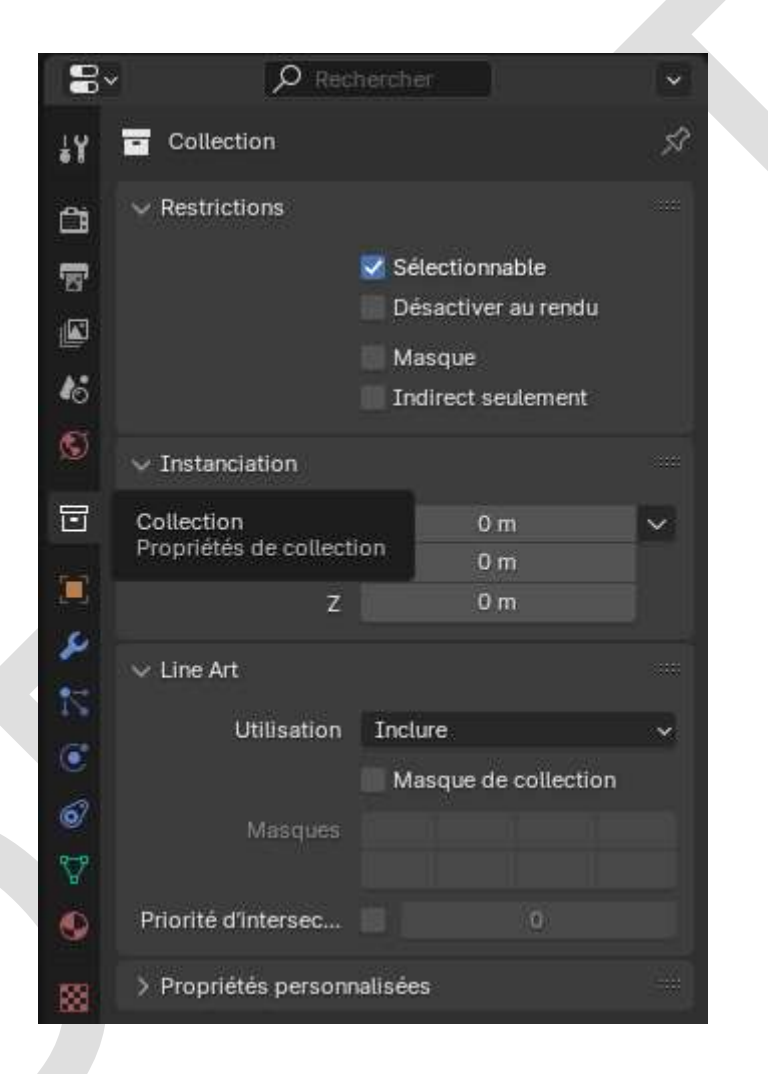

## 5.10 Menu de paramétrage Objet [\(doc\)](https://docs.blender.org/manual/fr/latest/scene_layout/object/properties/index.html)

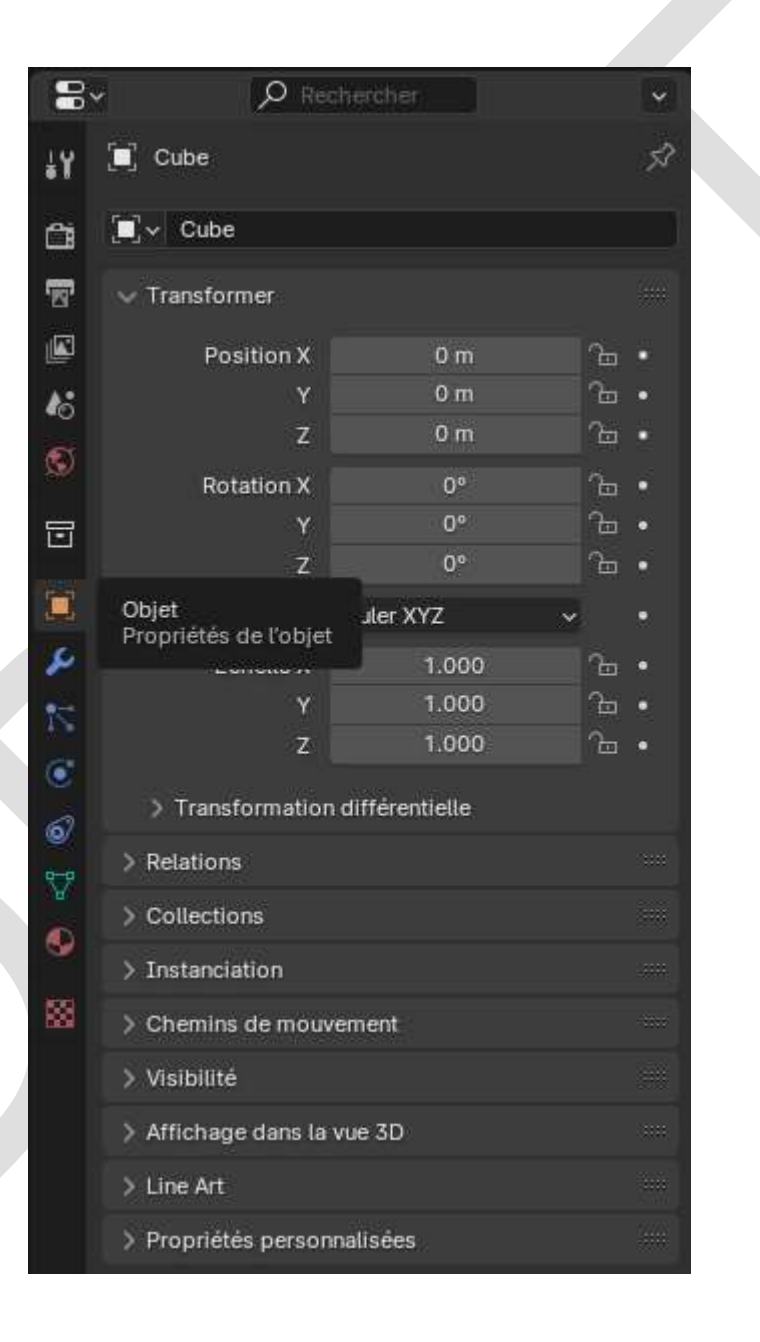

## 5.11 Menu d'ajout des modificateurs [\(doc\)](https://docs.blender.org/manual/fr/latest/modeling/modifiers/introduction.html)

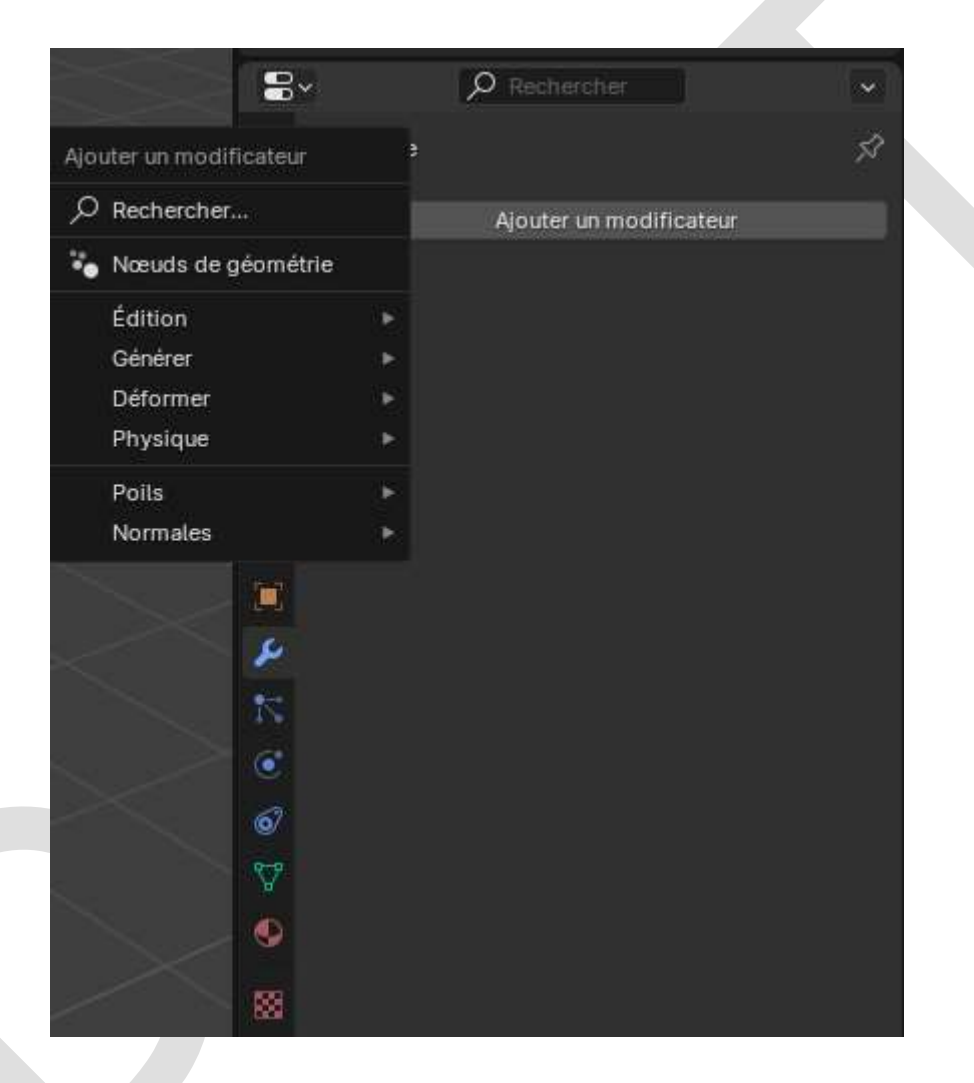

## 5.12 Menu de paramétrage Particules [\(doc\)](https://docs.blender.org/manual/fr/latest/physics/particles/introduction.html)

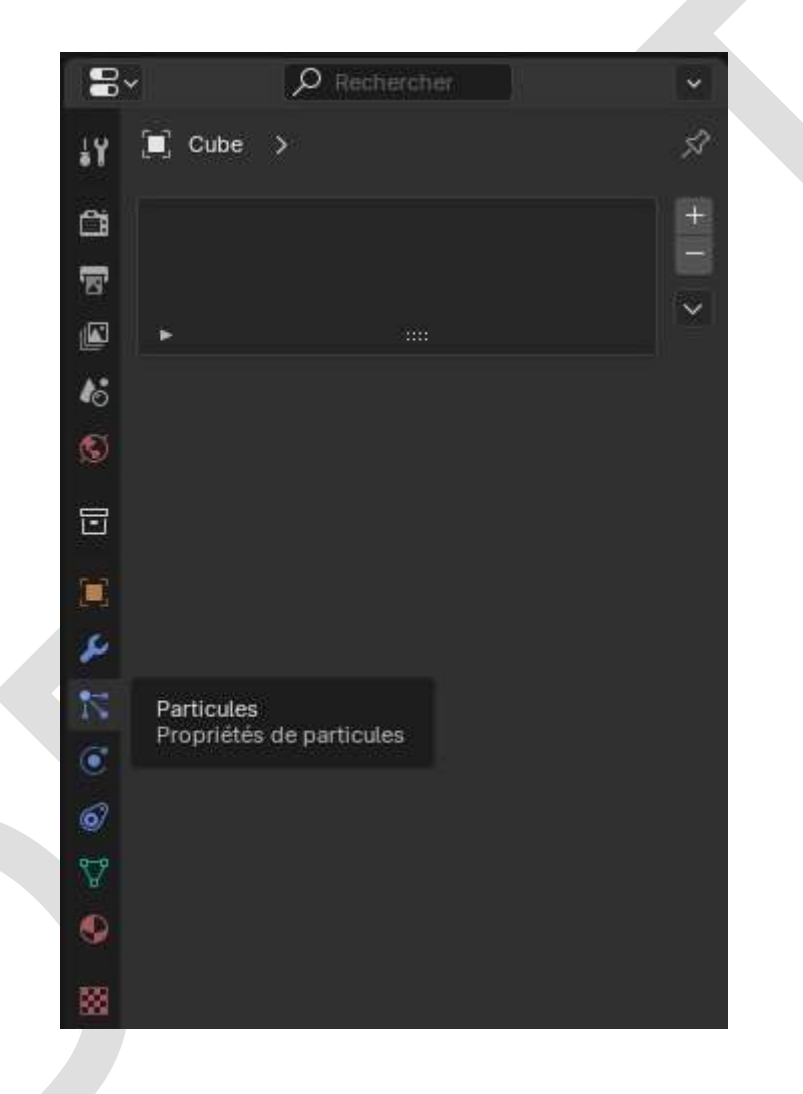

## 5.13 Menu de paramétrage Physique [\(doc\)](https://docs.blender.org/manual/fr/latest/physics/introduction.html)

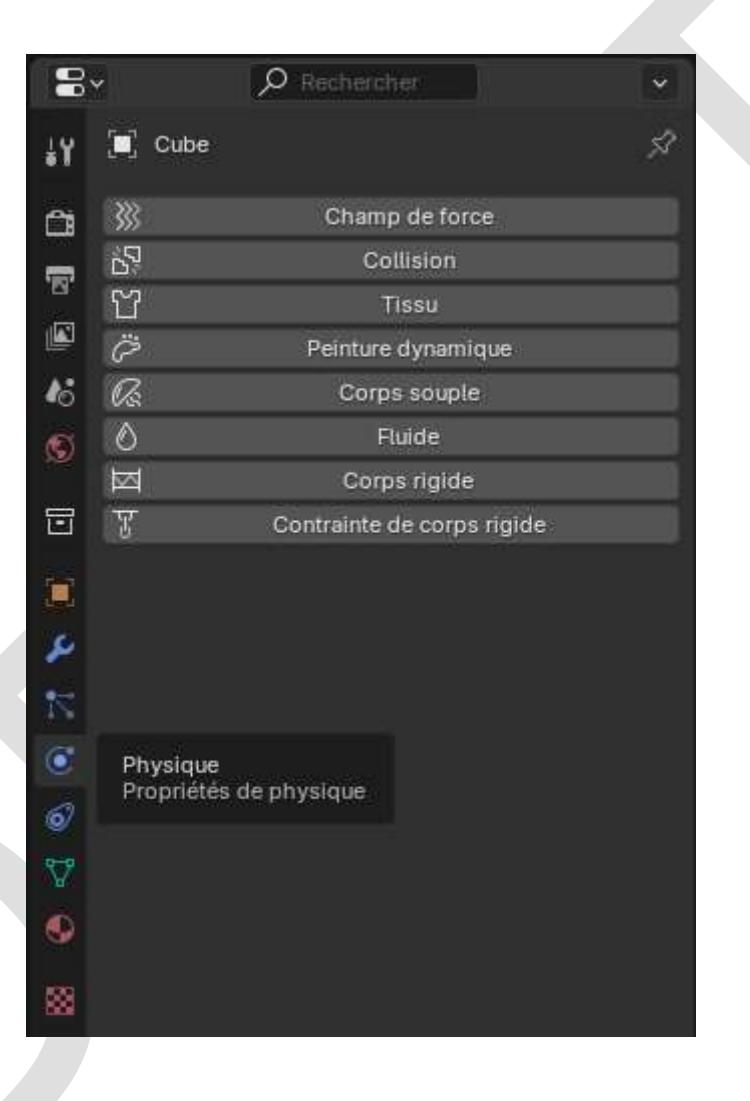

## 5.14 Menu de paramétrage Contraintes [\(doc\)](https://docs.blender.org/manual/fr/latest/animation/constraints/introduction.html)

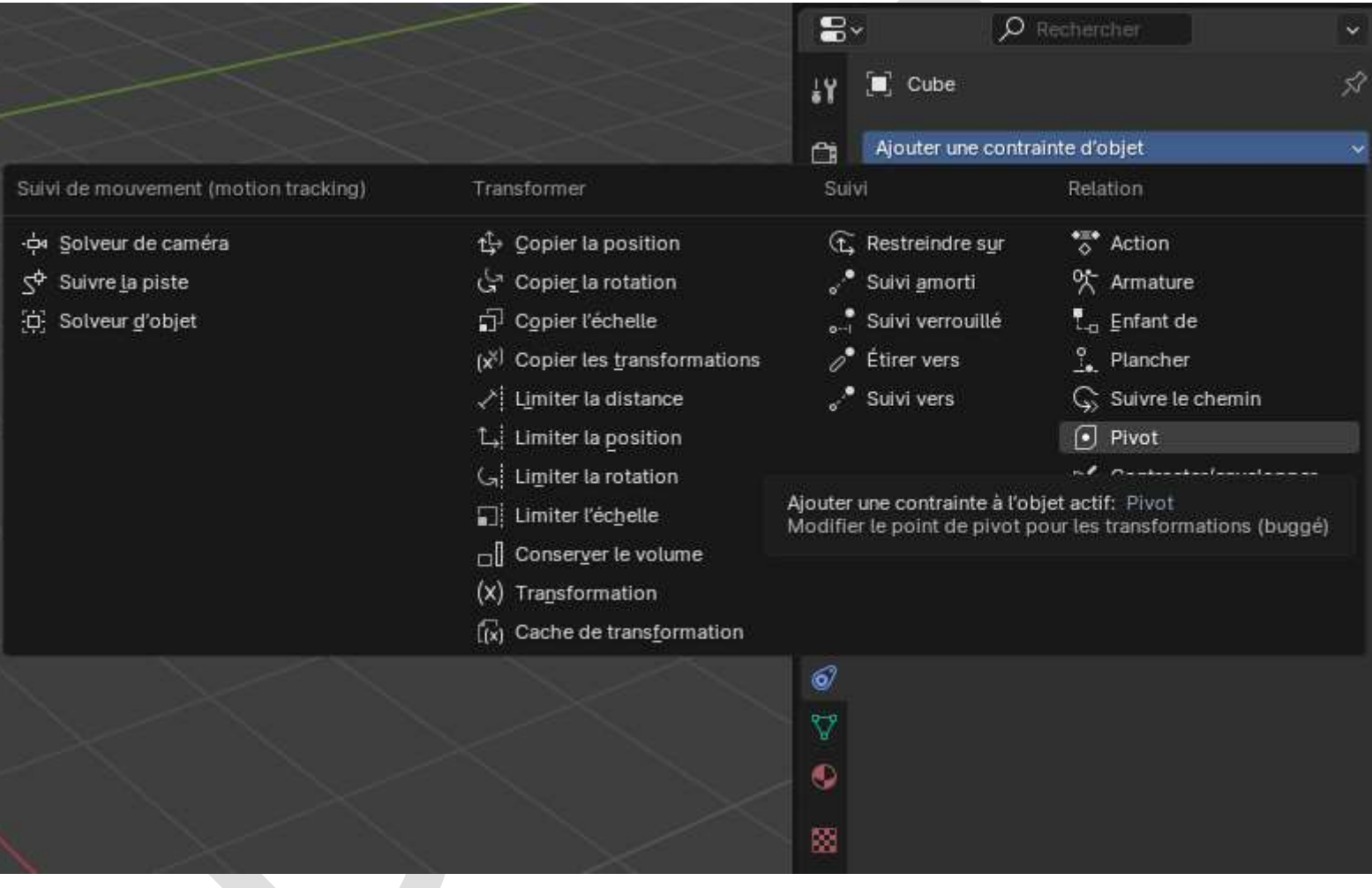

## 5.15 Menu de paramétrage Données [\(doc\)](https://docs.blender.org/manual/fr/latest/editors/properties_editor.html#object-data)

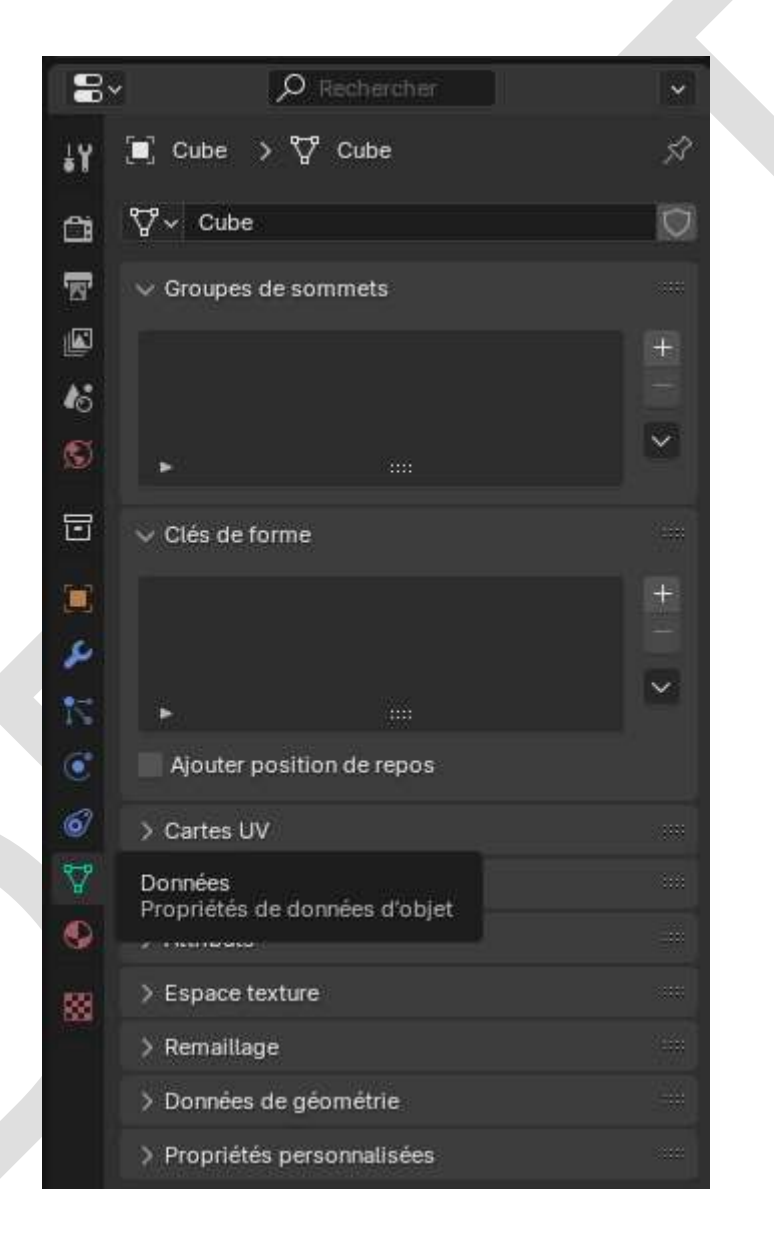

## 5.16 Menu de paramétrage Matériau [\(doc\)](https://docs.blender.org/manual/fr/latest/render/materials/introduction.html)

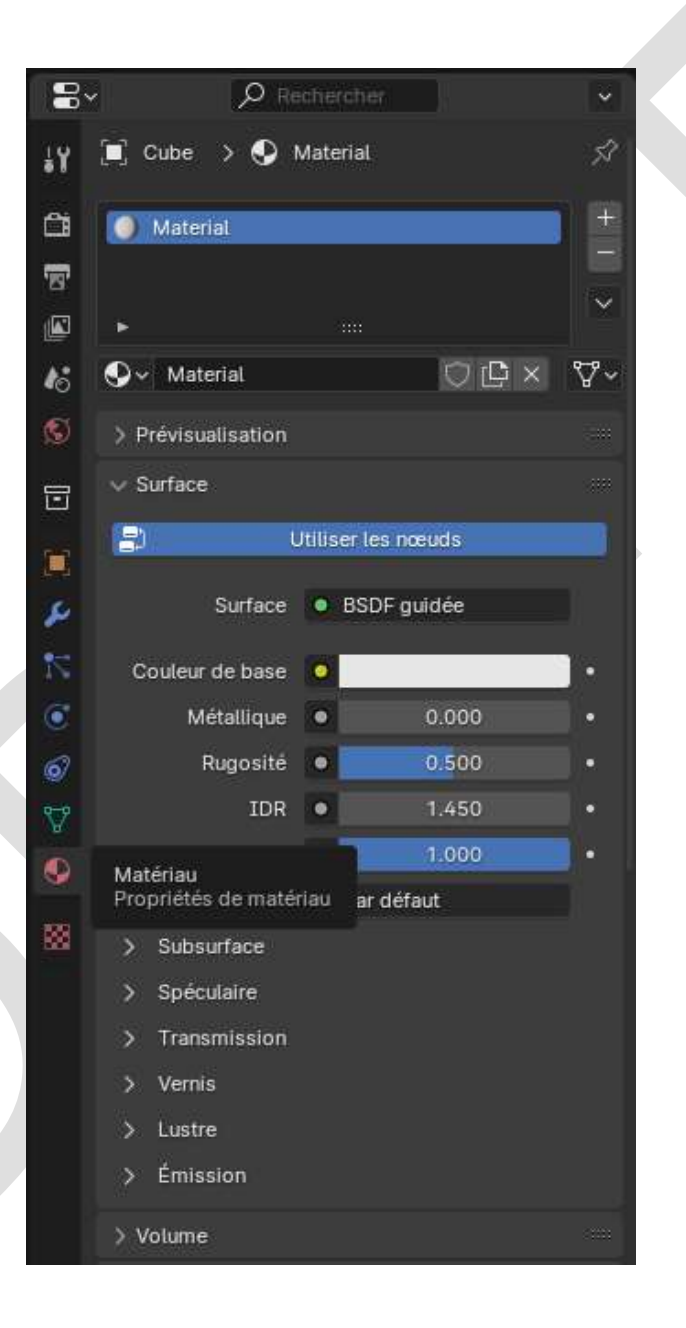

## 5.17 Menu de paramétrage Texture [\(doc\)](https://docs.blender.org/manual/fr/latest/render/materials/legacy_textures/introduction.html)

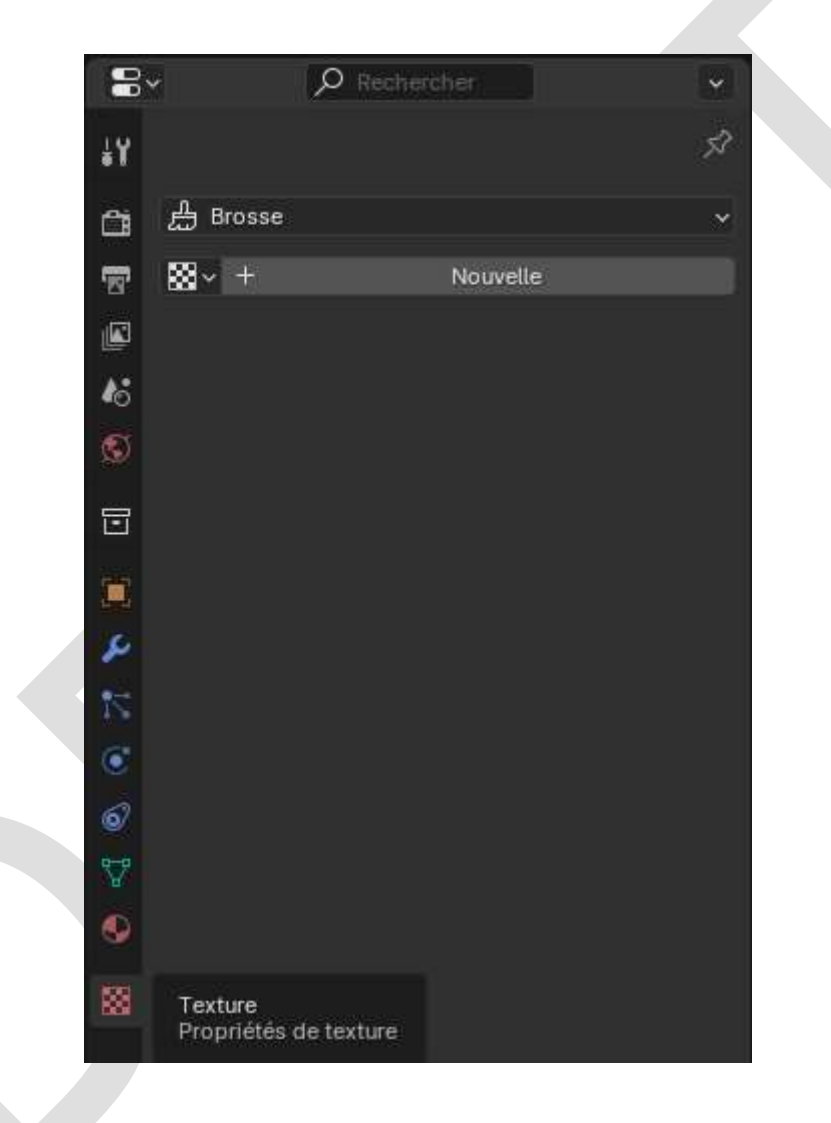

## 6 – Bases de la modélisation d'un véhicule

### 6.1 Blueprint

Pour modéliser un véhicule (ou n'importe quel objet que l'on veut modéliser), on commence par recueillir sa silhouette de face, de profil et vue de dessus. Ce document s'appelle un *blueprint*. Il en existe des milliers disponibles gratuitement notamment sur le site [the-blueprints.com](https://the-blueprints.com/) au format .gif. Ce site propose aussi des images vectorielles pour une somme modique (~20 €).

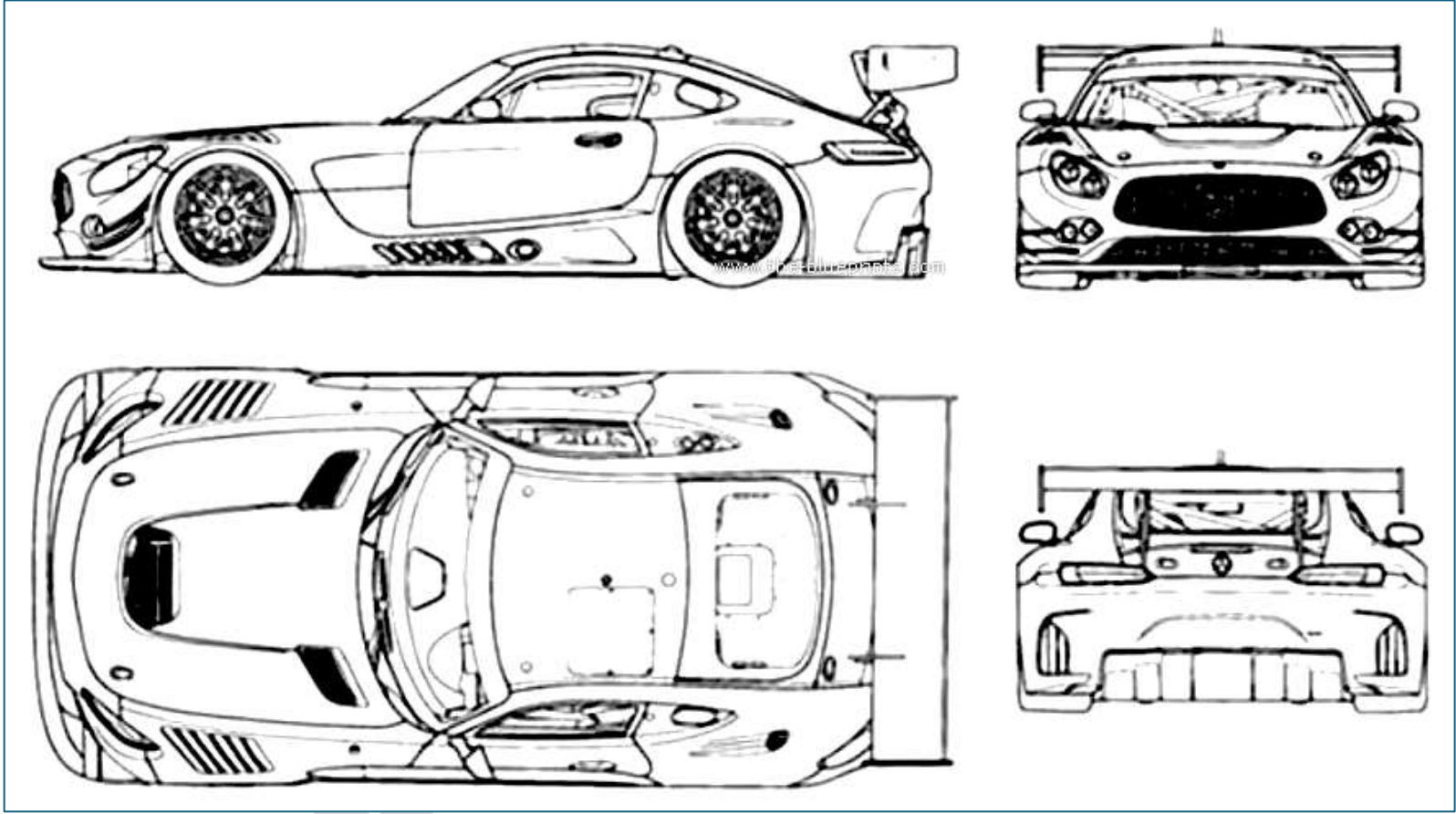

Blueprint au format .gif de la Mercedes-AMG GT3 (2015)

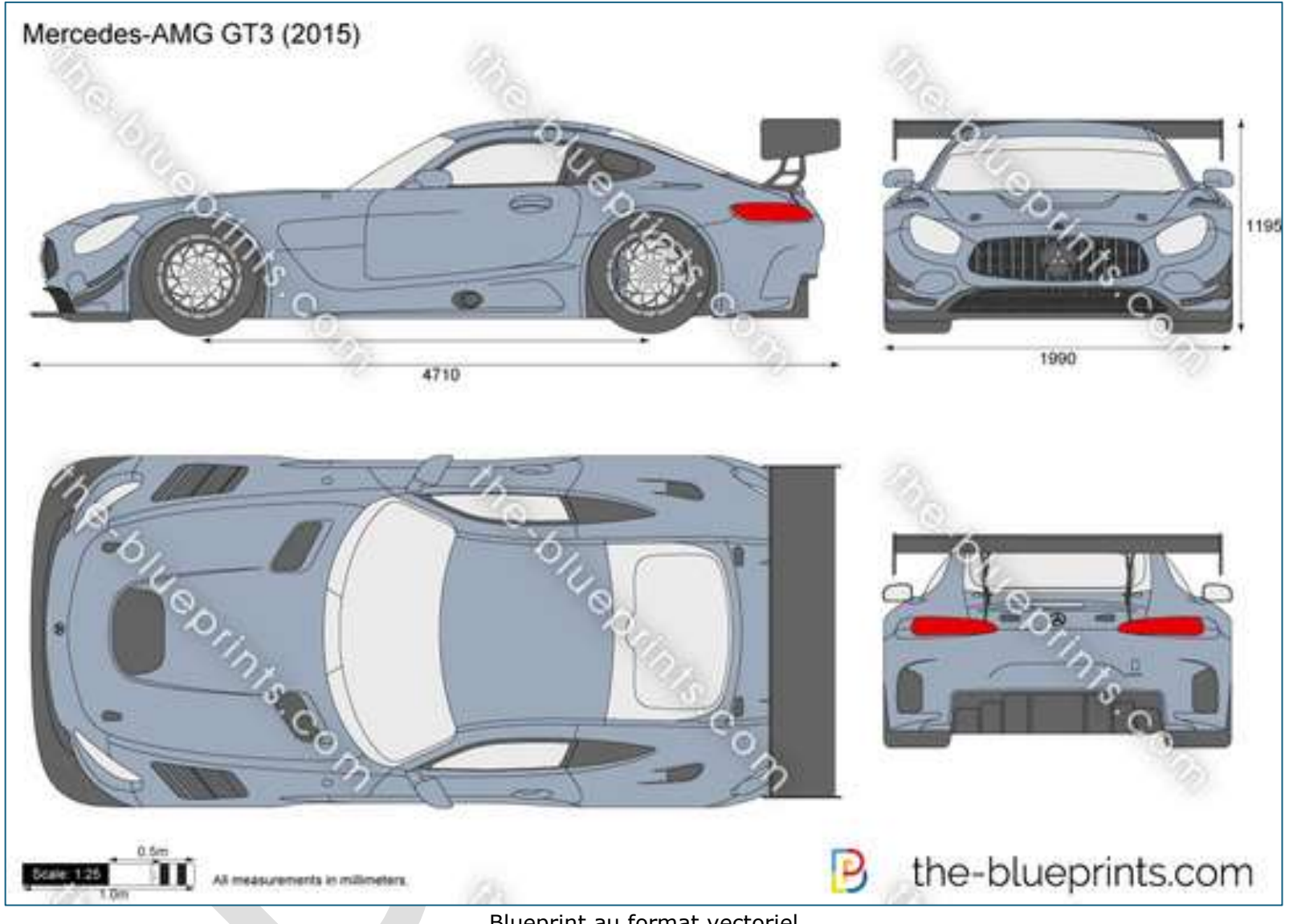

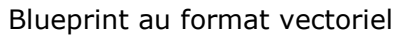

### 6.2 Créer le projet dans Blender

Ensuite ouvrir Blender, cliquer sur **Nouveau fichier > Général**, une fenêtre **Vue 3D** s'affiche avec trois éléments par défaut : un cube (A), une caméra (B) et une source de lumière (C).

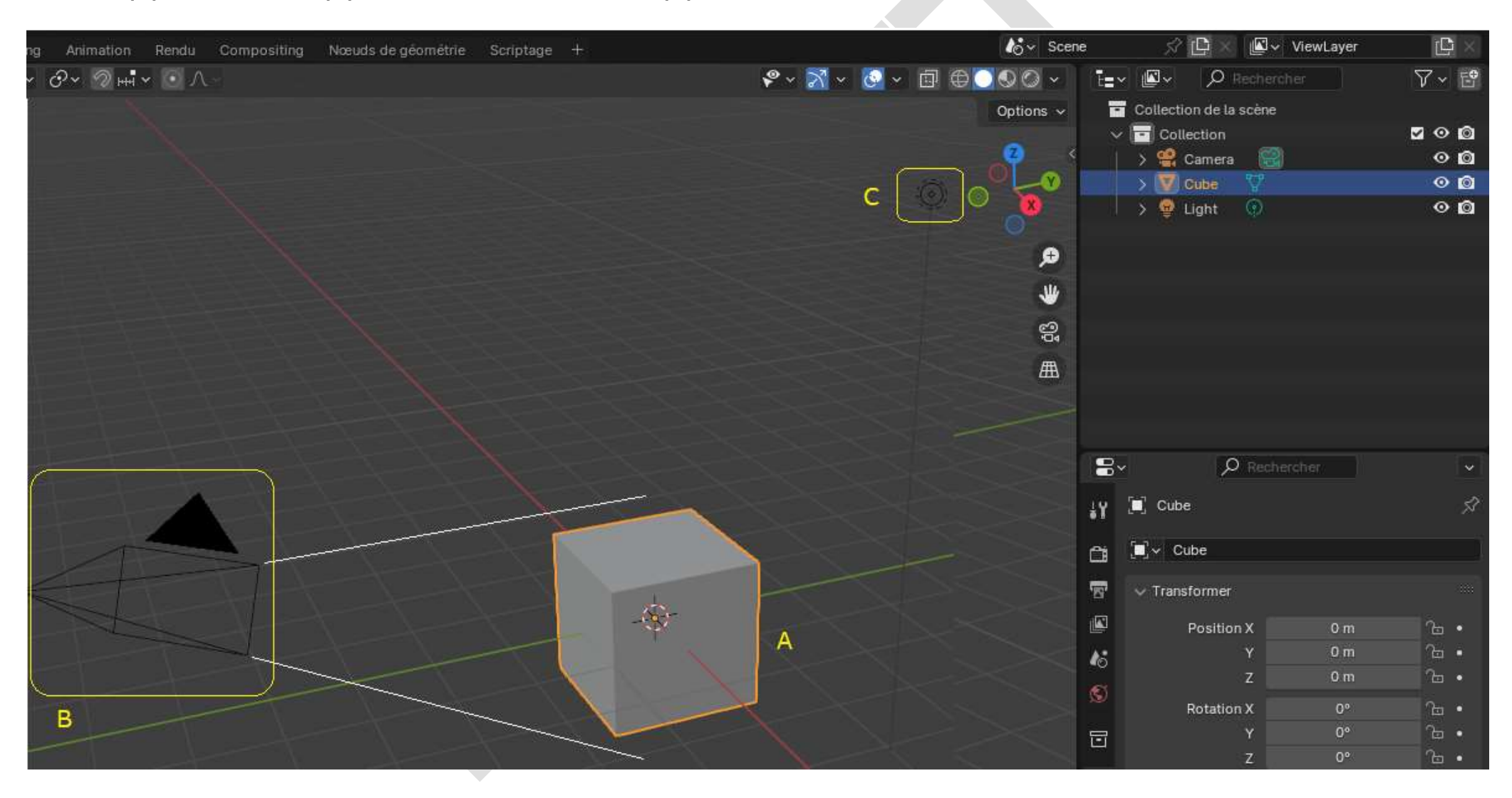

Supprimer ces trois éléments soit en les sélectionnant tous les trois avec la souris (clic gauche > entourer les éléments) et **Suppr**, soit en les effaçant avec la touche **Suppr** dans la fenêtre **Synoptique** (en haut à droite).

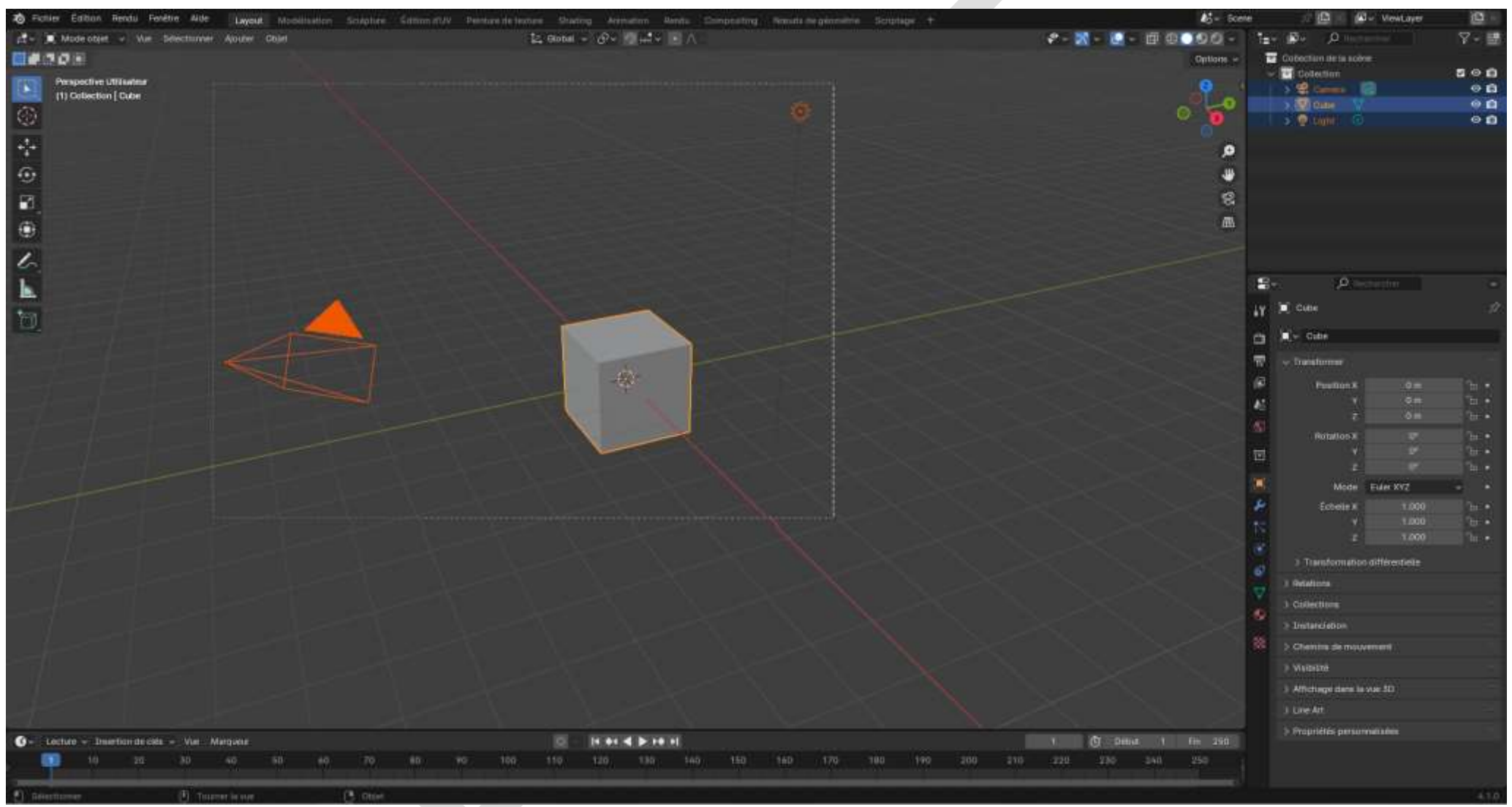

Sélection d'éléments avec la souris

Puis activer la vue **Quad** (**Vue > Zone > Activer la vue Quad**) pour inclure les trois vues de l'objet (face, profil et dessus) :

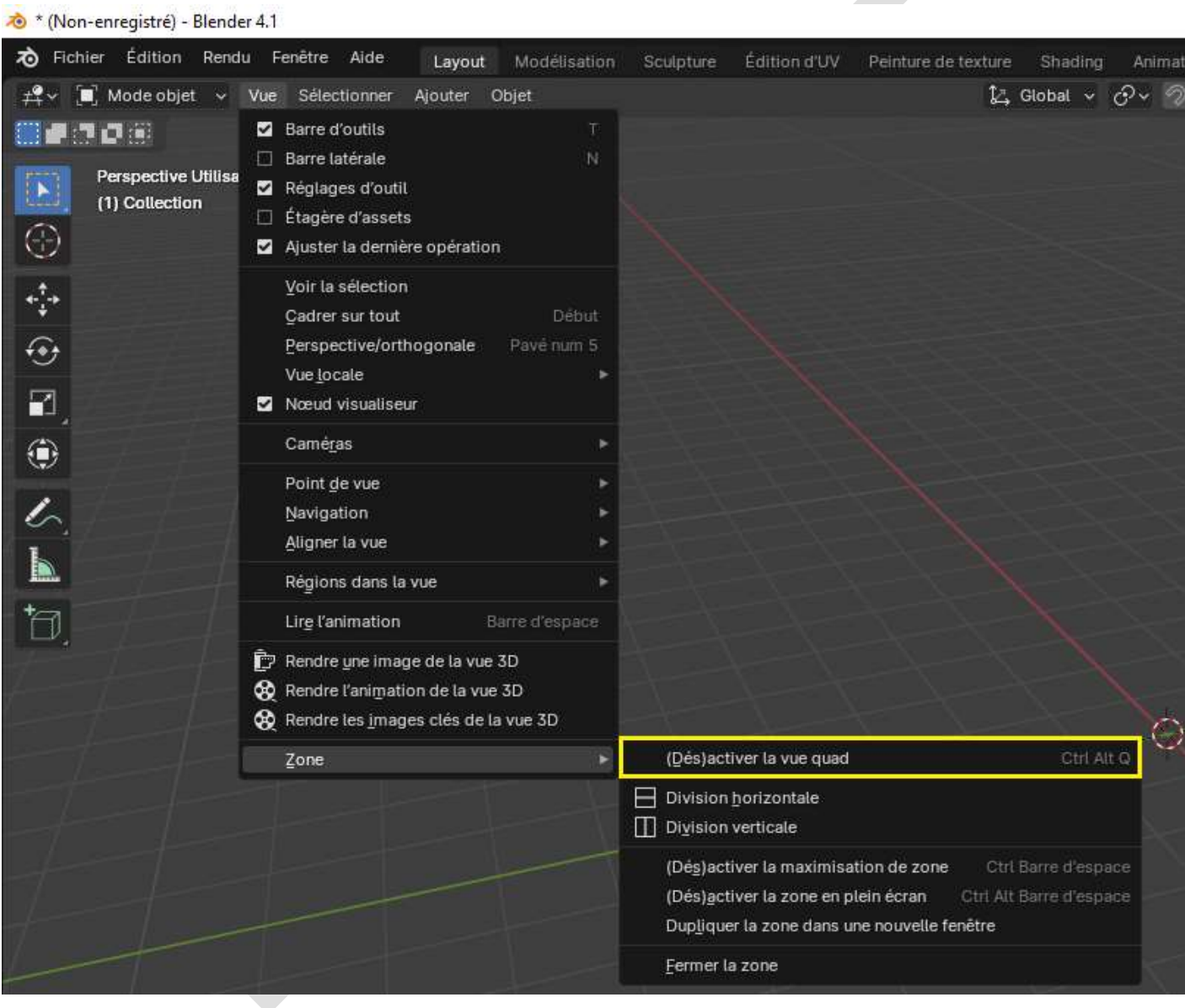

#### Vous obtenez ceci dans la fenêtre **Vue 3D** :

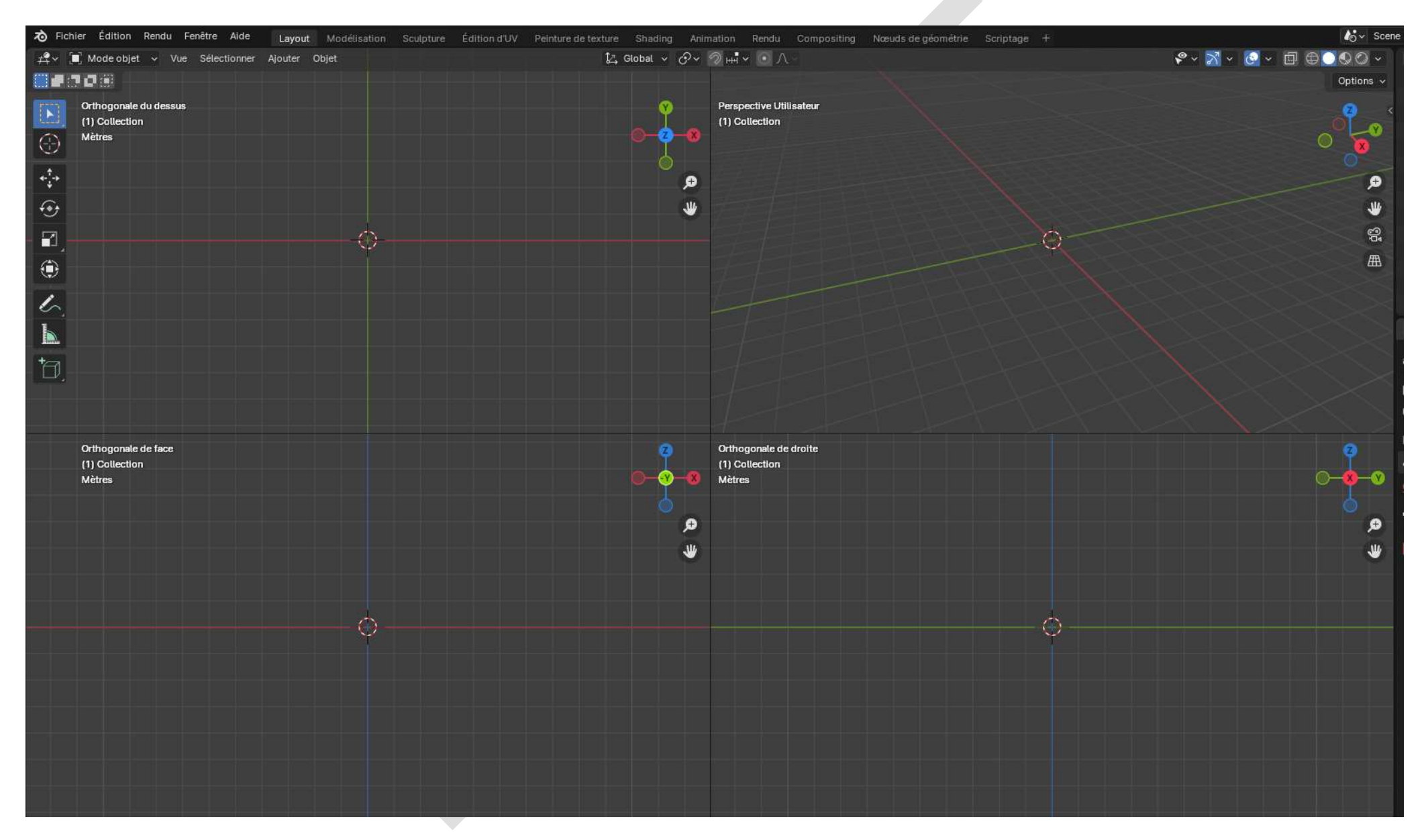

### 6.3 Inclure le blueprint dans Blender

**Agip** côté  $-54$ GUAL)  $\sum_{\text{Agip}}$ **Control** dessus 7 FRANCES -好  $\bullet$   $\bullet$ **JERCHAN** face

Découpez votre blueprint en quatre, pour créer les trois images de votre modèle dont vous allez avoir besoin :

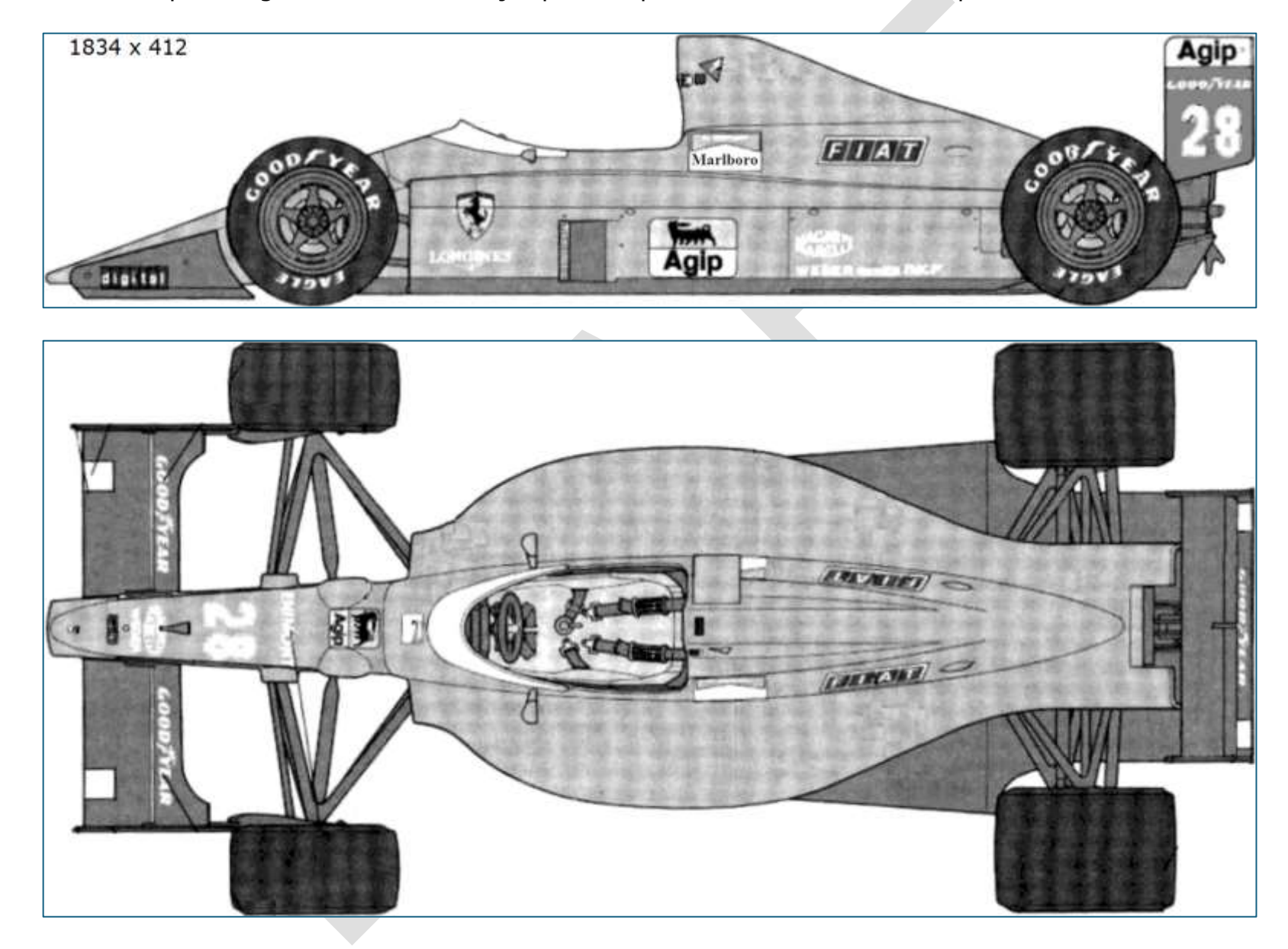

Ajustez exactement chaque image à la taille de l'objet plus un pixel. Vous devez obtenir plus ou moins ceci :

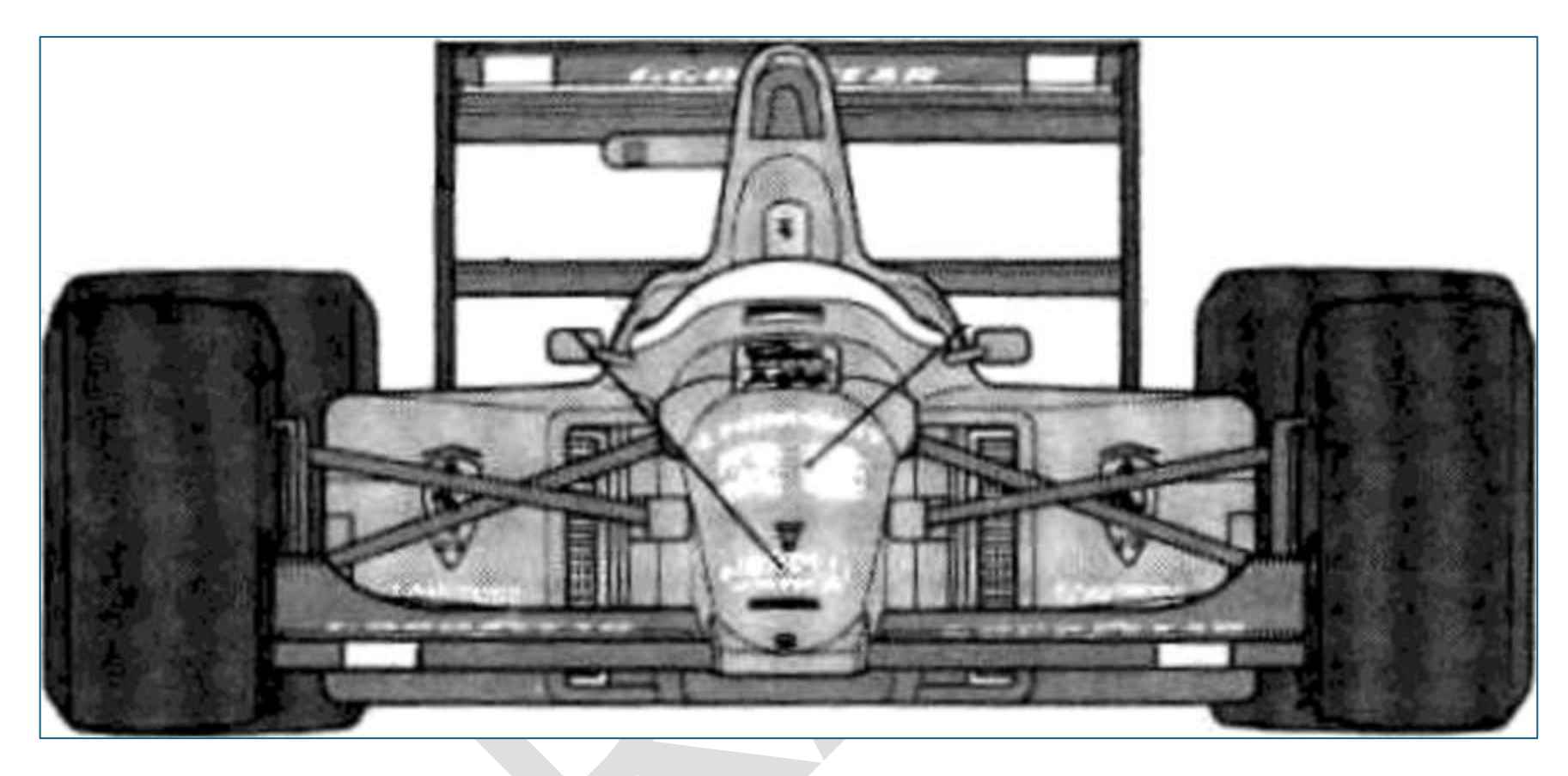

Si votre blueprint n'est pas exactement orthogonal<sup>[1](#page-89-0)</sup> en X et en Y (image légèrement tournée d'un côté ou de l'autre), utilisez [Gimp \(](https://www.gimp.org/downloads/)éditeur graphique gratuit) pour ajuster sa rotation au 10<sup>e</sup> de degré près.

Entrez une valeur d'angle positive pour tourner l'image vers la droite (sens des aiguilles d'une montre) ou négative pour la tourner dans l'autre sens.

<span id="page-89-0"></span><sup>&</sup>lt;sup>1</sup> L'auteur a ajouté ce paragraphe vu que le cas s'est présenté avec la Ferrari F1 1989 montrée ici en exemple, en cours de modélisation...  $\odot$ 

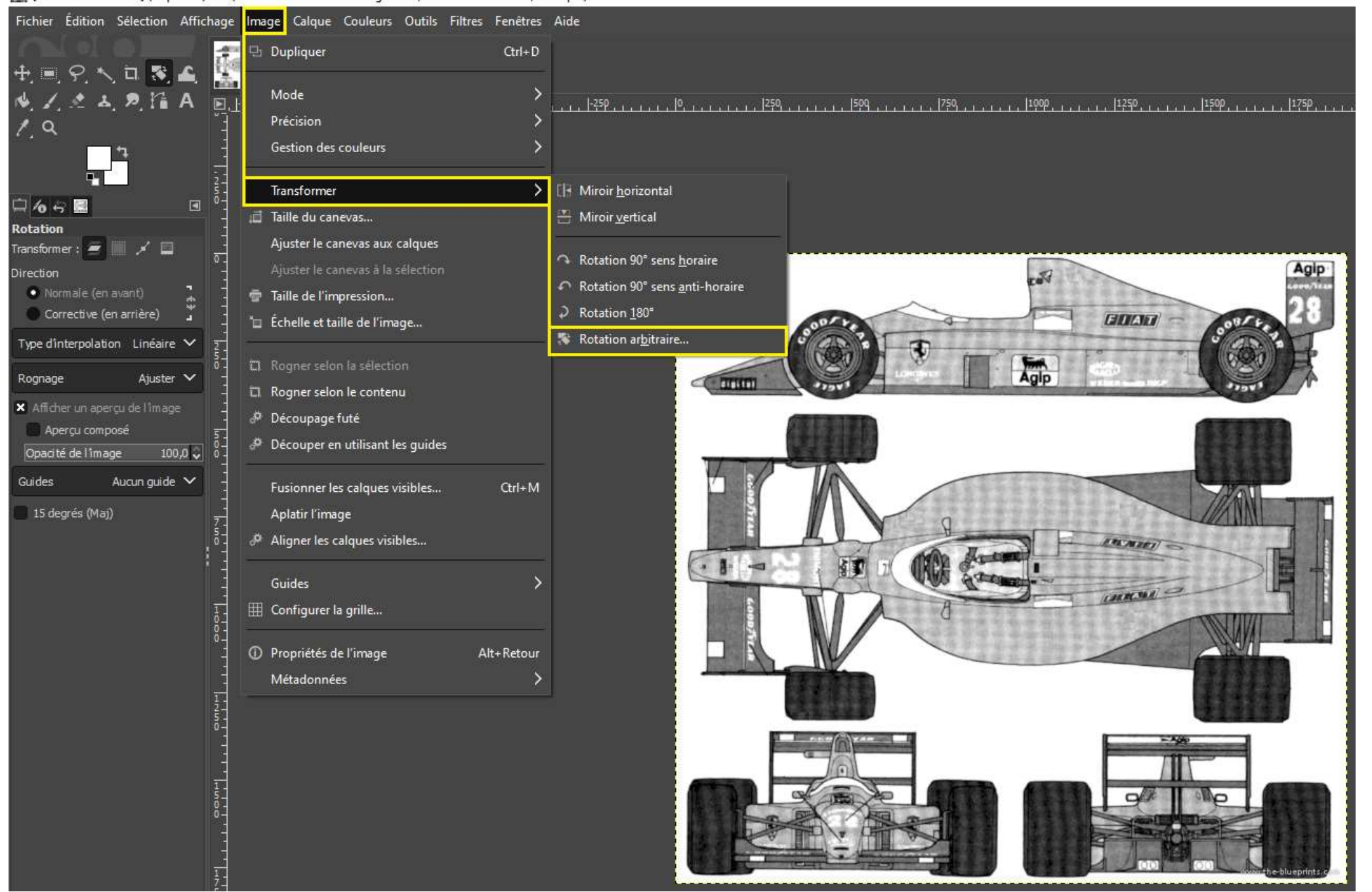

#### Ferrari-189-f1-19891 (importée)-1.0 (Couleur RVB Entier 8 bits gamma, GIMP built-in sRGB, 1 calgue) 1914x1798 - GIMP

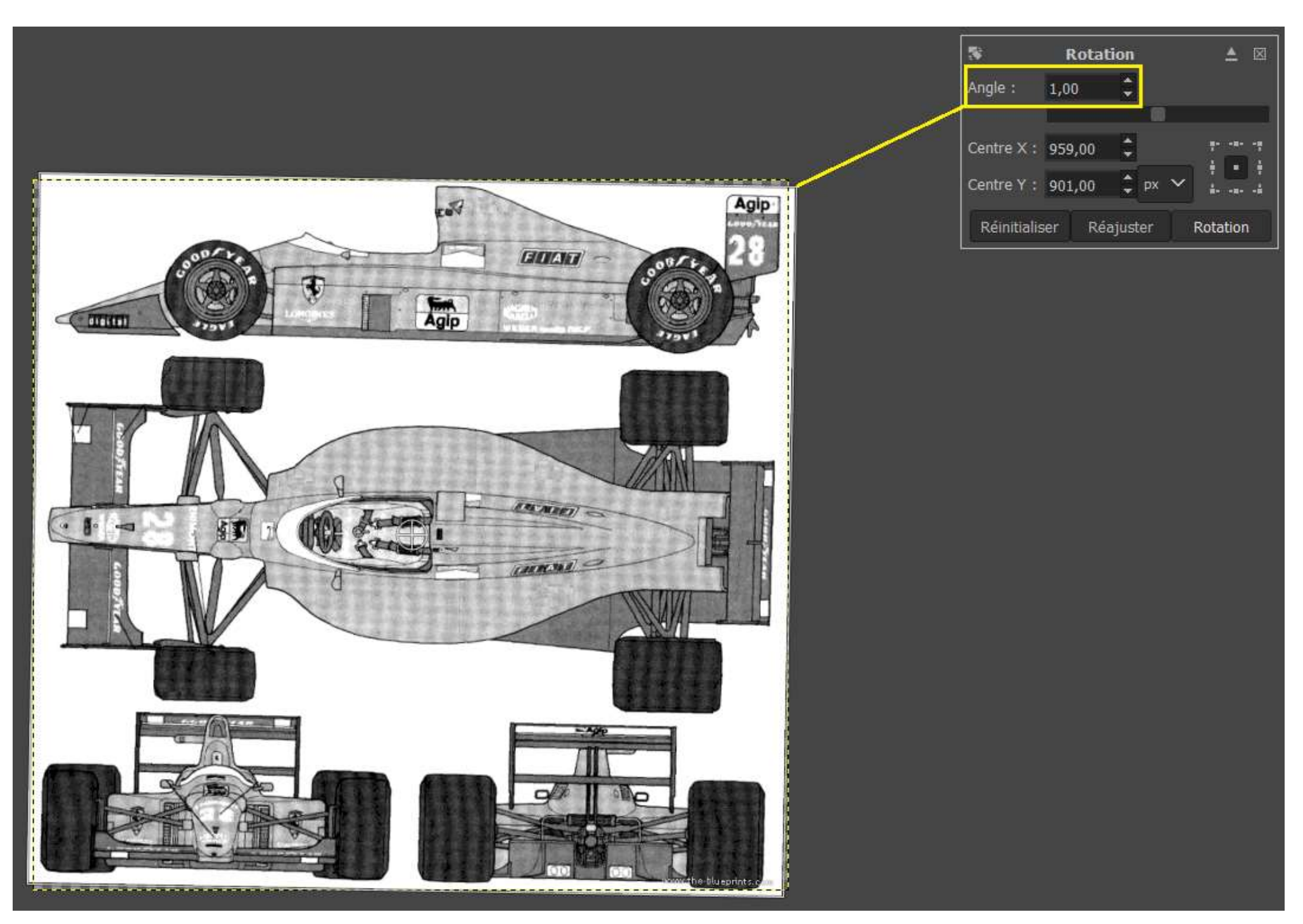

Il peut arriver aussi que votre blueprint ne soit pas exactement symétrique (comme c'était le cas pour celui de l'exemple…), dans ce cas, si vous voulez pinailler, coupez votre image en deux et dupliquez-la en l'inversant selon son axe de symétrie :

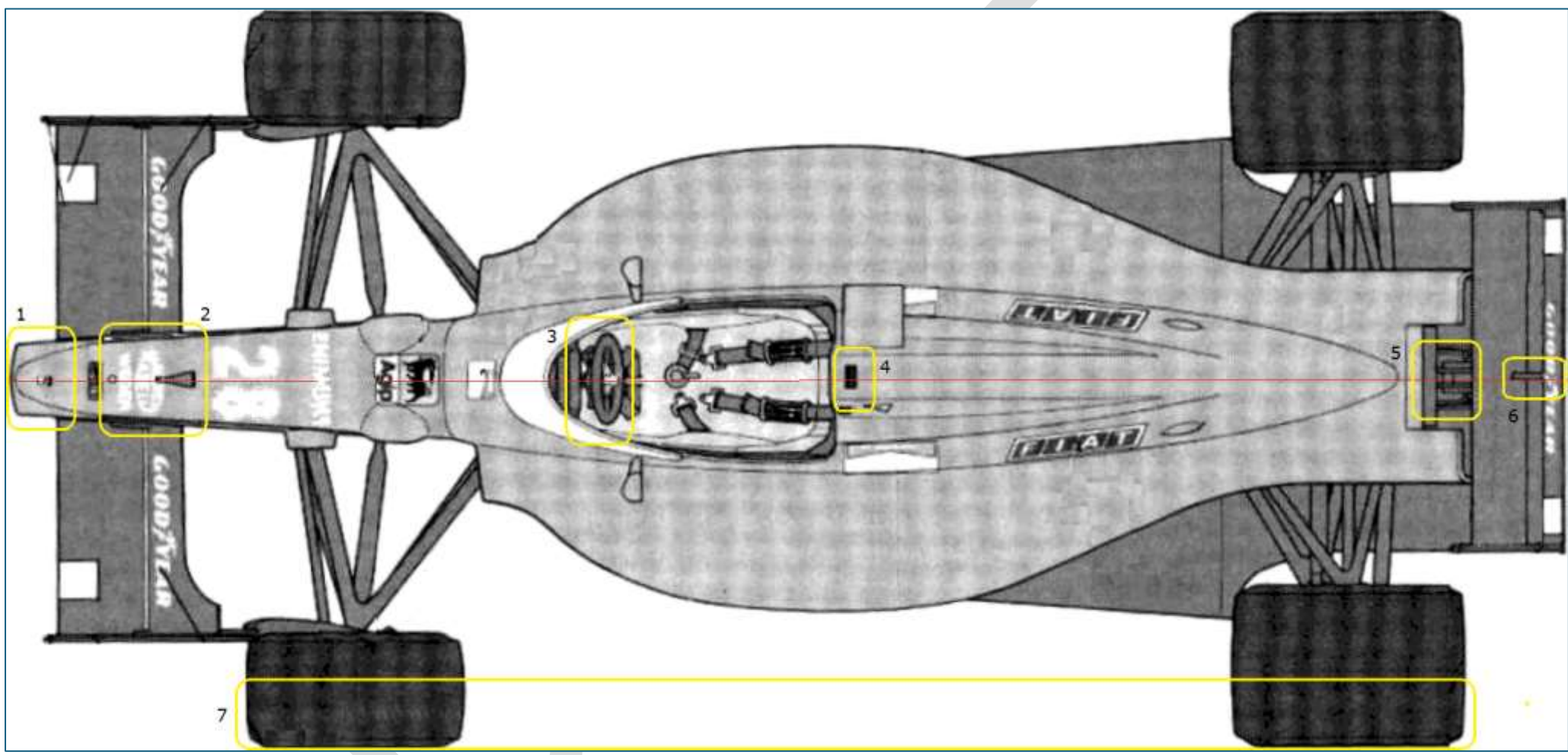

Image originale

- 1 : axe de symétrie horizontale de l'image de The-Blueprints.com
- 2 : début de décalage vers le haut
- 3 : l'axe du volant est décalé vers le haut
- : décalage encore plus visible ici
- : axe du moteur
- : axe de l'aileron arrière
- : mais les roues sont parfaitement parallèles

Solution : Couper l'image en deux, effacer la partie haute, dupliquer la partie basse, l'inverser verticalement, coller et voilà !

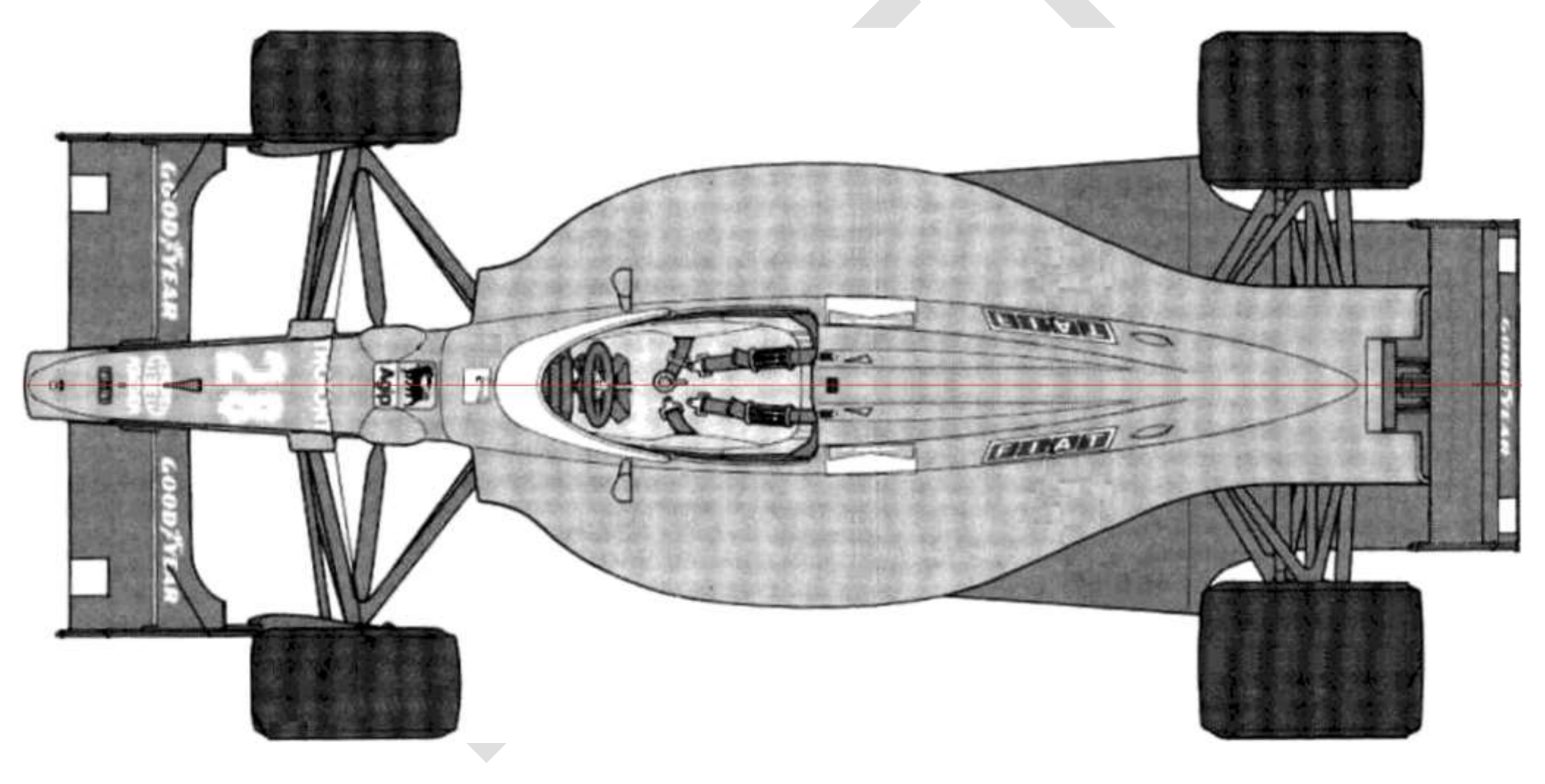

Quand vous êtes satisfait de vos images, incorporez-les dans les fenêtres correspondantes de la **vue 3D**. Pour ce faire, désactivez la vue **Quad** (**Vue > Zone > Désactiver la vue Quad**) et affichez la vue de dessus (**Vue > Point de vue > Dessus**).

Du fait que vous allez faire ces manipulations au moins une centaine de fois sinon beaucoup plus, allez, on vous concède trois raccourcis (mais c'est bien parce que c'est vous :-) : pavé numérique 1, 3 et 7 (si vous en avez un) :

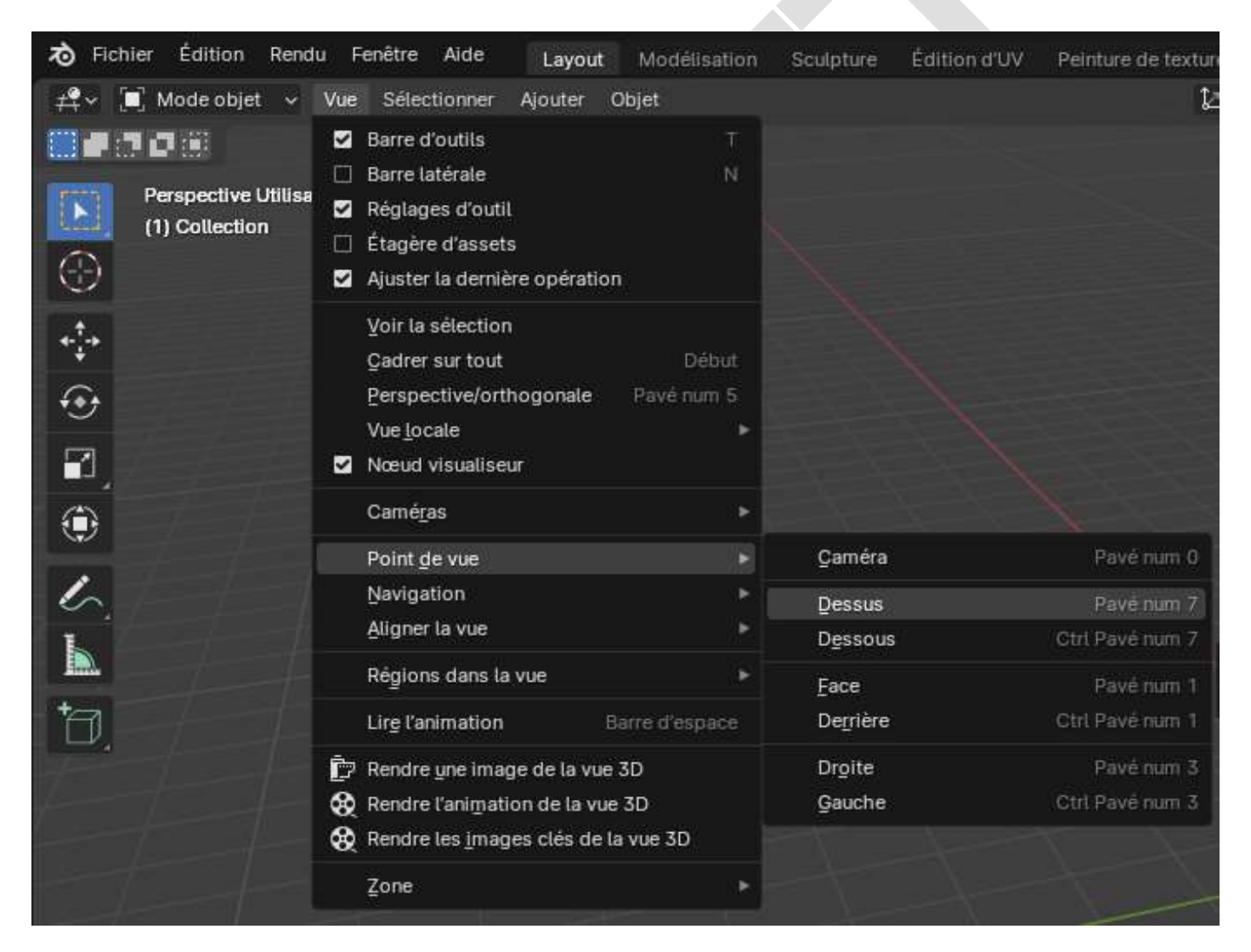

#### Vous devez obtenir ceci :

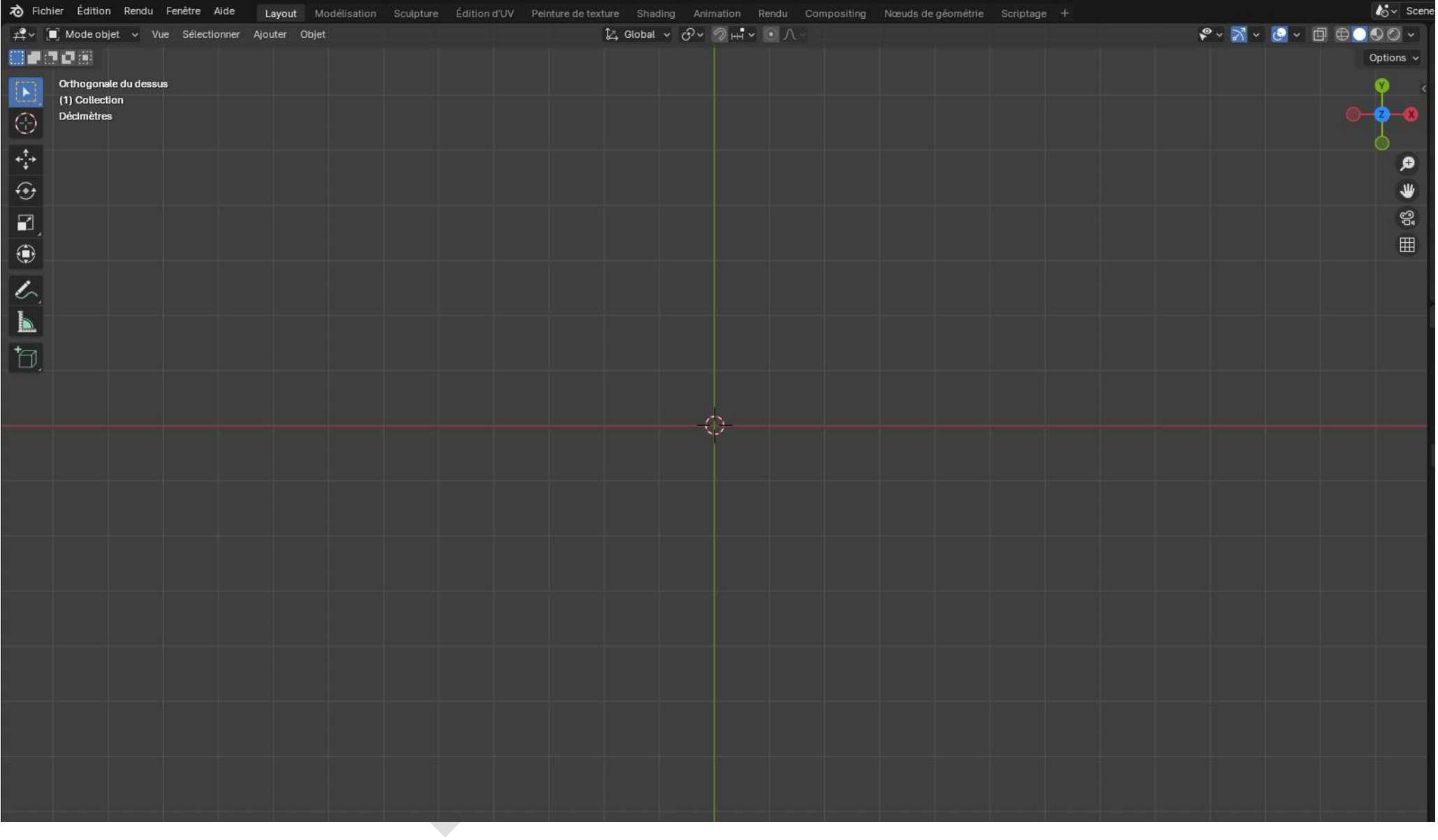

Pour ajouter votre image de dessus : **Ajouter > Image > Arrière plan**

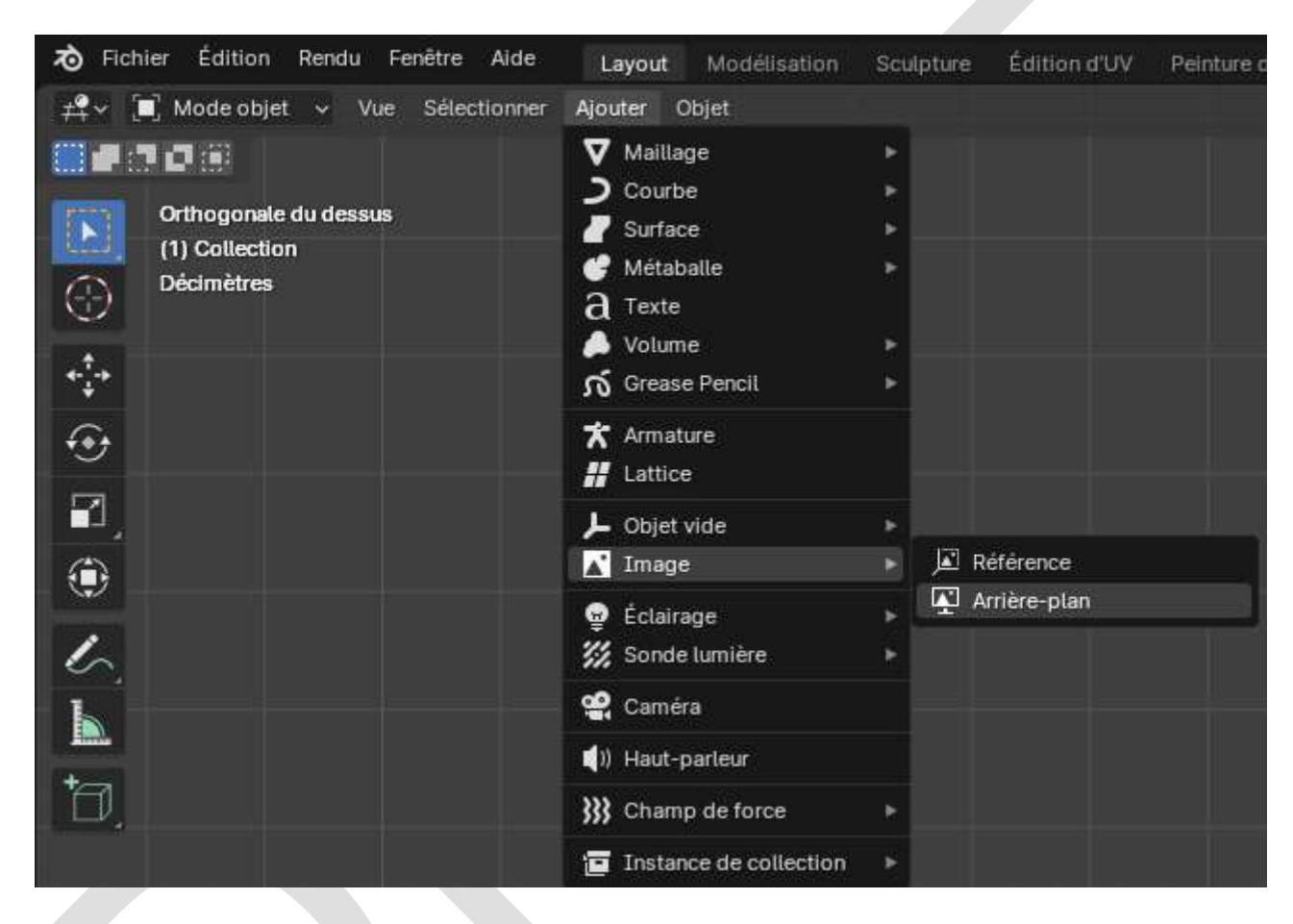

Une fenêtre de sélection de fichiers apparaît :

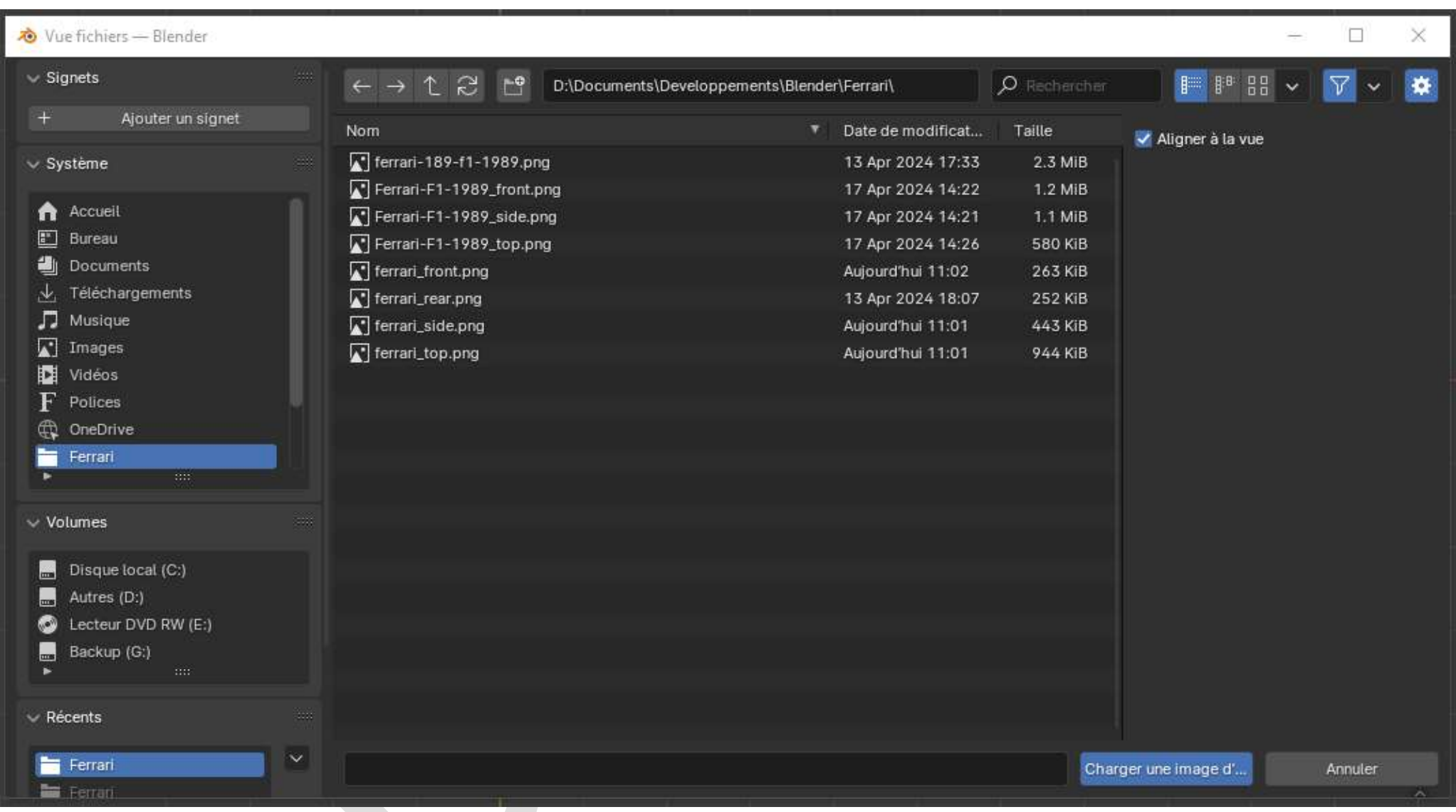

Cliquez dans notre exemple sur **Ferrari\_top.png** puis sur le bouton **Charger une image d'** (d'arrière plan).

Pas belle, la vie ?

#### \* (Non-enregistré) - Blender 4.1

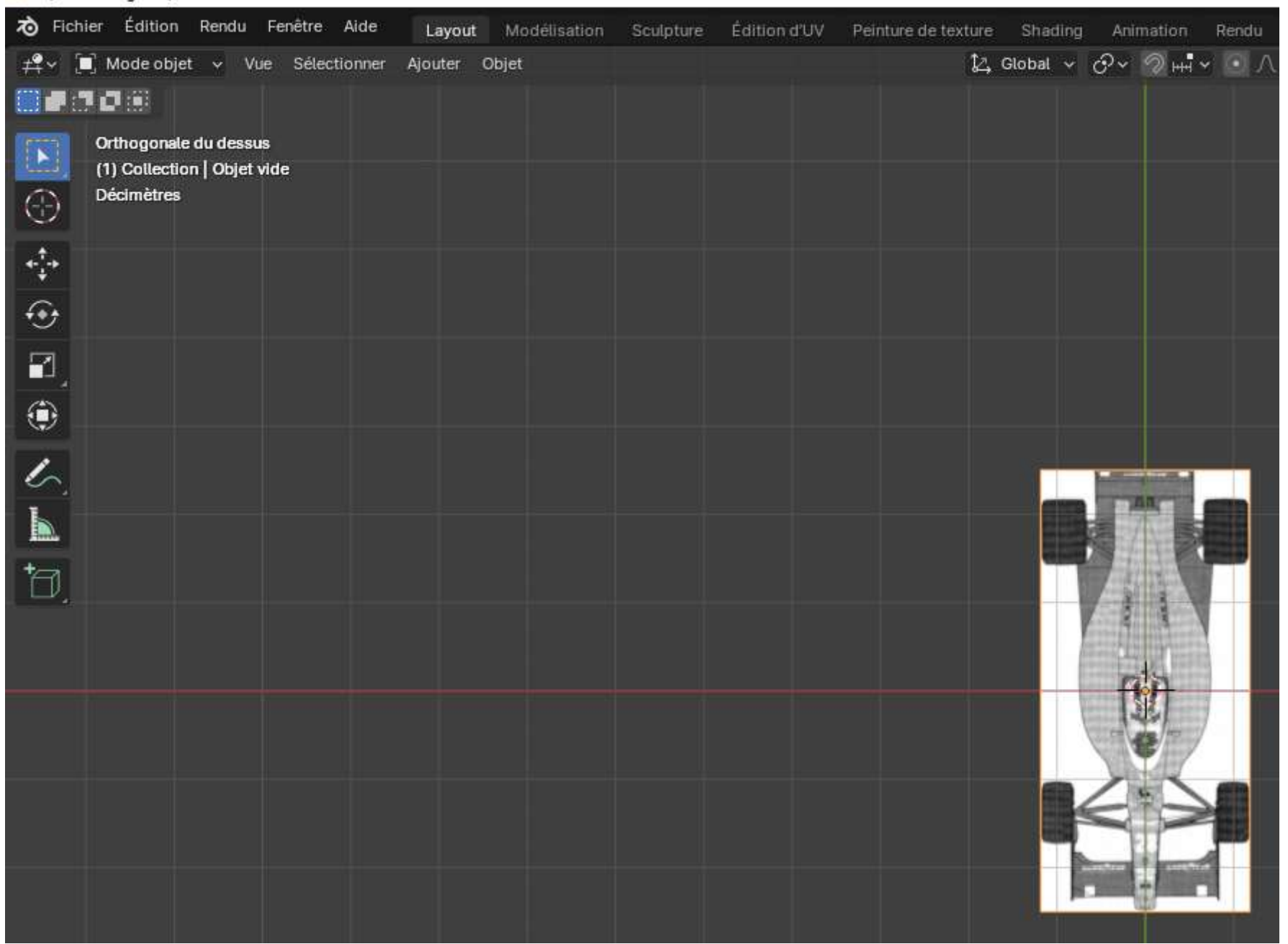

Appuyez sur **Pavé num 1** pour afficher la fenêtre de vue de face (Front) et répétez l'opération avec le fichier **Ferrari\_Front**, puis appuyez sur **Pavé num 3** pour la vue de côté (Side). Ensuite, revenez en vue **Quad** (**Vue > Zone > Activer la vue Quad**) et vous devriez avoir cela :

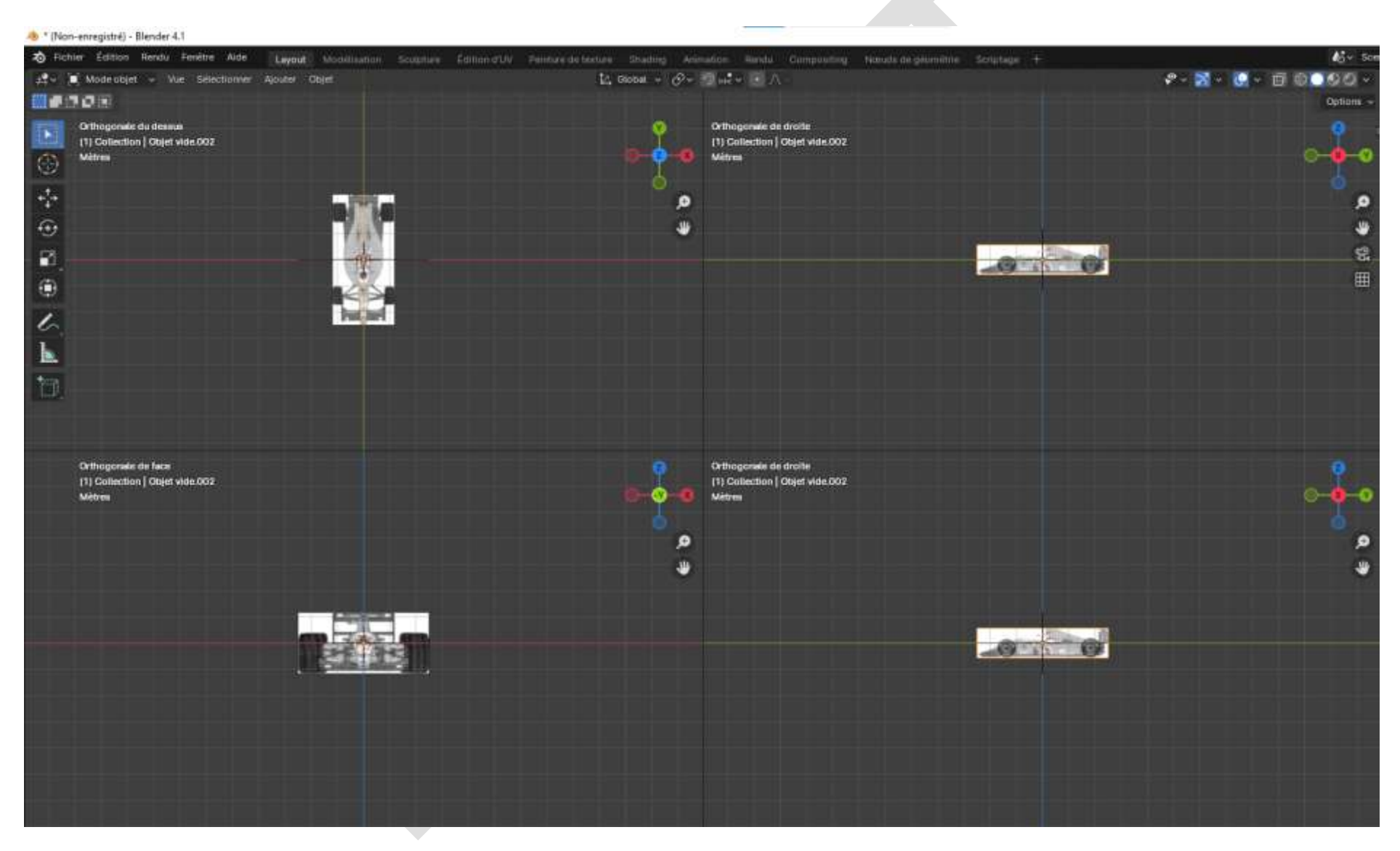

La fenêtre en haut à droite contiendra une vue **Perspective utilisateur** de votre objet quand vous aurez commencé à travailler sur vos images. Pour l'afficher (ultérieurement), affichez une des trois vues orthogonales (face, profil ou dessus) puis appuyez sur **Pavé num 2** pour obtenir la vue **Orthogonale utilisateur** puis sur **Pavé num 5** pour avoir la vue **Perspective Utilisateur** puis revenez en vue **Quad**, vous deviez avoir un truc comme ça (avé le capot déjà modélisé) :

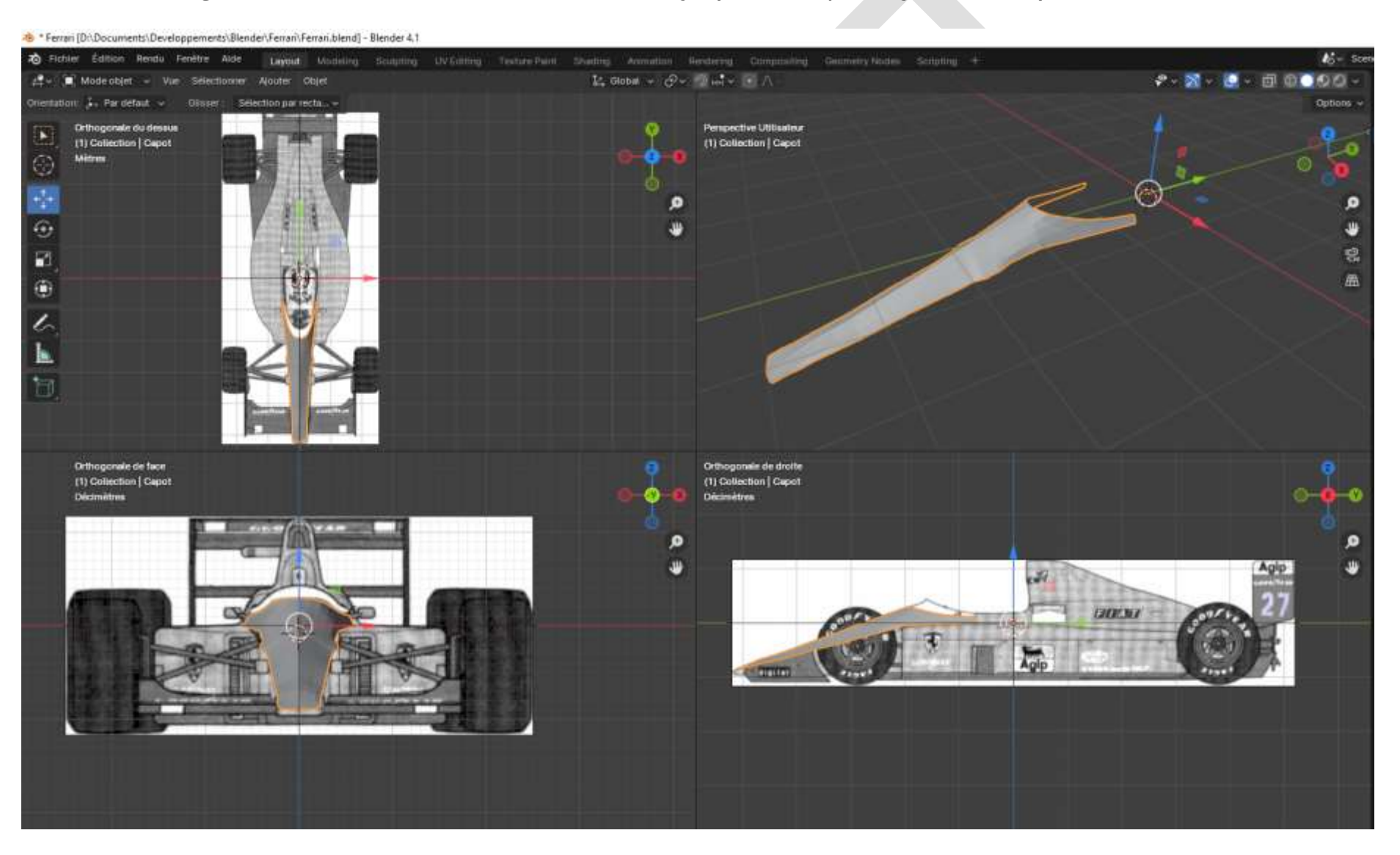

Il se peut aussi que, à l'ouverture de votre projet, vous ayez ceci sous les yeux :  $\bigcirc$ 

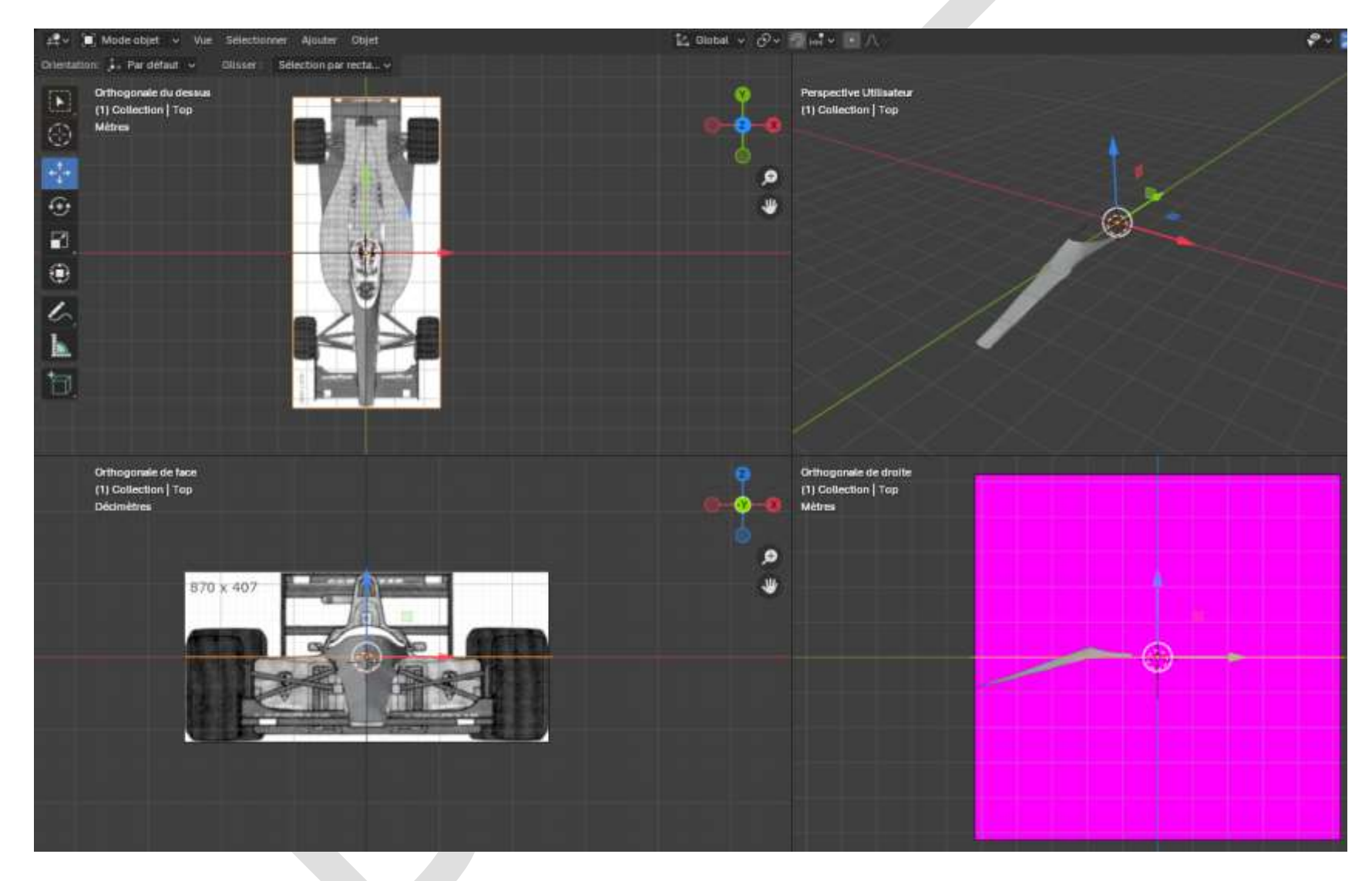

Ce gros carré violet signifie que Blender n'a pas trouvé le fichier de l'image de fond à charger dans cette fenêtre. Vous avez dû changer son nom, ou l'effacer par accident, ou le déplacer dans un autre dossier, ou ou...

# 7 - Différence entre Mode Objet et Mode Édition

Une bonne dizaine d'heures de transpiration pour comprendre pourquoi on pouvait faire ceci et pas cela sur un objet en cours de modélisation a permis de découvrir un concept essentiel pour éviter de s'embrouiller : En **Mode Objet**, comme on le voit dans la barre de menu **Outils** ci-dessous (à gauche, celle que l'on peut/doit agrandir pour lire les libellés des options), seules cinq actions essentielles sont disponibles :

- Sélectionner l'objet
- Positionner le curseur
- Déplacer l'objet (entier)
- Faire une rotation (« Tourner »)
- Redimensionner l'objet (en entier)

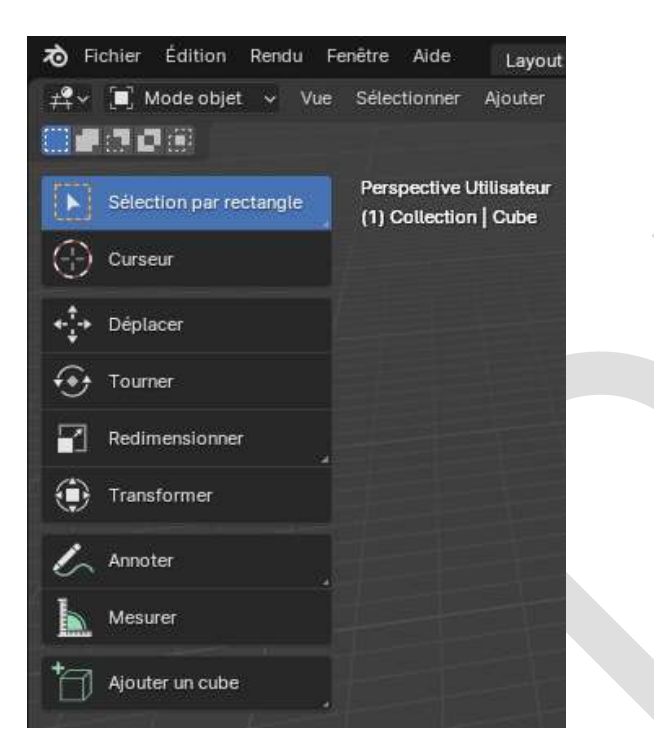

En Mode Édition, on peut agir sur tous les composants essentiels<sup>[2](#page-103-0)</sup> d'un objet, qui sont :

- Les sommets (a)
- Les arêtes (b)
- Les faces (c)

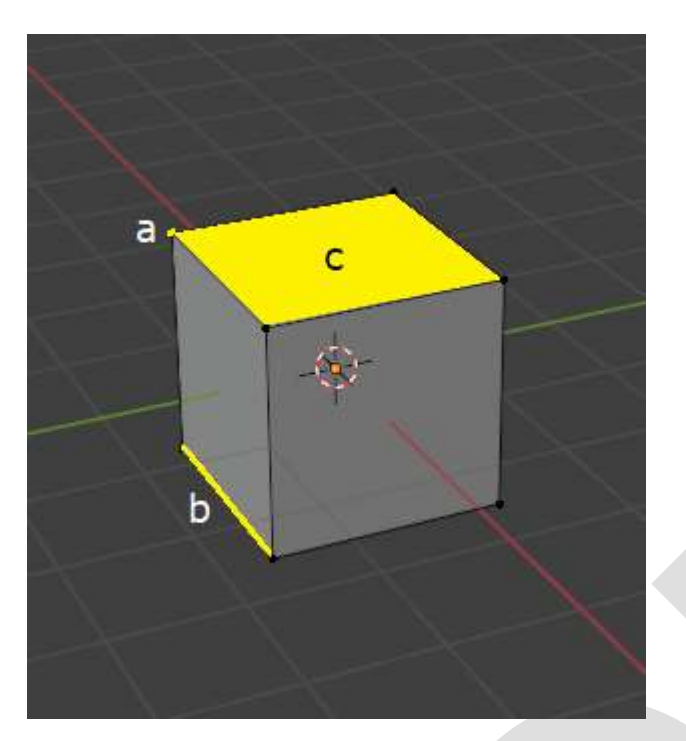

Ces actions sont disponibles à partir du menu **Outils** (ci-contre, à droite) :

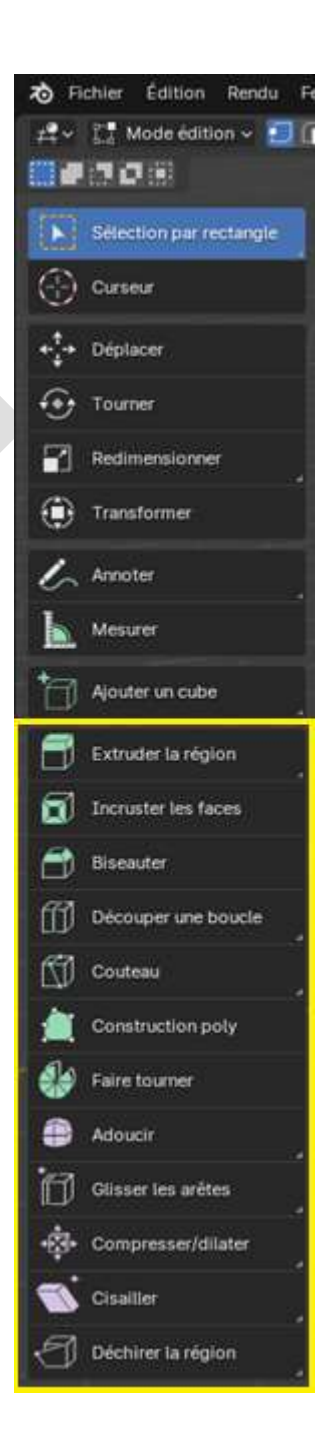

<span id="page-103-0"></span><sup>2</sup> L'adjectif *essentiel* est utilisé souvent dans ce document pour désigner les actions de base effectuées sur un objet, celles qui figurent notamment dans le menu **Outils** du **Mode Édition**. Ne sont donc pas traités pour l'instant les ajouts de **Modificateurs**, de **Textures**, d'**Animations** etc. que l'on verra plus loin.

## 8 - Le Mode Objet

On vient de le voir, les actions *essentielles* du Mode Objet sont :

- Sélectionner
- Positionner le curseur
- Déplacer
- Faire une rotation
- Redimensionner

### 8.1 Sélectionner

Pour sélectionner un objet (en entier), on l'a vu, soit utiliser la souris et englober l'objet entier à sélectionner, soit cliquer sur son nom dans la fenêtre **Synoptique**. Le petit symbole triangulaire vert signifie que l'objet a des propriétés de données.

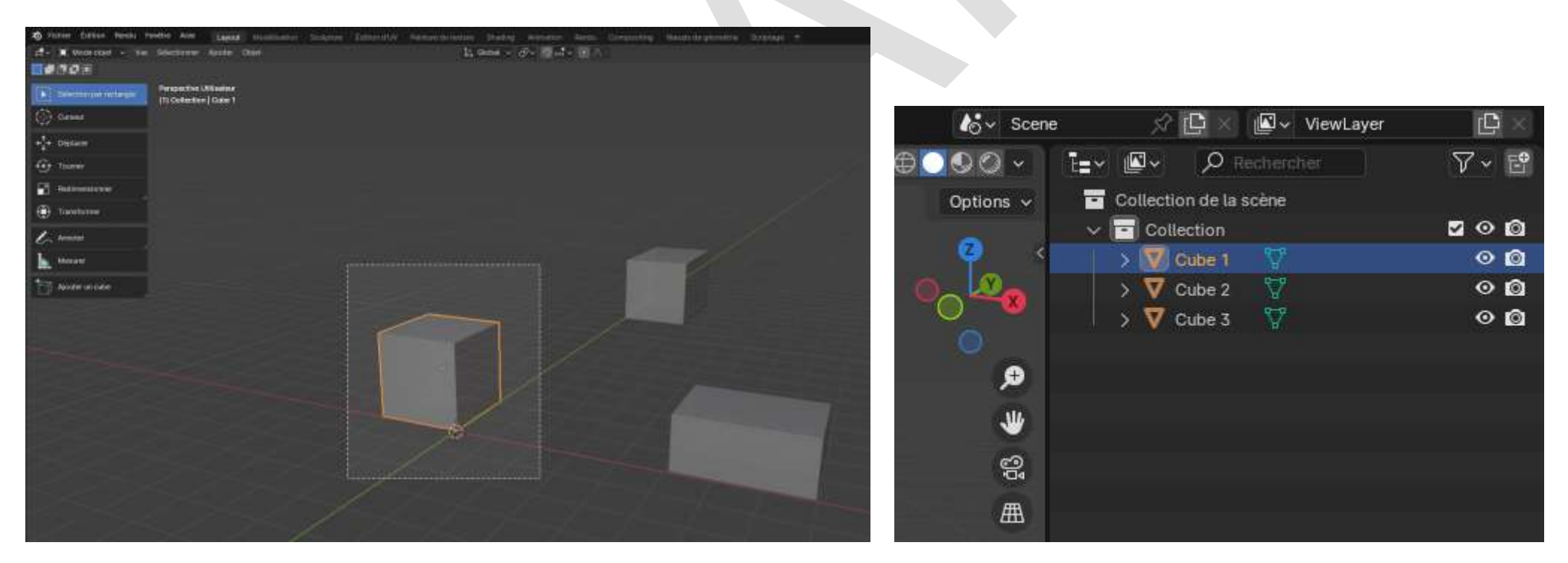

#### 8.2 Positionner le curseur

La fonction de positionnement du curseur est très importante car c'est notamment à partir du curseur que se font toutes les opérations de symétrie à l'aide du modificateur **Miroir**, que l'on verra plus loin. Si le curseur n'est pas placé (avec SHIFT C) au centre du « monde » (espace dans lequel se situe un objet dans la vue 3D de Blender, le centre ayant les coordonnées 0,0,0), alors toute opération de symétrie ne se fera pas comme vous l'aviez prévu.

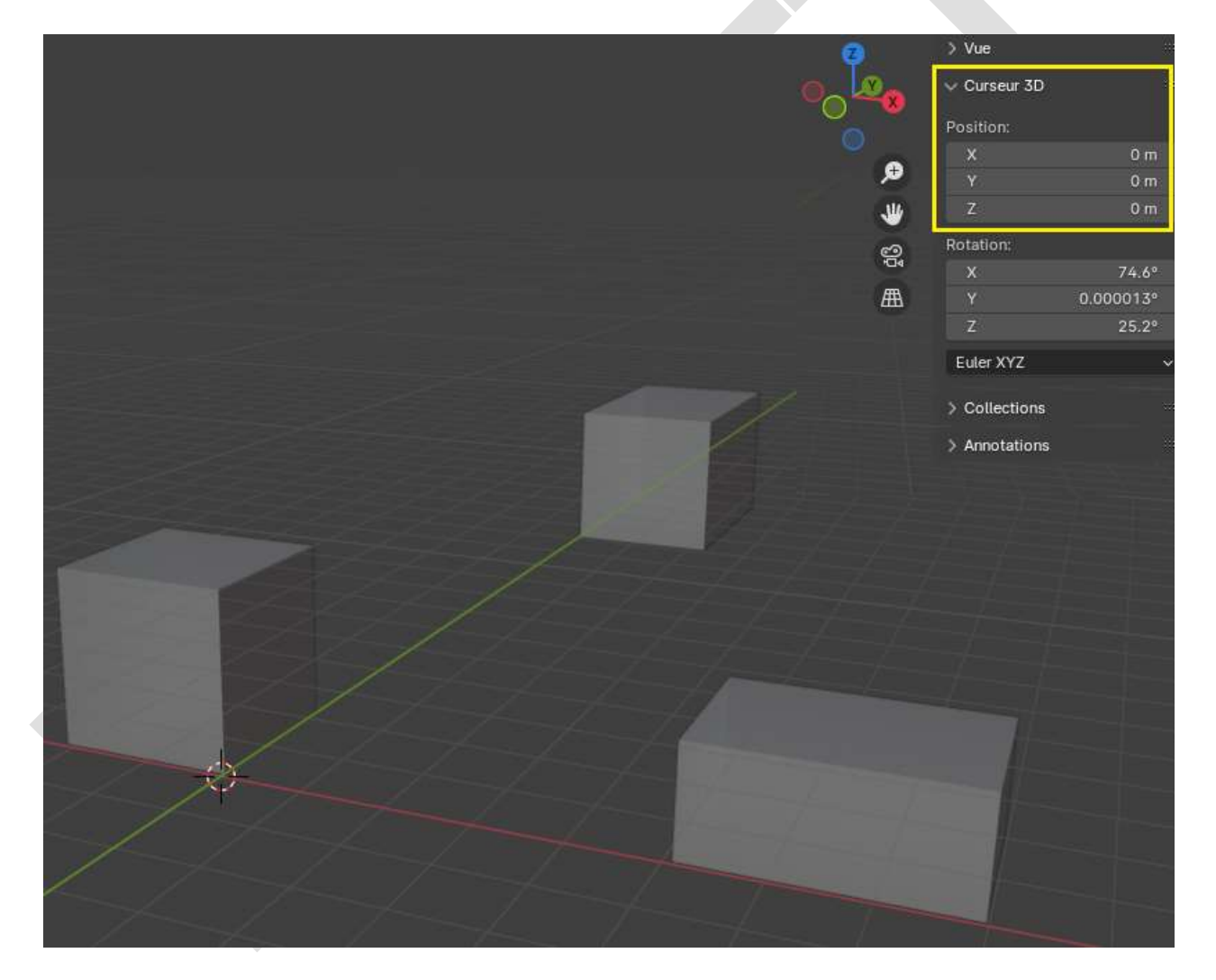

#### 8.3 Déplacer

Opération évidente, sélectionner un objet et le déplacer librement en cliquant gauche dans le cercle blanc et en maintenant le clic, soit en cliquant sur l'une des trois flèches pour le faire glisser selon les axes X, Y ou Z :

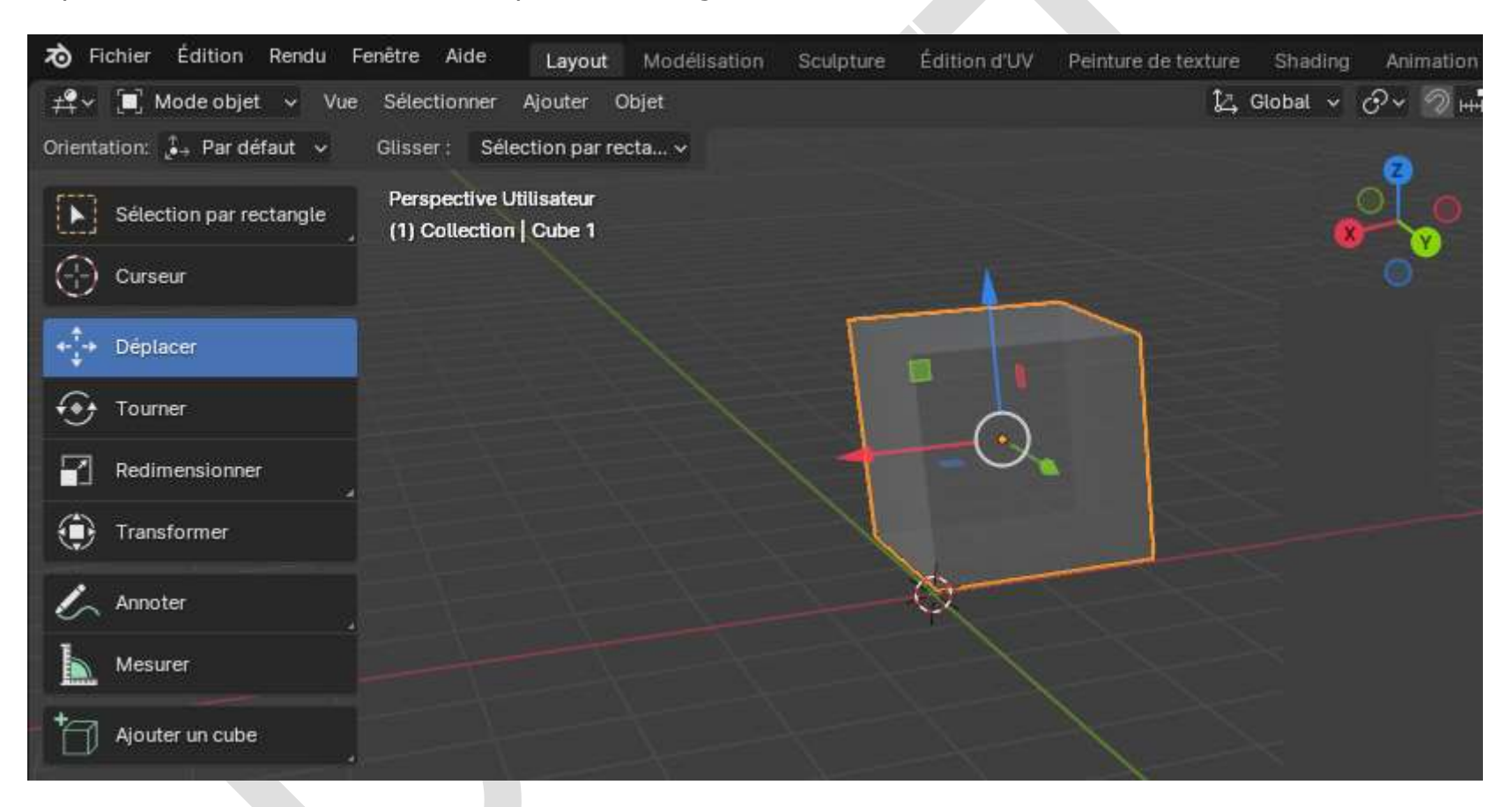

### 8.4 Faire une rotation

Cliquer sur l'un des trois arcs de cercle pour faire tourner l'objet autour de son centre de gravité O (pas autour du curseur 3D) :

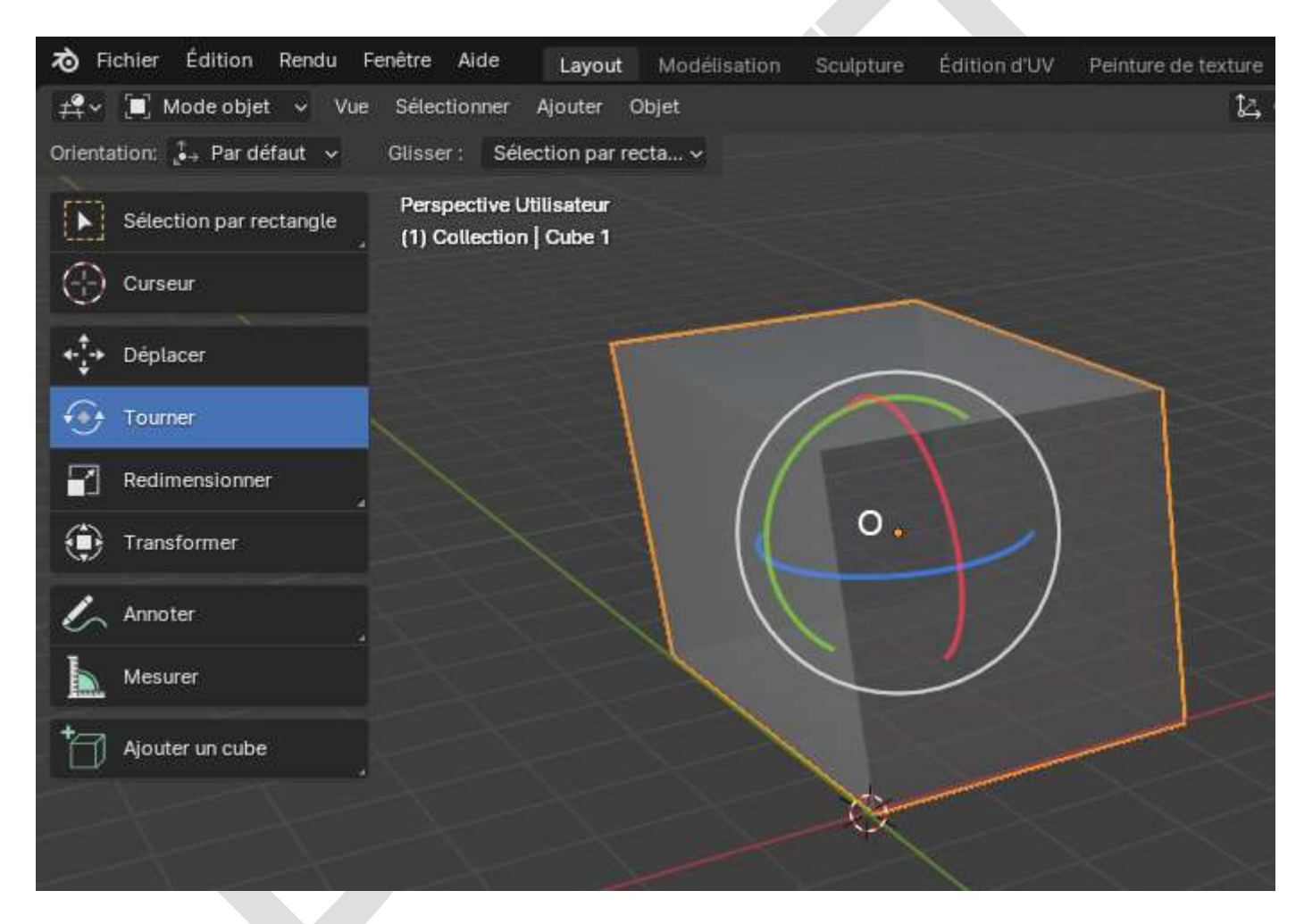
#### 8.5 Redimensionner

Cliquer sur l'un des ronds pour changer la taille de l'objet selon l'axe correspondant, ou sur l'un des carrés pour changer la taille de l'objet selon les deux autres axes (par exemple, si vous cliquez sur le carré vert, axe Y, le changement aura lieu selon les axes X et Z).

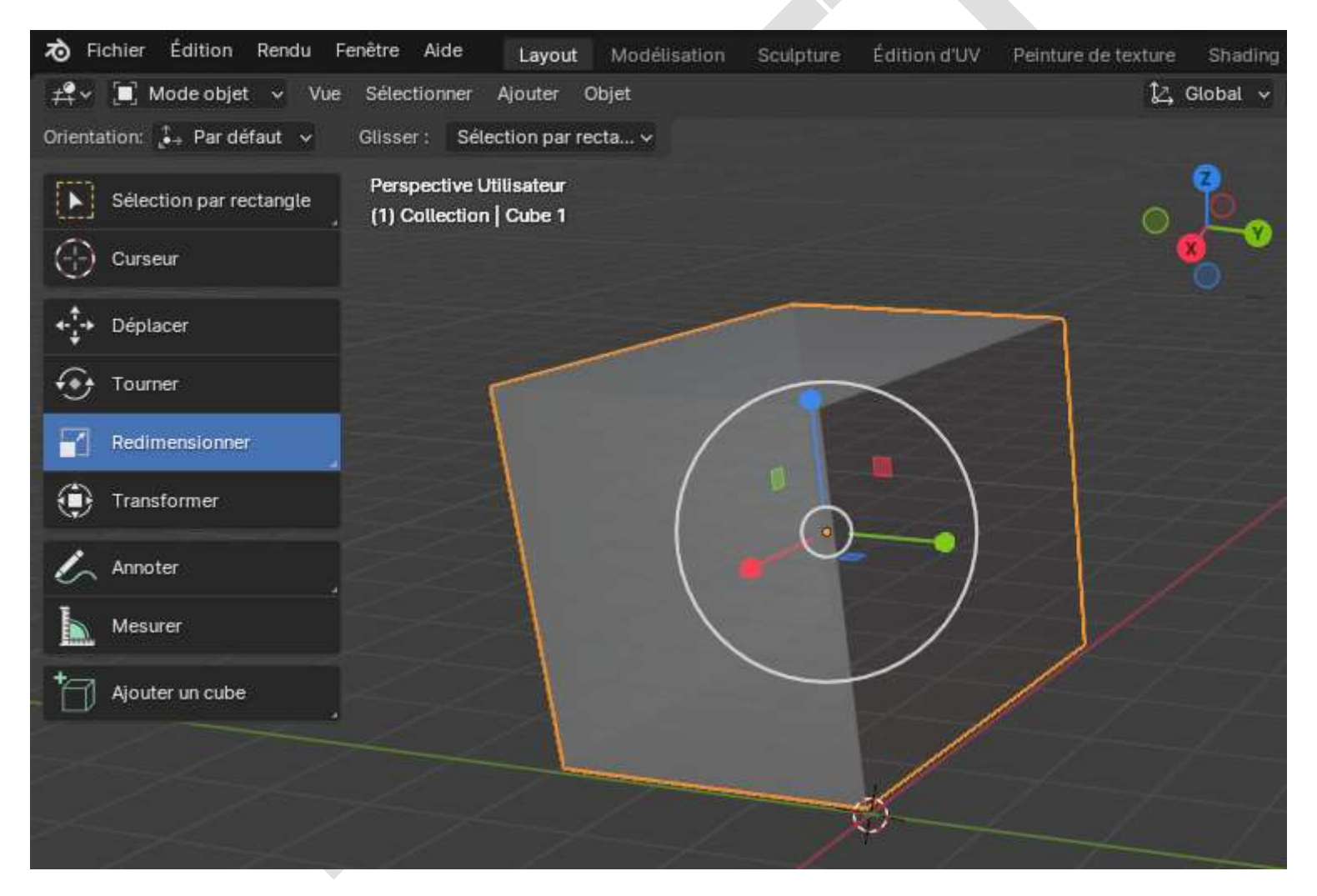

Pour changer la taille de l'objet selon les trois axes en même temps, appuyez sur la touche **S** de votre clavier, puis glissez la souris dans n'importe quelle direction en l'éloignant du centre de gravité de l'objet :

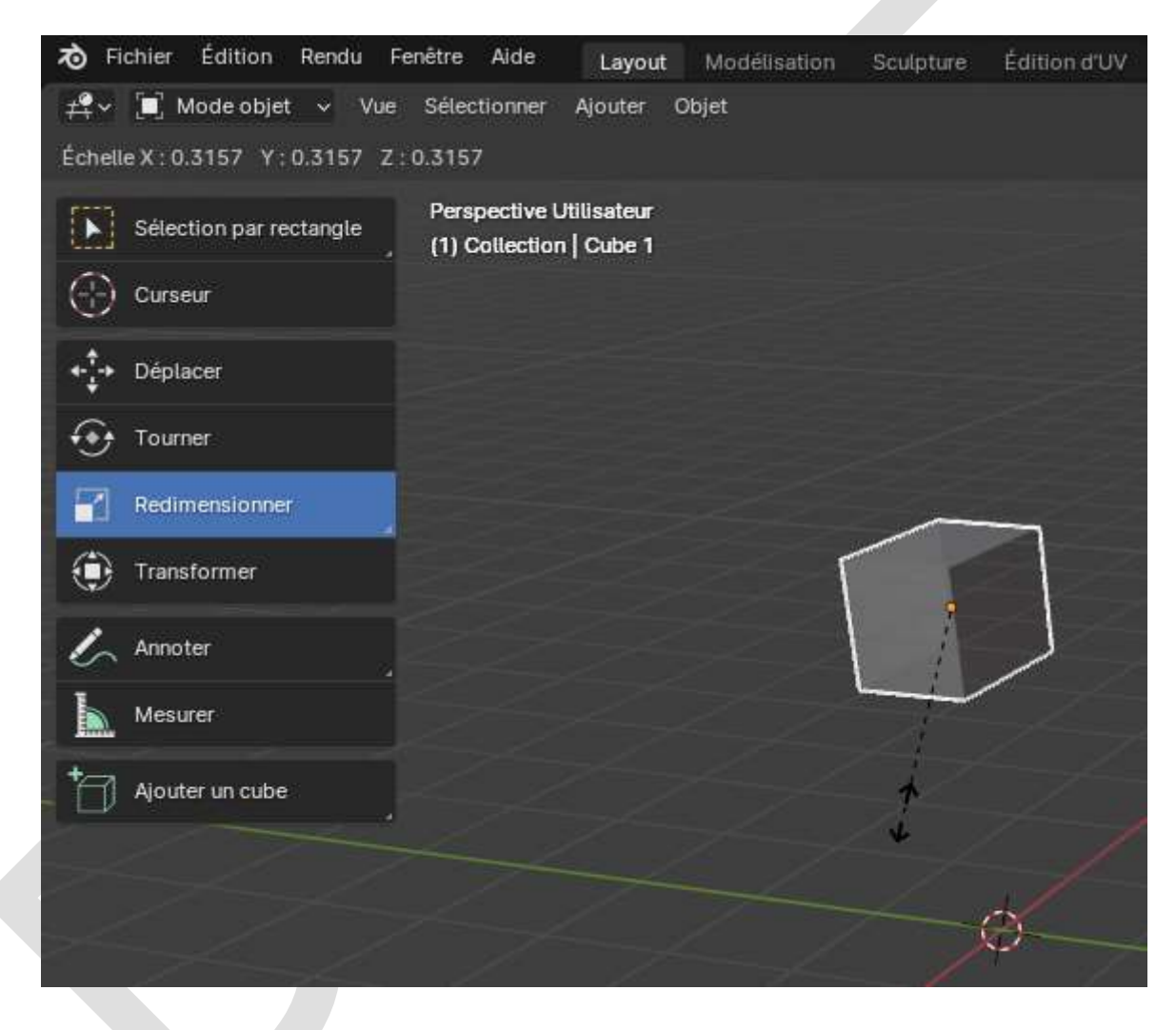

# 9 – Le Mode Édition

Rappel : Les outils *essentiels* du **Mode Édition** sont :

- Extruder (Extrude<sup>[3](#page-110-0)</sup>)
- Incruster (Inset)
- Biseauter (Bevel)
- Découper une boucle (Loop Cut)
- Couteau (Knife)
- Construction Poly (Poly Build)
- Faire tourner (Spin)
- Adoucir (Smooth)
- Glisser les arêtes (Edge Slide)
- Compresser / Dilater (Shrink / Fatten)
- Cisailler (Shear)
- Déchirer la région (Rip Region)

<span id="page-110-0"></span>Voyons-les en détail dans les pages suivantes [\(doc\)](https://docs.blender.org/manual/fr/4.1/modeling/meshes/tools/toolbar.html).

<sup>3</sup> Les mots en anglais ont été ajoutés car chaque paragraphe ci-après contient un hyperlien (doc) vers la documentation en français, mais dont les têtes de sous-chapitres n'ont pas été traduites…

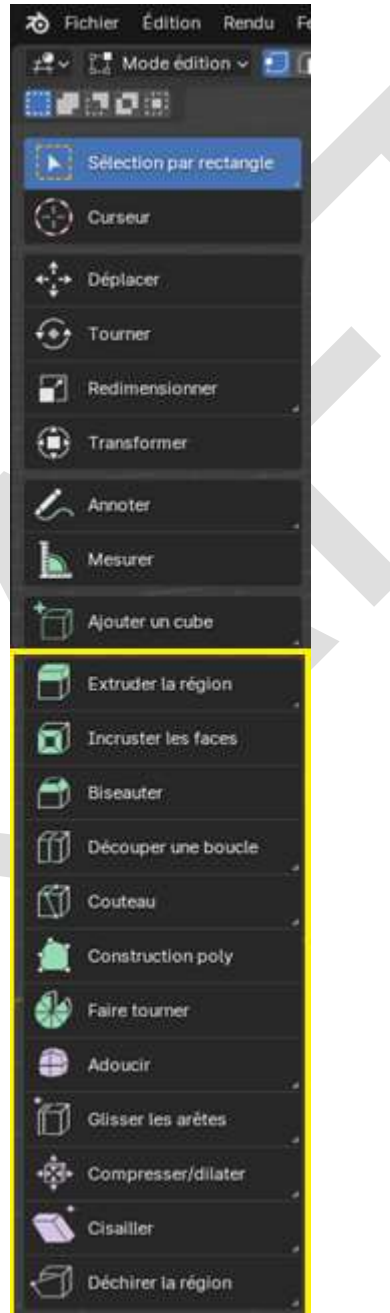

#### 9.1 Extruder

On peut extruder un sommet (vertex), une arête (edge) ou une face (face) [\(doc\)](https://docs.blender.org/manual/fr/4.1/modeling/meshes/editing/edge/extrude_edges.html).

Pour extruder un sommet, cliquer sur l'icône **Sommets** (en haut à gauche) puis sélectionnez le sommet à extruder, l'outil apparait sur l'écran, glisser le « **+** » pour suivre la *normale moyenne* ou sur le cercle pour déplacer librement l'extrusion. Extruder un point en crée un nouveau, réunit au premier par une nouvelle arête.

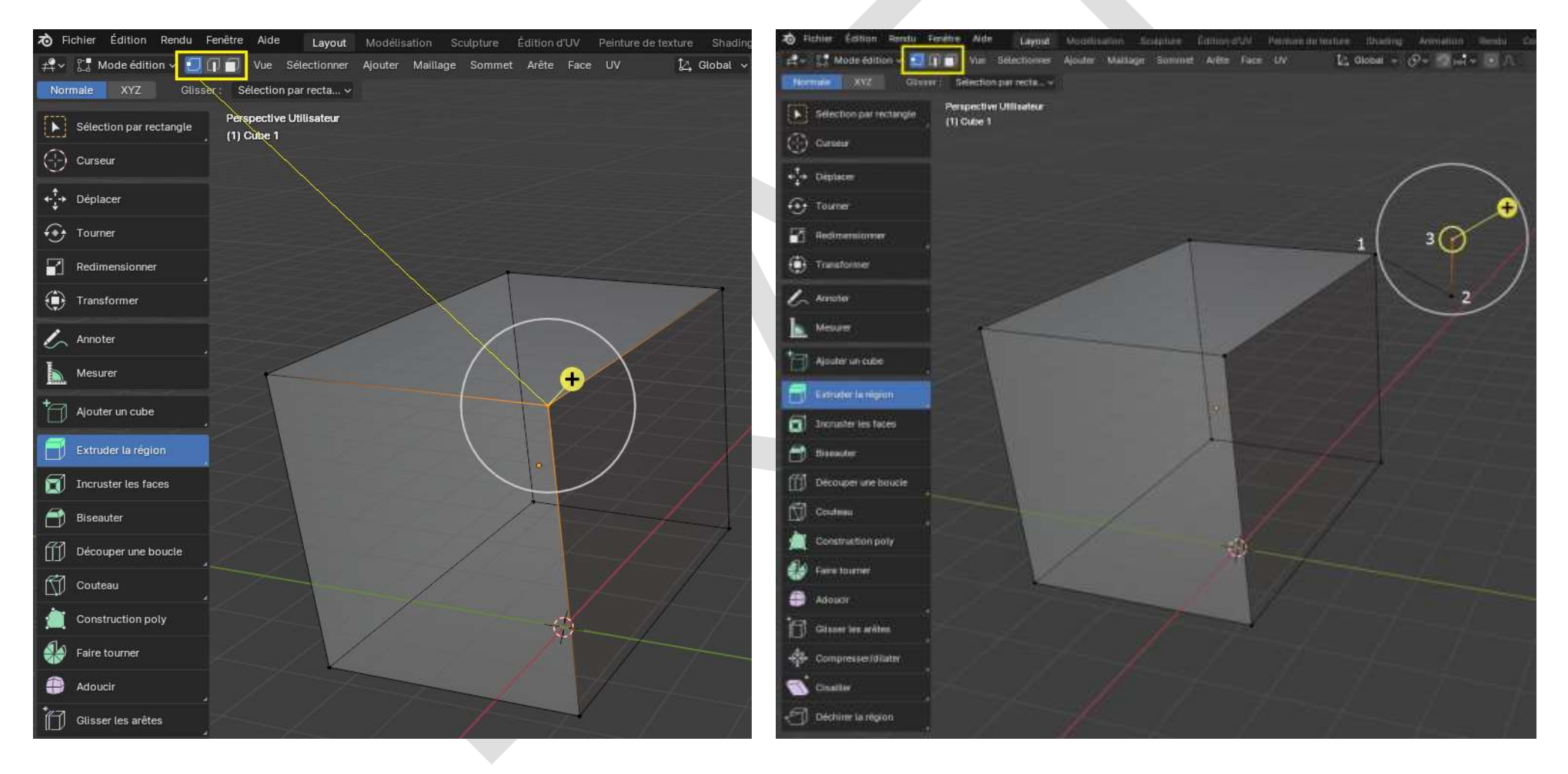

Procéder de la même façon pour les arêtes et les faces.

Extrusion d'une arête :

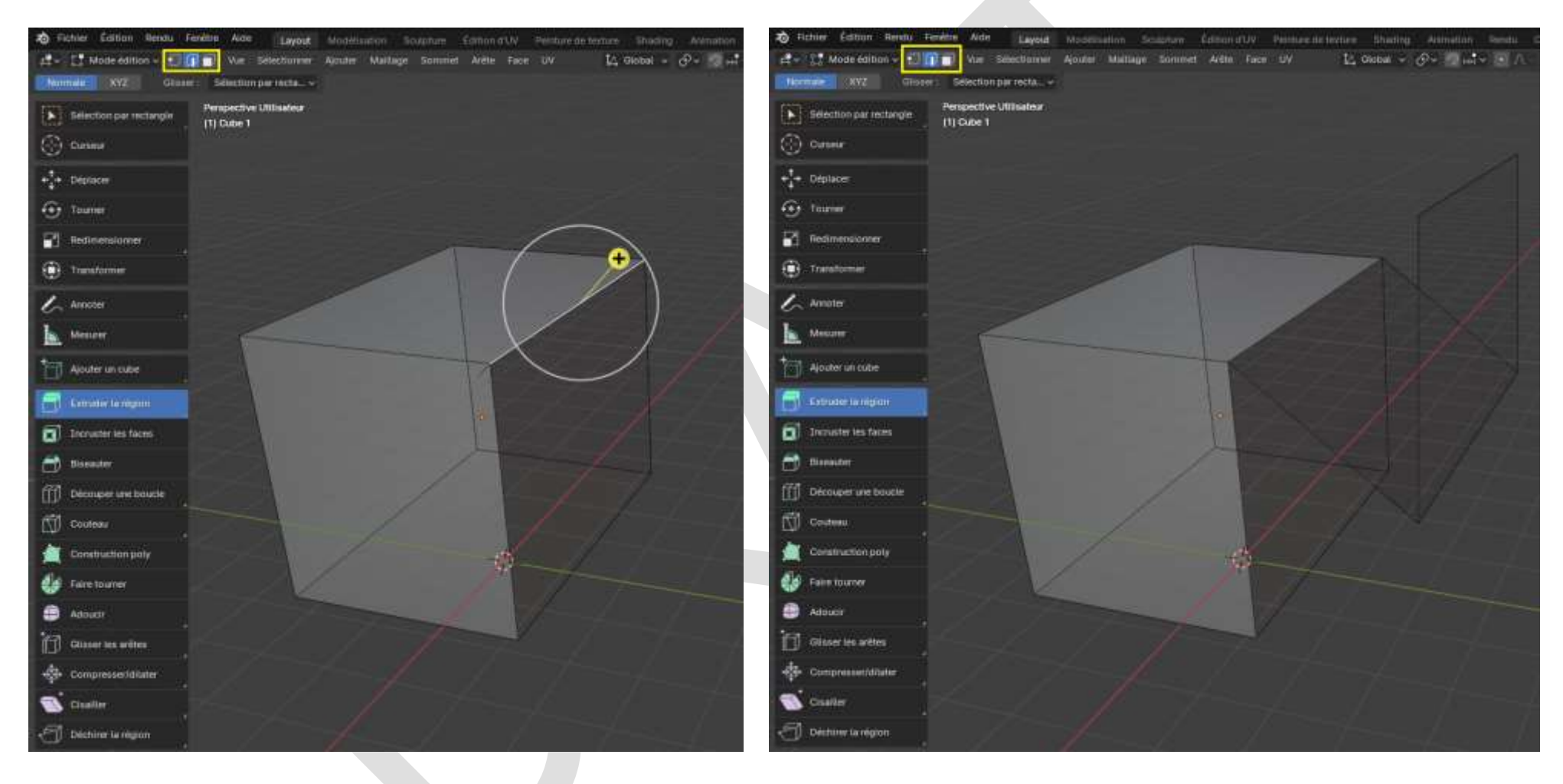

#### Extrusion d'une face :

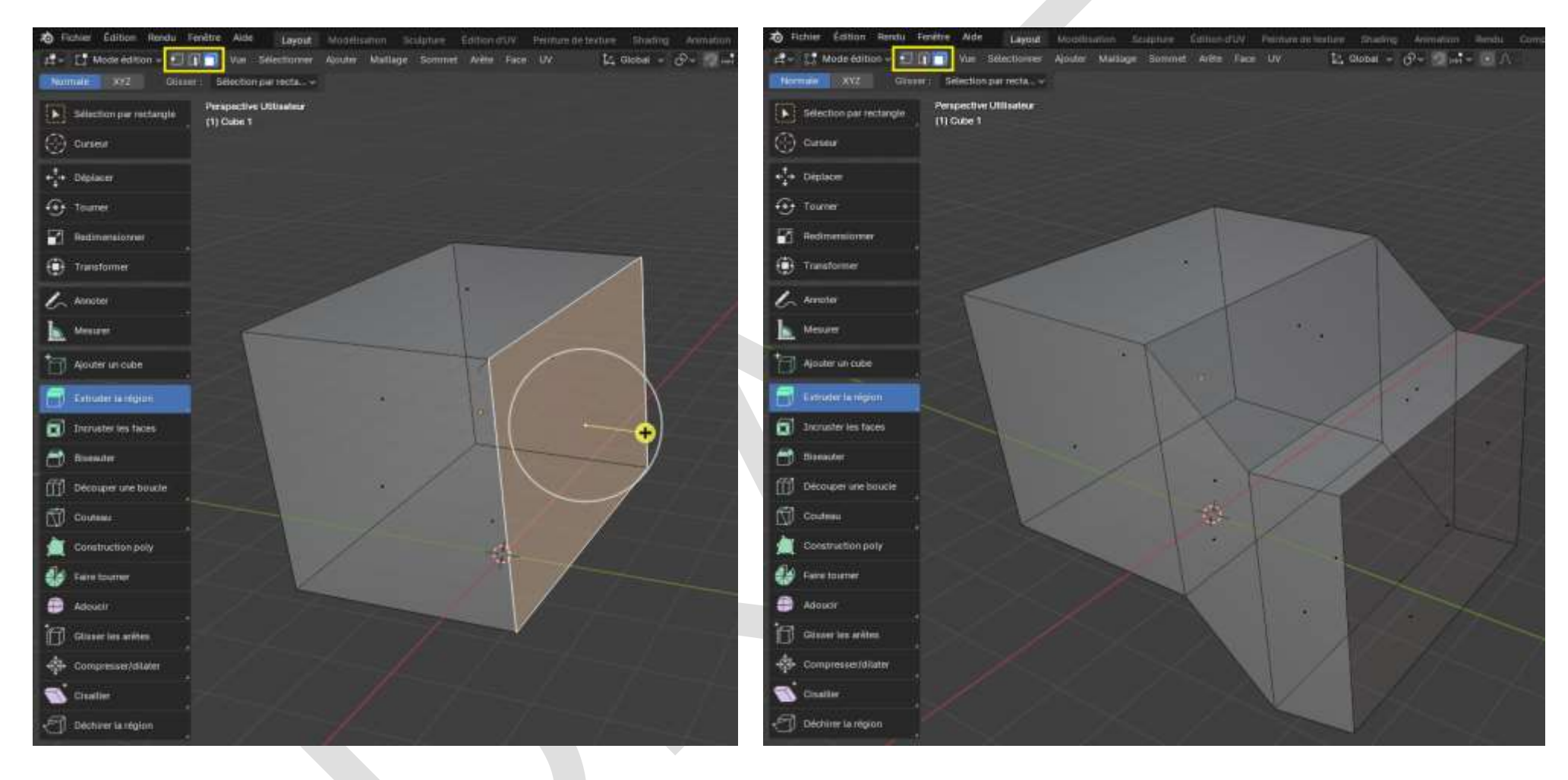

#### 9.2 Incruster

« Avec les faces actuellement sélectionnées crée une insertion, avec une épaisseur et une profondeur réglables » [\(doc\)](https://docs.blender.org/manual/fr/4.1/modeling/meshes/editing/face/inset_faces.html).

L'action est complexe car le comportement du logiciel selon que l'on utilise le menu **Outils > Incruster les faces** ou le raccourci **I** n'est pas le même.

Si l'on utilise **Outils > Incruster les faces** le curseur doit se trouver dans la surface à traiter, ce qui affiche le panneau de paramétrage (en bas à gauche) mais limite la taille de la face incrustée :

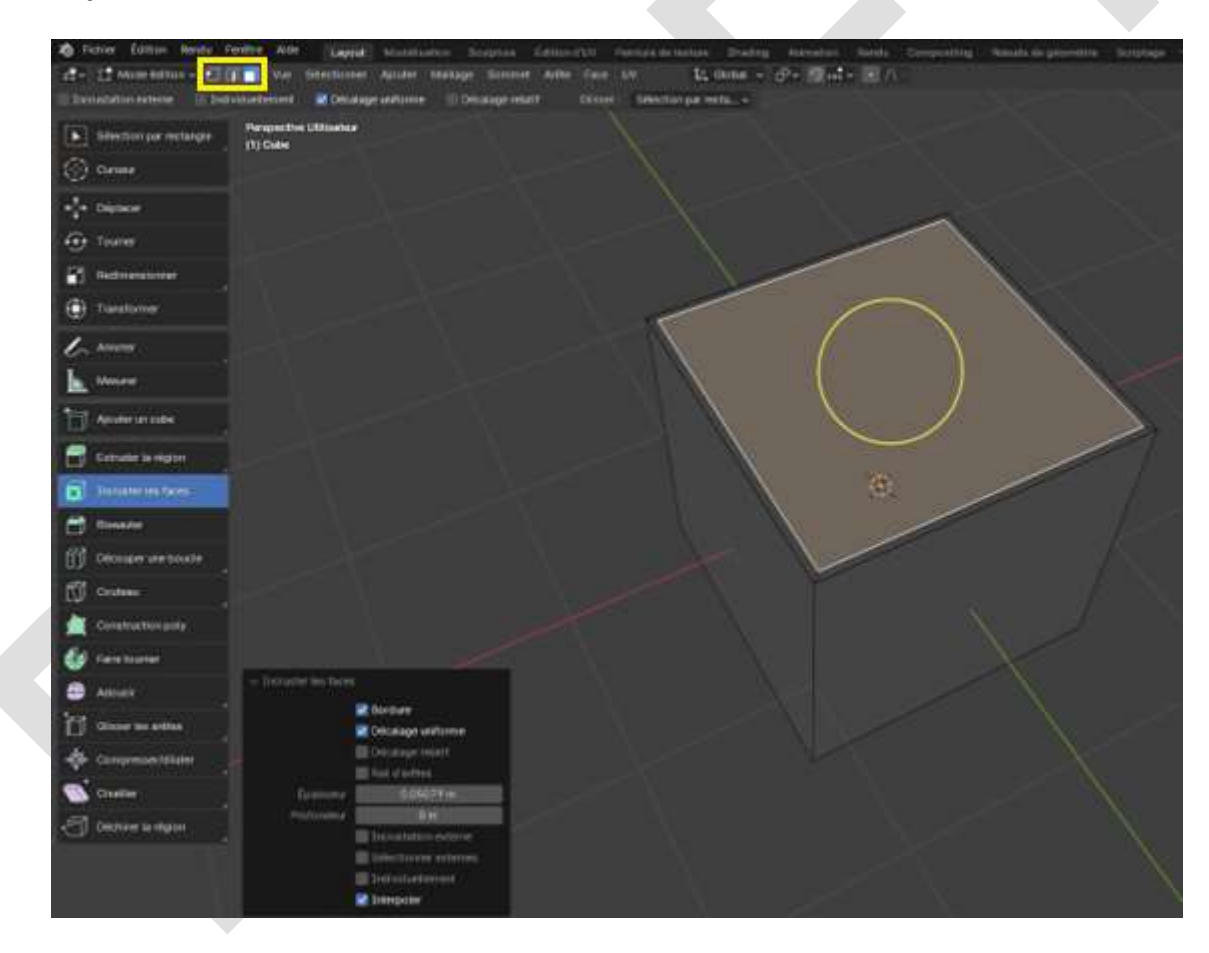

Alors que l'utilisation de la touche **I** - **à condition que le curseur soit éloigné de l'objet** – n'affiche pas le panneau de paramétrage mais permet une modification de taille illimitée (sans avoir à cliquer gauche) :

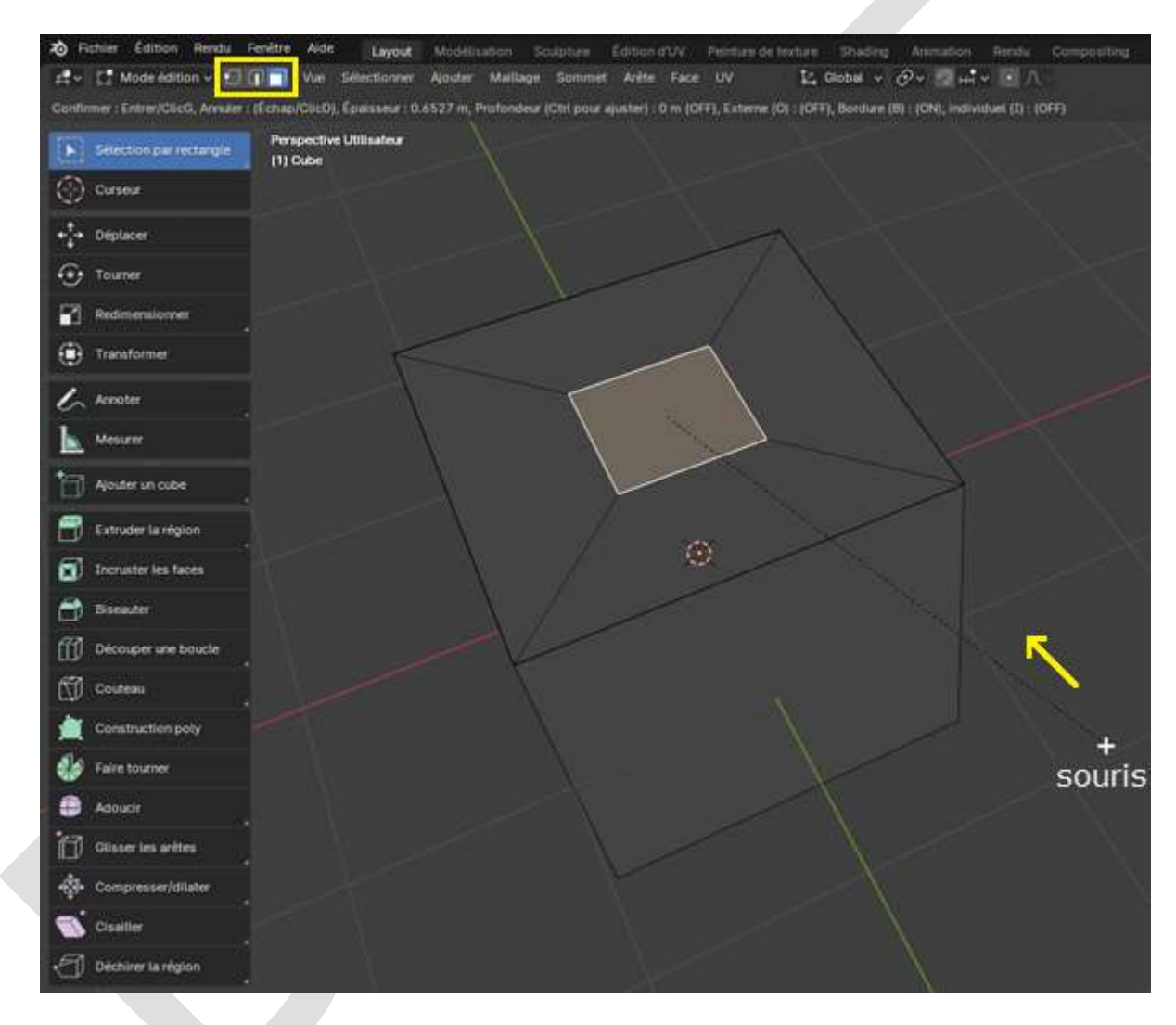

Cliquer gauche pour valider l'incrustation et afficher le panneau de paramétrage.

#### 9.3 Biseauter

Cliquer sur une arête et tirer l'épingle [\(doc\)](https://docs.blender.org/manual/fr/4.1/modeling/meshes/editing/edge/bevel.html).

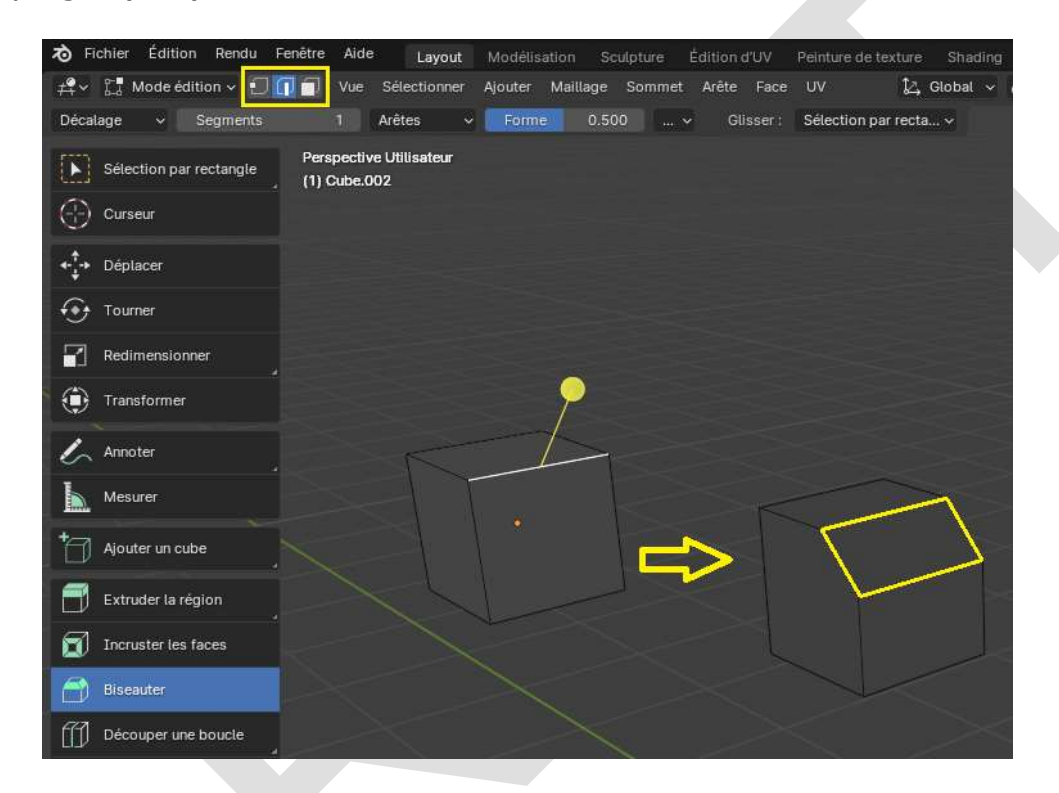

Si l'on veut adoucir la cassure de l'angle, on peut ajouter des « segments » via le panneau de paramétrage :

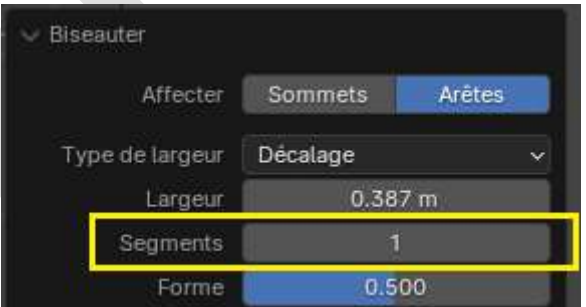

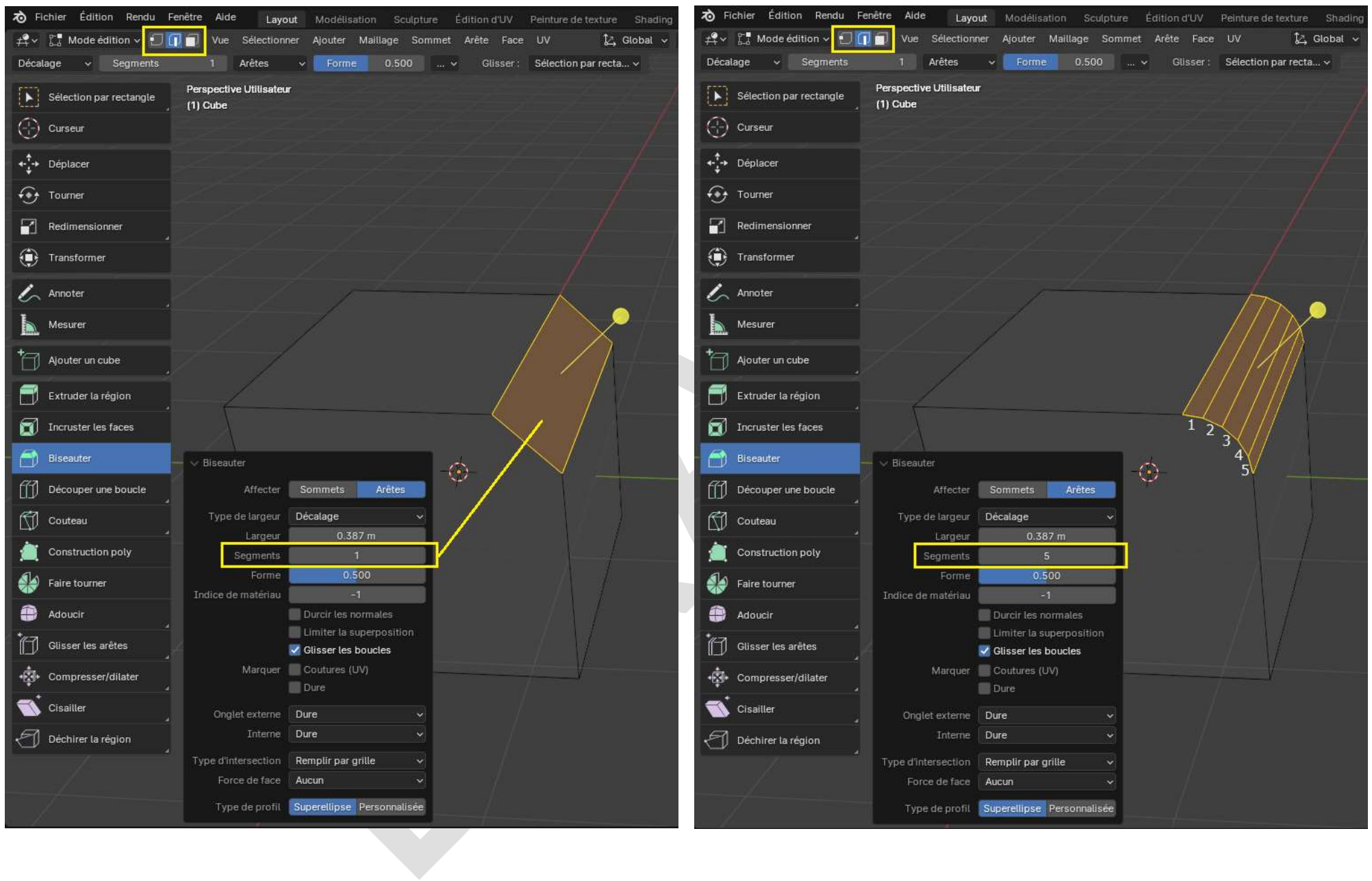

#### 9.4 Découper une boucle

Une **boucle** est un ensemble contigu comprenant trois arêtes ou plus. Positionner le plan de coupe et cliquer. Déplacer le plan de coupe pour répéter l'opération. Fonctionne indifféremment avec sommets, arêtes ou faces sélectionnés [\(doc\)](https://docs.blender.org/manual/fr/4.1/modeling/meshes/tools/loop.html).

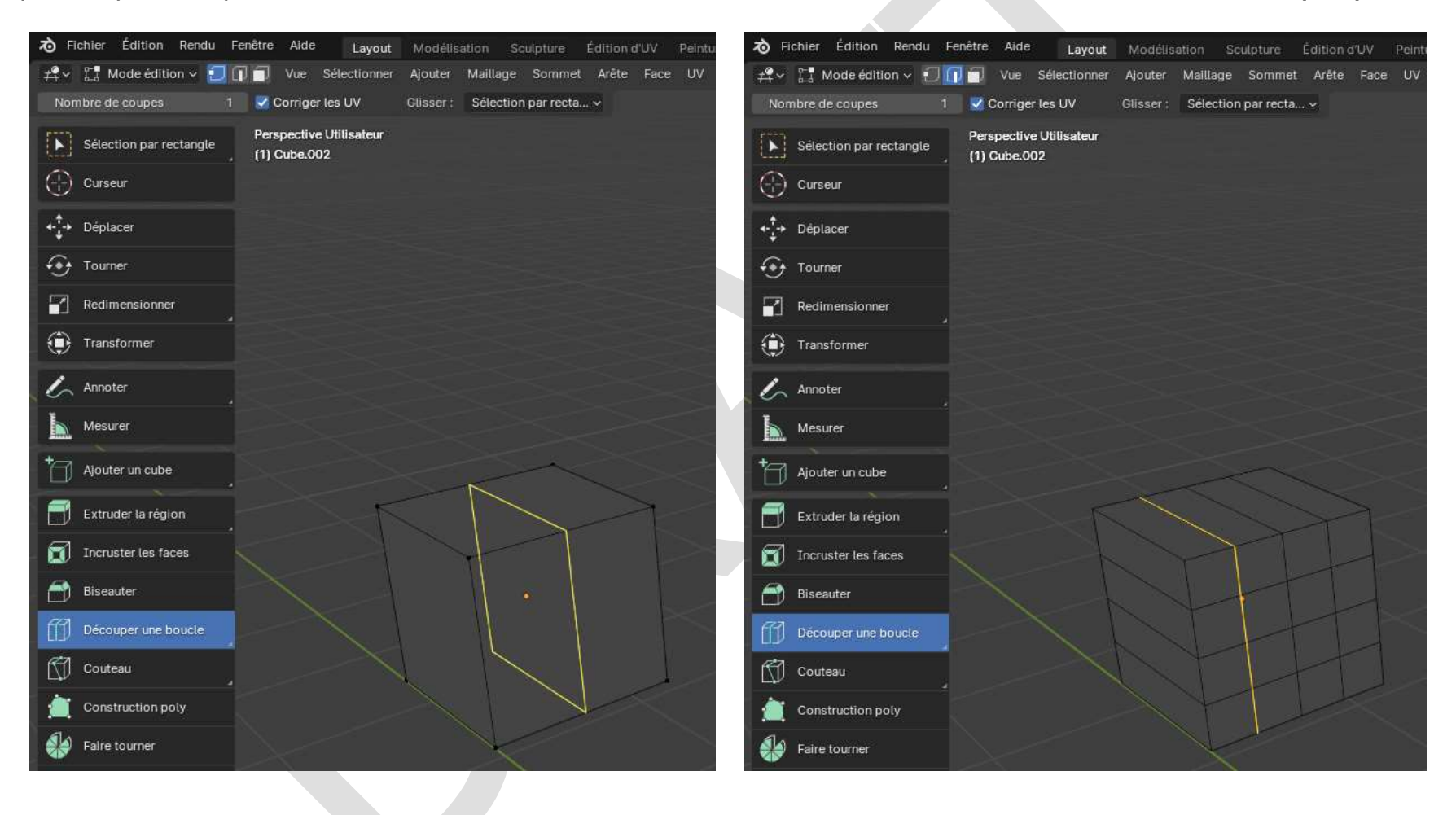

#### 9.5 Couteau

L'outil **Couteau** permet de couper une arête ou une face en deux selon le tracé réalisé avec l'outil [\(doc\)](https://docs.blender.org/manual/fr/4.1/modeling/meshes/editing/mesh/knife_topology_tool.html).

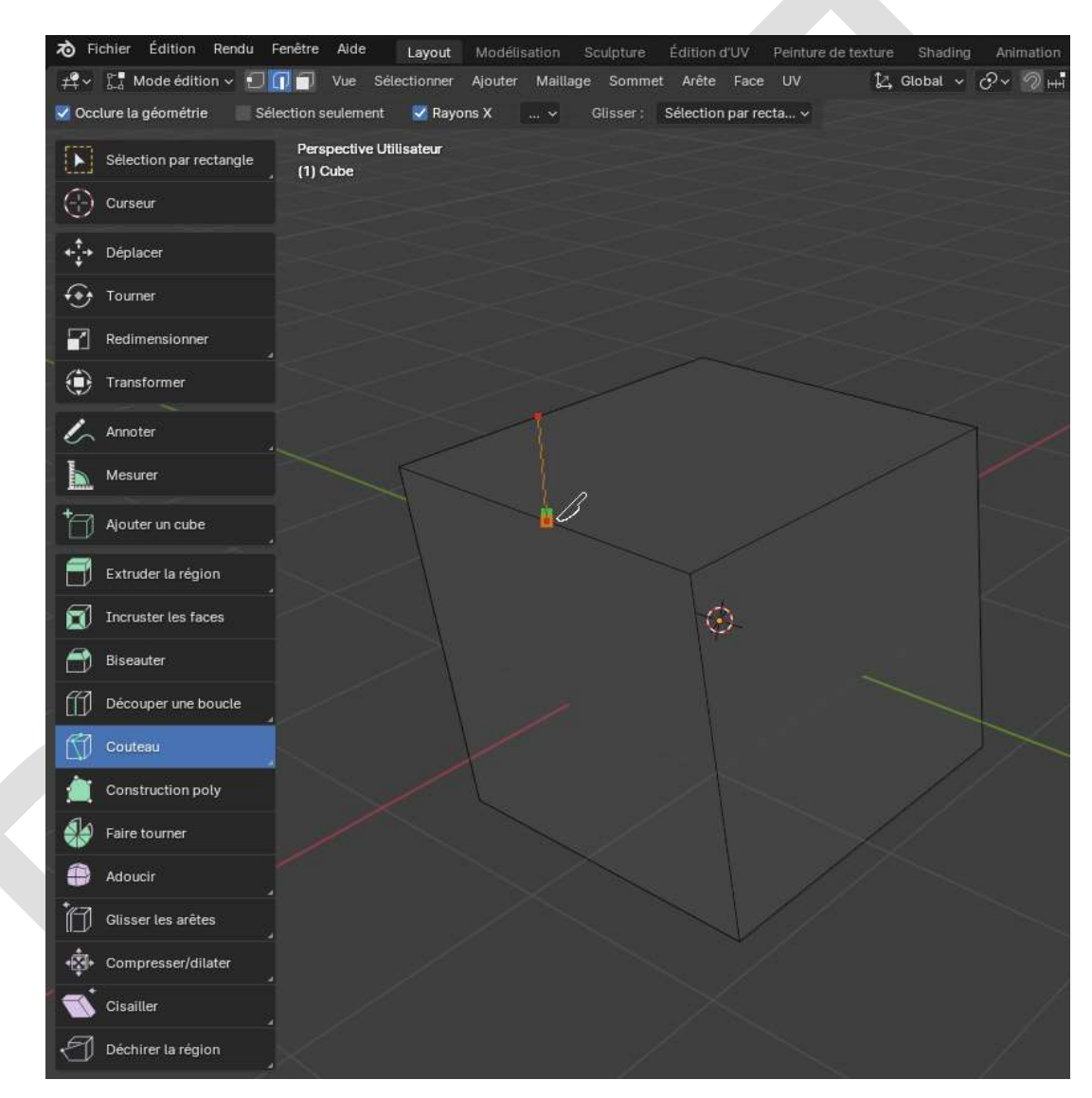

## 9.6 Construction Poly

« L'outil **Construction Poly** utilise de nombreux opérateurs intégrés de manière interactive pour ajouter, supprimer ou déplacer de la géométrie » [\(doc\)](https://docs.blender.org/manual/fr/4.1/modeling/meshes/tools/poly_build.html#poly-build).

#### 9.7 Faire tourner

L'outil **Faire tourner** extrude (ou duplique si la sélection est multiple) les éléments sélectionnés, en tournant autour d'un point et d'un axe spécifiques [\(doc\)](https://docs.blender.org/manual/fr/4.1/modeling/meshes/tools/spin.html).

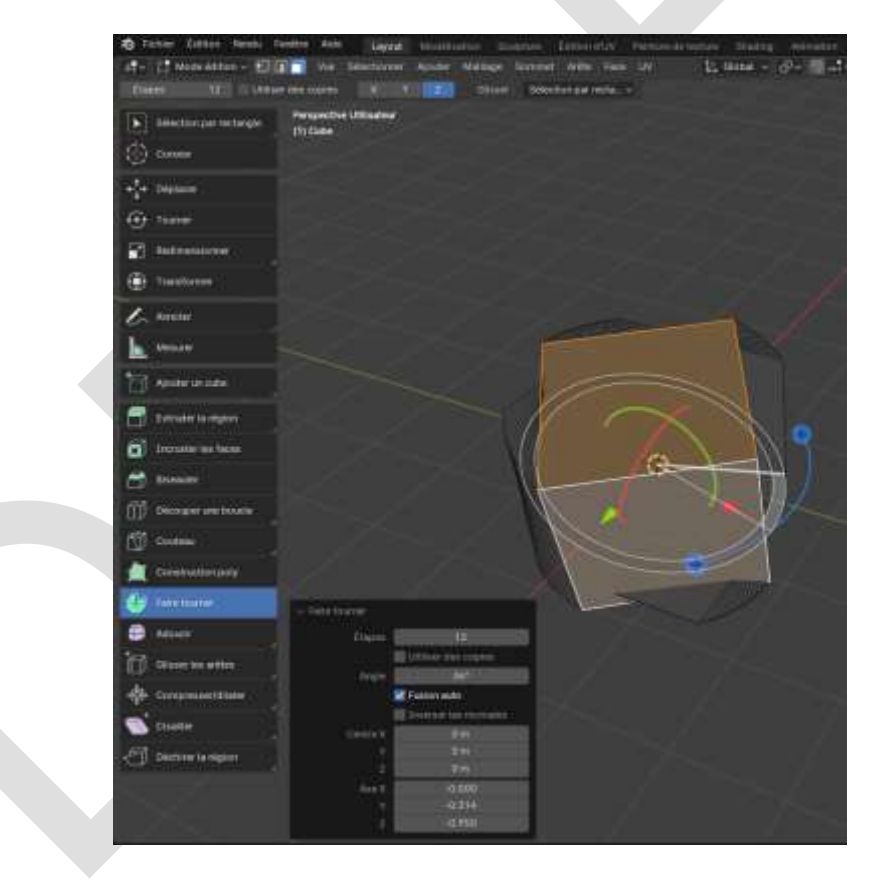

### 9.8 Adoucir

« Lisse les positions des sommets vers des surfaces polies ou élimine le volume de plus grandes formes » [\(doc\)](https://docs.blender.org/manual/fr/4.1/modeling/meshes/editing/vertex/smooth_vertices.html).

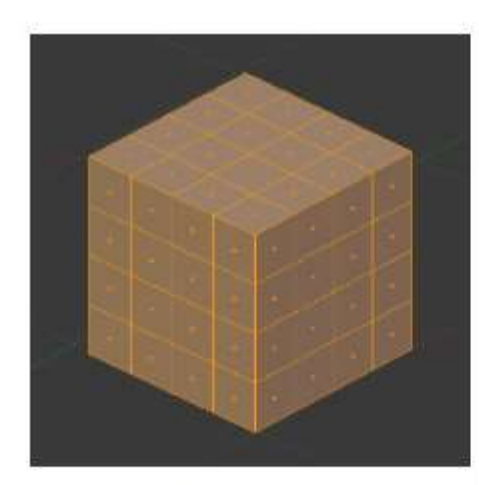

Maillage avant lissage.

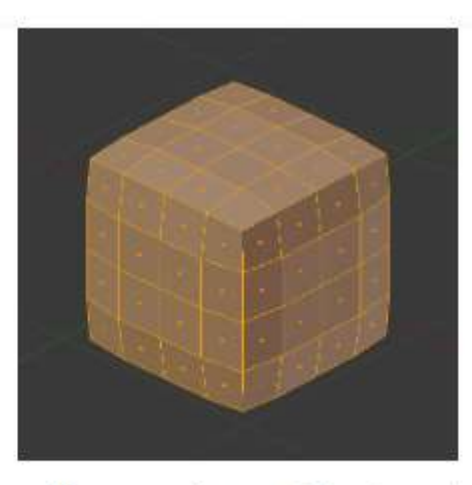

Maillage après une itération de lissage.

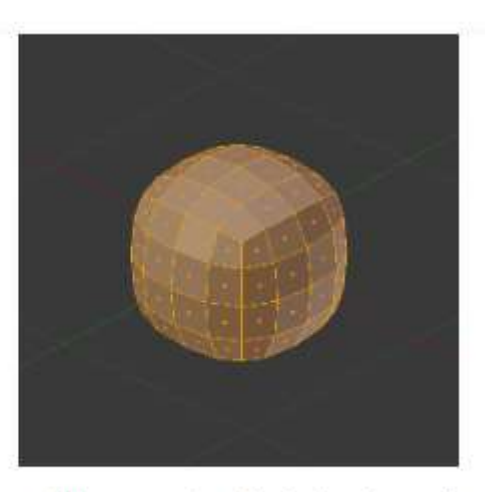

Maillage après dix itérations de lissage.

### 9.9 Glisser les arêtes

« Fait glisser une ou plusieurs arêtes sur des faces adjacentes avec quelques restrictions impliquant la sélection d'arêtes » [\(doc\)](https://docs.blender.org/manual/fr/4.1/modeling/meshes/editing/edge/edge_slide.html).

### 9.10 Compresser / Dilater

« Cet outil translate des sommets, arêtes ou faces sélectionnés sur leur propre normale (perpendiculaire à la face), ce qui, sur des maillages avec des normales standard, vont les rétrécir ou les agrandir » [\(doc\)](https://docs.blender.org/manual/fr/4.1/modeling/meshes/editing/mesh/transform/shrink-fatten.html).

#### 9.11 Cisailler

« L'outil **Cisailler** fournit une forme de mouvement où les surfaces parallèles se déplacent les unes devant les autres. Pendant cette transformation, le mouvement des éléments sélectionnés va avoir lieu sur l'axe horizontal de la vue courante » [\(doc\)](https://docs.blender.org/manual/fr/4.1/modeling/meshes/editing/mesh/transform/shear.html).

#### 9.12 Déchirer la région

« L'outil **Déchirer la région** crée un "trou" dans le maillage en faisant une copie des sommets et arêtes sélectionnés, toujours liés aux sommets voisins non sélectionnés, de sorte que les nouvelles arêtes sont les bords des faces d'un côté, et les anciennes, les bords des faces de l'autre côté de la déchirure » [\(doc\)](https://docs.blender.org/manual/fr/4.1/modeling/meshes/editing/vertex/rip_vertices.html).

# 10 - Les modificateurs

Les modificateurs accessibles depuis la fenêtre **Propriétés** (voir page 68) sont les suivants [\(doc\)](https://docs.blender.org/manual/fr/4.1/modeling/modifiers/introduction.html) :

Edit

- 10.1 Modificateur Data Transfer
- 10.2 Modificateur Mesh Cache
- 10.3 Modificateur Mesh Sequence Cache
- 10.4 Modificateur Normal Edit
- 10.5 Modificateur UV Project
- 10.6 Modificateur UV Warp
- 10.7 Modificateur Vertex Weight Edit
- 10.8 Modificateur Vertex Weight Mix
- 10.9 Modificateur Vertex Weight Proximity
- 10.10 Modificateur Weighted Normal

Generate (Générer)

- 10.11 Modificateur Array
- 10.12 Modificateur Bevel
- 10.13 Modificateur Boolean
- 10.14 Modificateur Build
- 10.15 Modificateur Decimate
- 10.16 Modificateur Edge Split
- 10.17 Modificateur Geometry Nodes
- 10.18 Modificateur Mask
- 10.19 Modificateur Mesh to Volume
- 10.20 Modificateur Mirror

Pour effectuer une opération de **Miroir** avec efficacité et sans surprises, il faut comprendre que celle-ci se fait par rapport au centre géométrique de l'objet (le petit point orange dans l'image ci-dessous, appelé de façon erronée Centre de gravité).

Si vous voulez faire une symétrie par rapport à un axe, Y, par exemple, positionnez le curseur 3D sur l'axe en question (ou faites **SHIFT C** ce qui le place au centre du Monde), puis, en mode **Objet**, faites un clic droit et sélectionnez **Définir origine > Origine vers curseur 3D**.

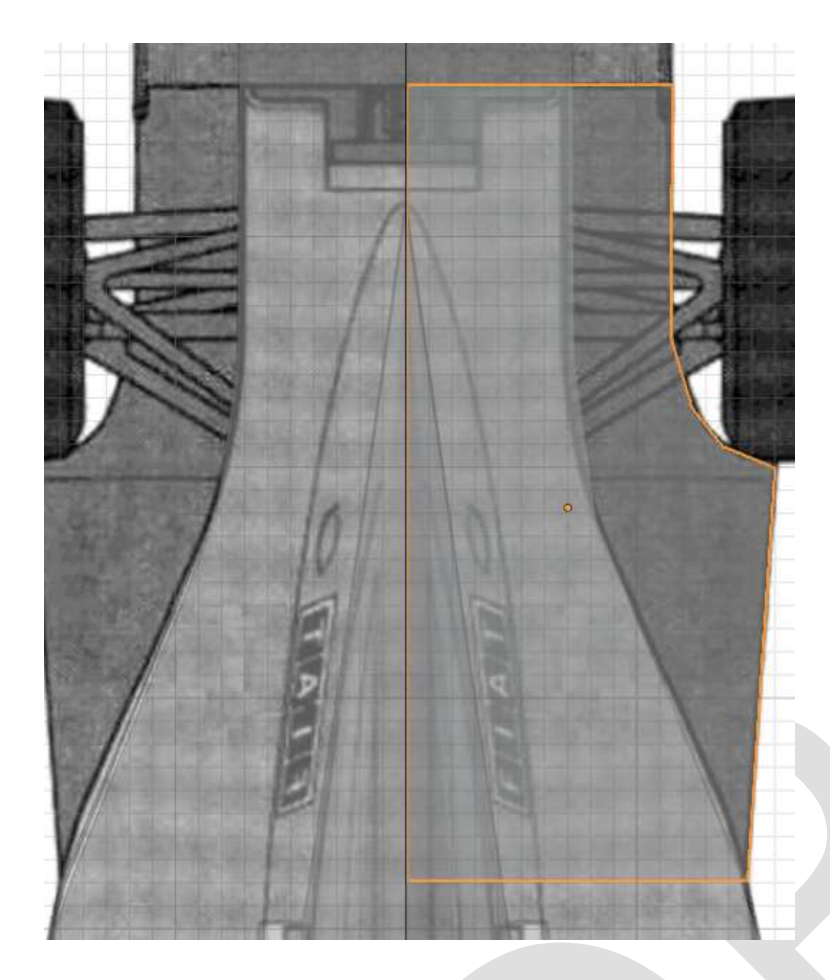

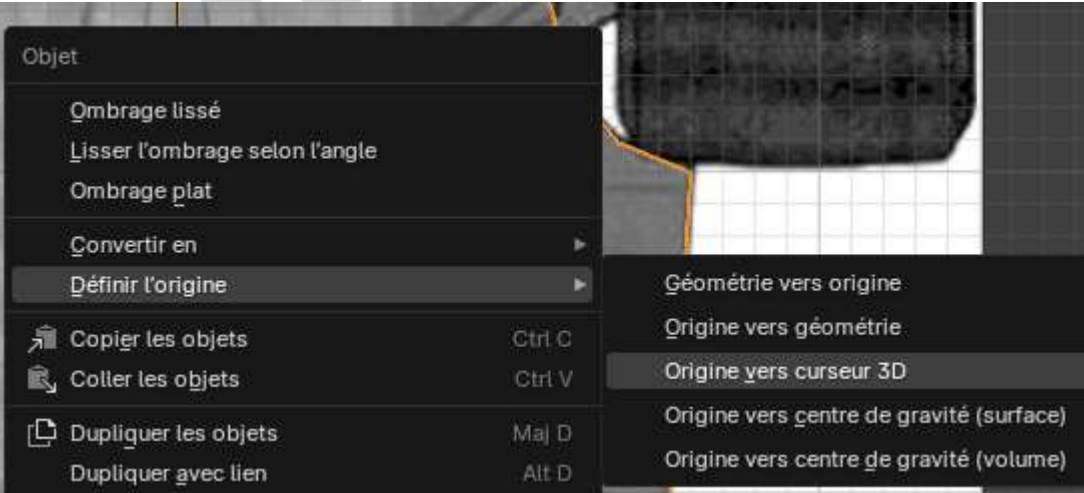

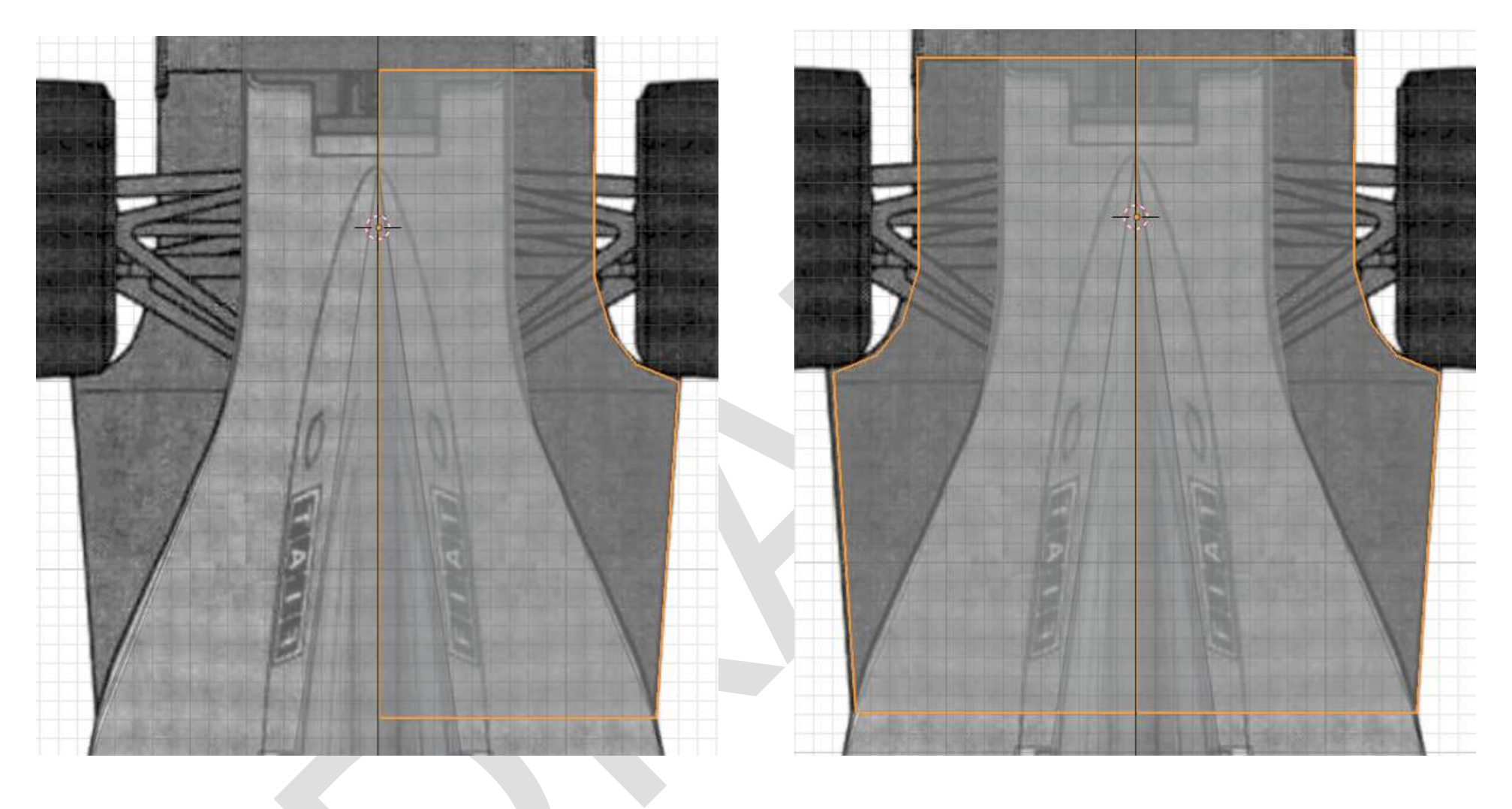

- 10.21 Modificateur Multiresolution
- 10.22 Modificateur Remesh
- 10.23 Modificateur Screw
- 10.24 Modificateur Skin
- 10.25 Modificateur Solidify
- 10.26 Modificateur Subdivision Surface

Si on veut lisser un cylindre complètement, le créer avec 64 arêtes au lieu de 32 et faire un **Edge Split** avant :

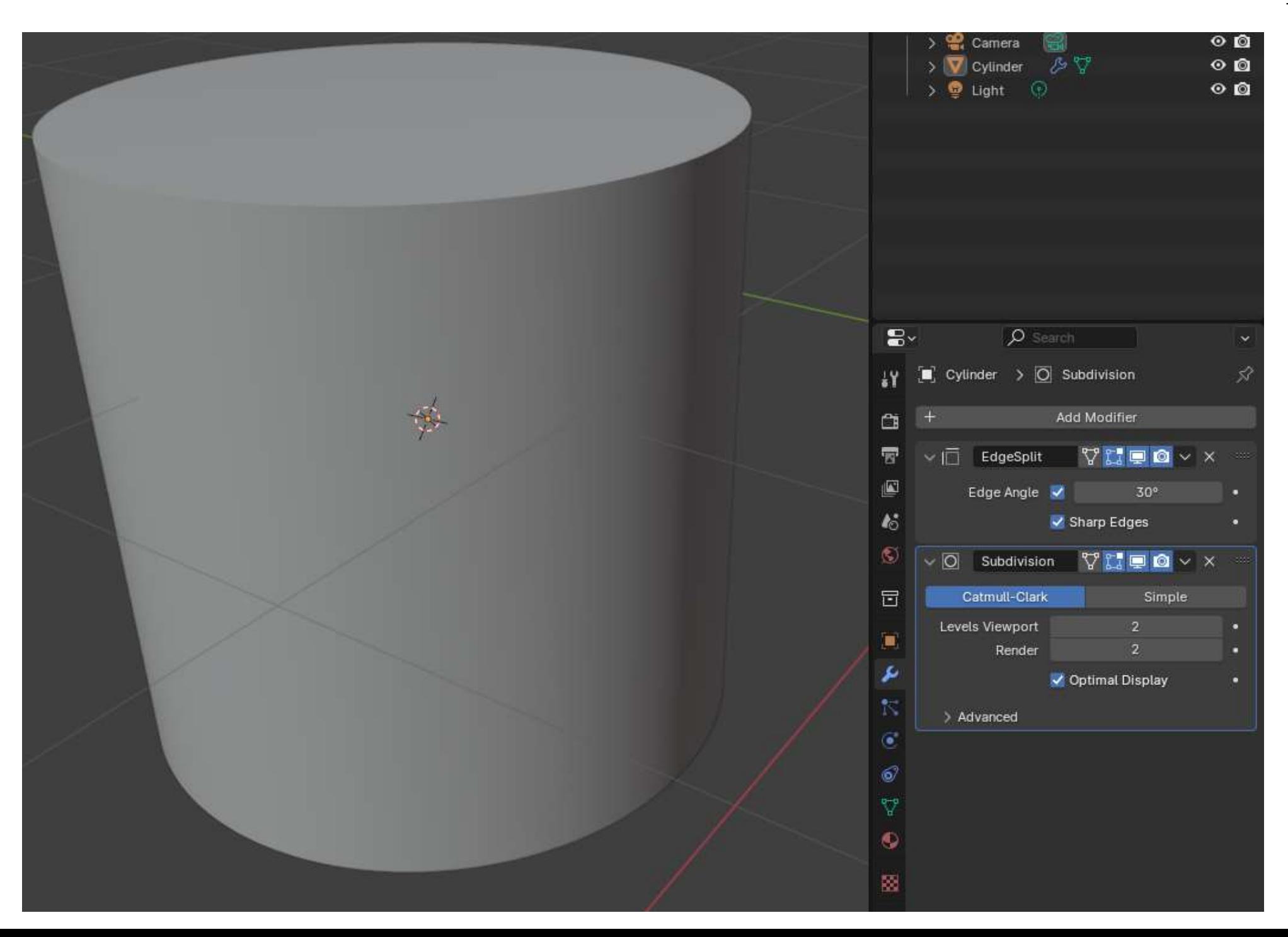

10.27 Modificateur Triangulate 10.28 Modificateur Volume to Mesh

10.29 Modificateur Weld

10.30 Modificateur Wireframe

Deform

- 10.31 Modificateur Armature
- 10.32 Modificateur Cast
- 10.33 Modificateur Curves
- 10.34 Modificateur Displace
- 10.35 Modificateur Hook
- 10.36 Modificateur Laplacian Deform
- 10.37 Modificateur Lattice
- 10.38 Modificateur Mesh Deform
- 10.39 Modificateur Shrinkwrap
- 10.40 Modificateur Simple Deform
- 10.41 Modificateur Smooth
- 10.42 Modificateur Smooth Corrective
- 10.43 Modificateur Smooth Laplacian
- 10.44 Modificateur Surface Deform
- 10.45 Modificateur Volume Displace
- 10.46 Modificateur Warp
- 10.47 Modificateur Wave

#### Physics

10.48 Modificateur Cloth

10.49 Modificateur Collision

10.50 Modificateur Dynamic Paint

10.51 Modificateur Explode

10.52 Modificateur Fluid

10.53 Modificateur Ocean

10.54 Modificateur Particle Instance

10.55 Modificateur Particle System

10.56 Modificateur Soft Body

On trouvera une explication détaillée de tous les modificateurs dans [cette page](https://apprendre-blender.com/les-54-modifiers-blender-expliques-facilement/)<sup>[4](#page-131-0)</sup>, © Timothée Meyrieux.

(à suivre…)

<span id="page-131-0"></span><sup>4</sup> <https://apprendre-blender.com/les-54-modifiers-blender-expliques-facilement>